# **brother.**

Servidor de impresión en placa Ethernet multiprotocolo multifunción y servidor de impresión inalámbrico Ethernet (IEEE 802.11b/g) multiprotocolo multifunción

# GUÍA DEL USUARIO EN RED

Lea atentamente el contenido de este manual antes de utilizar esta máquina en la red. Puede imprimir o ver esta guía desde el CD-ROM en cualquier momento; mantenga el CD-ROM en un lugar apropiado para poder consultarlo con rapidez y facilidad en todo momento.

El Centro de soluciones de Brother [\(http://solutions.brother.com](http://solutions.brother.com)) es su punto de referencia para todas las necesidades de impresión. Descargue los controladores más actualizados y utilidades para su máquina, lea las preguntas más comunes y obtenga consejos para la solución de problemas o conozca soluciones de impresión especiales.

### **Definiciones de advertencias, precauciones y notas**

Utilizamos los siguientes iconos en todo esta Guía del usuario:

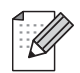

Las notas le indican cómo responder a una situación que surja o le proporcionan sugerencias sobre cómo funciona con otras utilidades.

### **Marcas registradas**

Brother y el logotipo de Brother son marcas registradas y BRAdmin Professional es una marca registrada de Brother Industries, Ltd.

UNIX es una marca registrada de The Open Group.

Apple y Macintosh son marcas registradas de Apple Computer, Inc.

HP, Hewlett-Packard, Jetdirect y PCL son marcas registradas de Hewlett-Packard Company.

Microsoft y Windows son marcas registradas de Microsoft Corporation.

BROADCOM, SecureEasySetup y el logotipo de SecureEasySetup son marcas comerciales o marcas registradas de Broadcom Corporation.

Wi-Fi es una marca registrada, WPA y WPA2 son marcas registradas de Wi-Fi Alliance.

Todos los demás términos, marcas y nombres de productos mencionados en la Guía del usuario son marcas registradas o marcas comerciales de sus respectivos titulares.

### **Compilación y aviso de publicación**

Este manual ha sido compilado y editado por Brother Industries Ltd. e incluye las descripciones y especificaciones más actualizadas del producto.

El contenido de este manual y las especificaciones de este producto están sujetos a modificación sin previo aviso.

Brother se reserva el derecho de modificar sin previo aviso las especificaciones y materiales aquí contenidos y no asumirá responsabilidad alguna por daños de cualquier índole (incluyendo daños derivados) producidos al basarse en el material presentado, incluyendo (aunque su enumeración no debe interpretarse como una limitación) los errores tipográficos y de otra naturaleza contenidos en la publicación.

©2006 Brother Industries Ltd.

### **NOTA IMPORTANTE:**

- Este producto sólo está aprobado para su uso en el país donde se ha realizado la compra. No utilice este producto fuera del país donde se ha realizado la compra, ya que puede infringir la normativa eléctrica y para las comunicaciones inalámbricas de ese país.
- Windows<sup>®</sup> XP en este manual representa Windows<sup>®</sup> XP Professional, Windows<sup>®</sup> XP Professional x64 Edition y Windows® XP Home Edition. Visite el Centro de soluciones de Brother [\(http://www.brother.com](http://www.brother.com)) para obtener más información sobre el soporte para Windows® XP Professional x64 Edition.

Para obtener asistencia técnica y de funcionamiento, debe llamar al país donde adquirió la máquina. Las llamadas deben realizarse *desde dentro* del país.

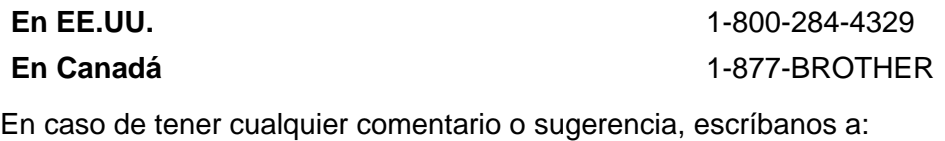

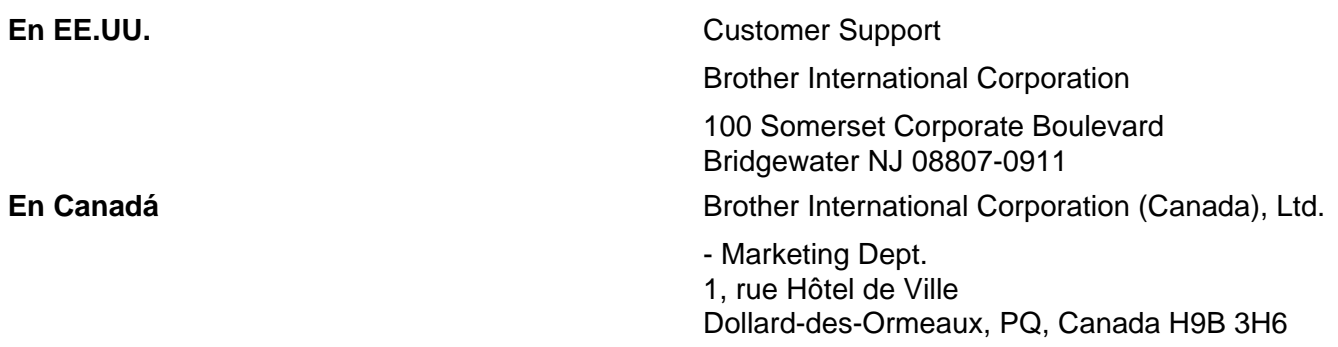

#### **Sistema fax-back de Brother (EE.UU.)**

Brother ha instalado un sistema Fax-Back de fácil uso, que le permitirá obtener inmediatamente respuestas a las preguntas técnicas más comunes, así como información acerca de todos nuestros productos. Este servicio está disponible las 24 horas de los siete días de la semana. Puede utilizar el sistema para enviar la información a cualquier máquina de fax.

Llame al número que se indica a continuación y siga las instrucciones grabadas para recibir un fax sobre el método de utilización del sistema y un índice de todos los temas sobre los que se puede obtener información.

#### **Sólo en EE.UU.** 1-800-521-2846

Ubicador de centros de reparación (EE.UU.)

Si desea saber la ubicación de un centro de servicio técnico autorizado de Brother, llame al 1-800-284-4357.

Ubicaciones de centros de reparación (Canadá)

Si desea saber la ubicación de un centro de servicio técnico autorizado de Brother, llame al 1-877-BROTHER.

#### **Direcciones de Internet**

Sede web global de Brother: <http://www.brother.com>

Para preguntas más comunes (FAQ), asistencia de productos y actualizaciones de controladores: <http://www.brother.com>

Para accesorios y suministros de Brother (sólo para EE.UU.): <http://www.brothermall.com>

## **Índice de materias**

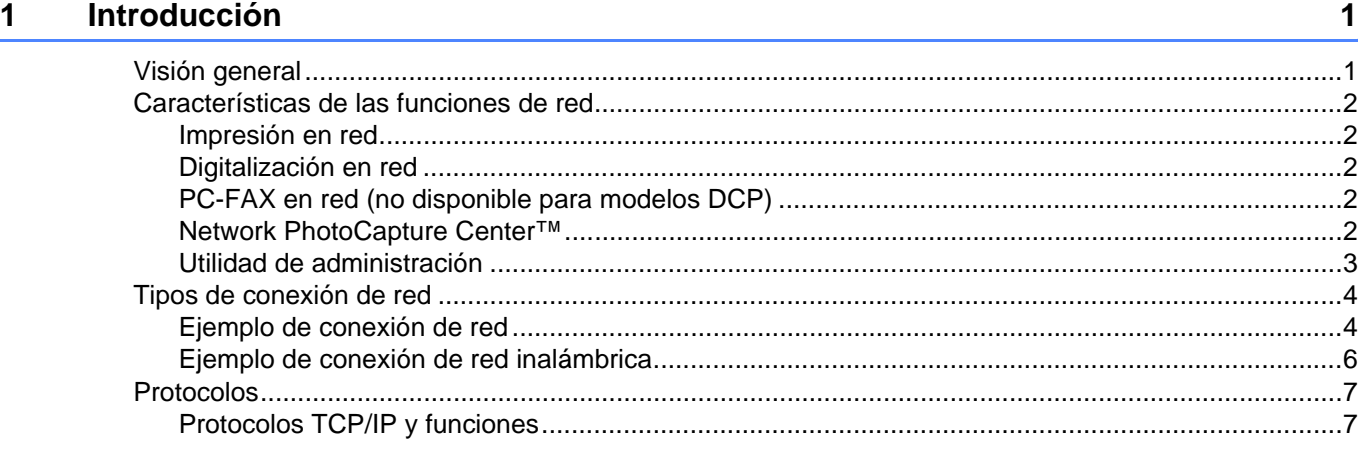

### **[2 Configuración de la máquina para una red con una conexión de cable Ethernet 9](#page-15-0)**

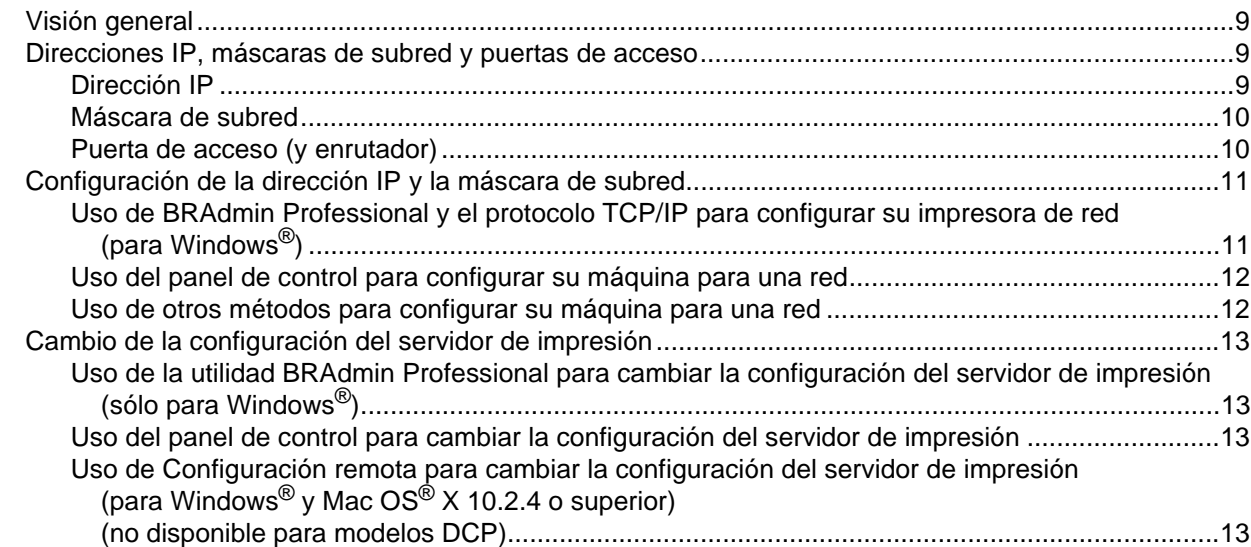

### **[3 Configuración de su máquina para una red inalámbrica 15](#page-21-0)**

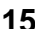

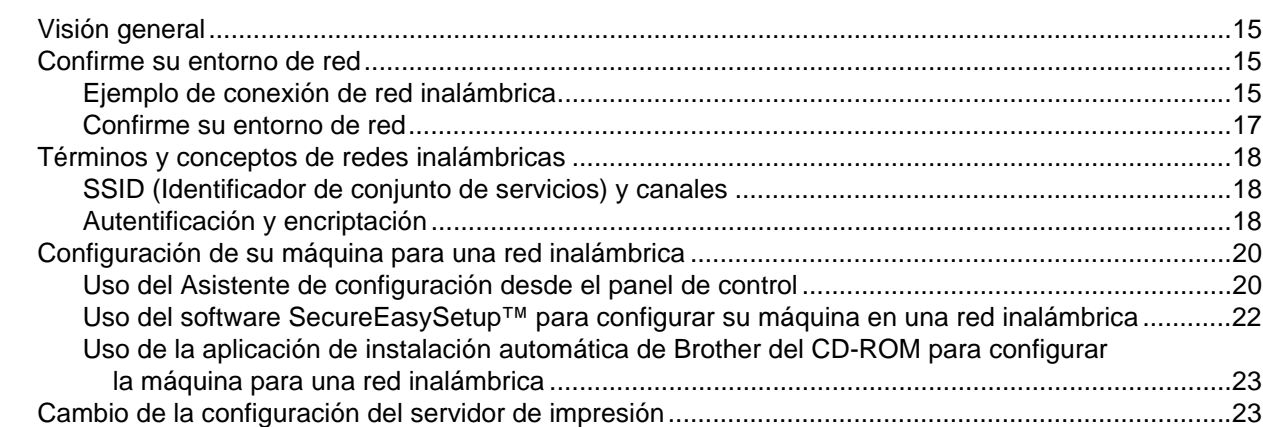

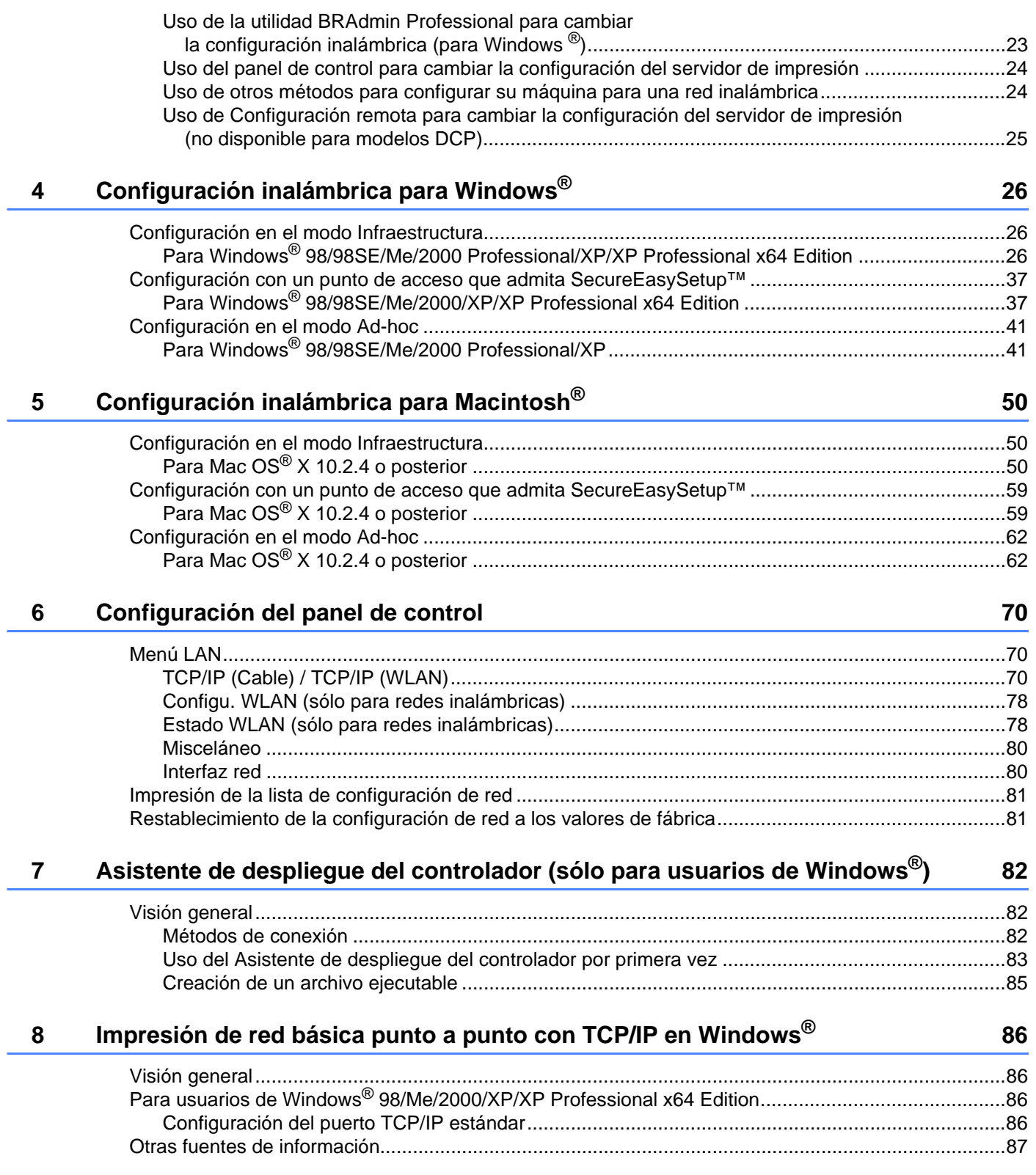

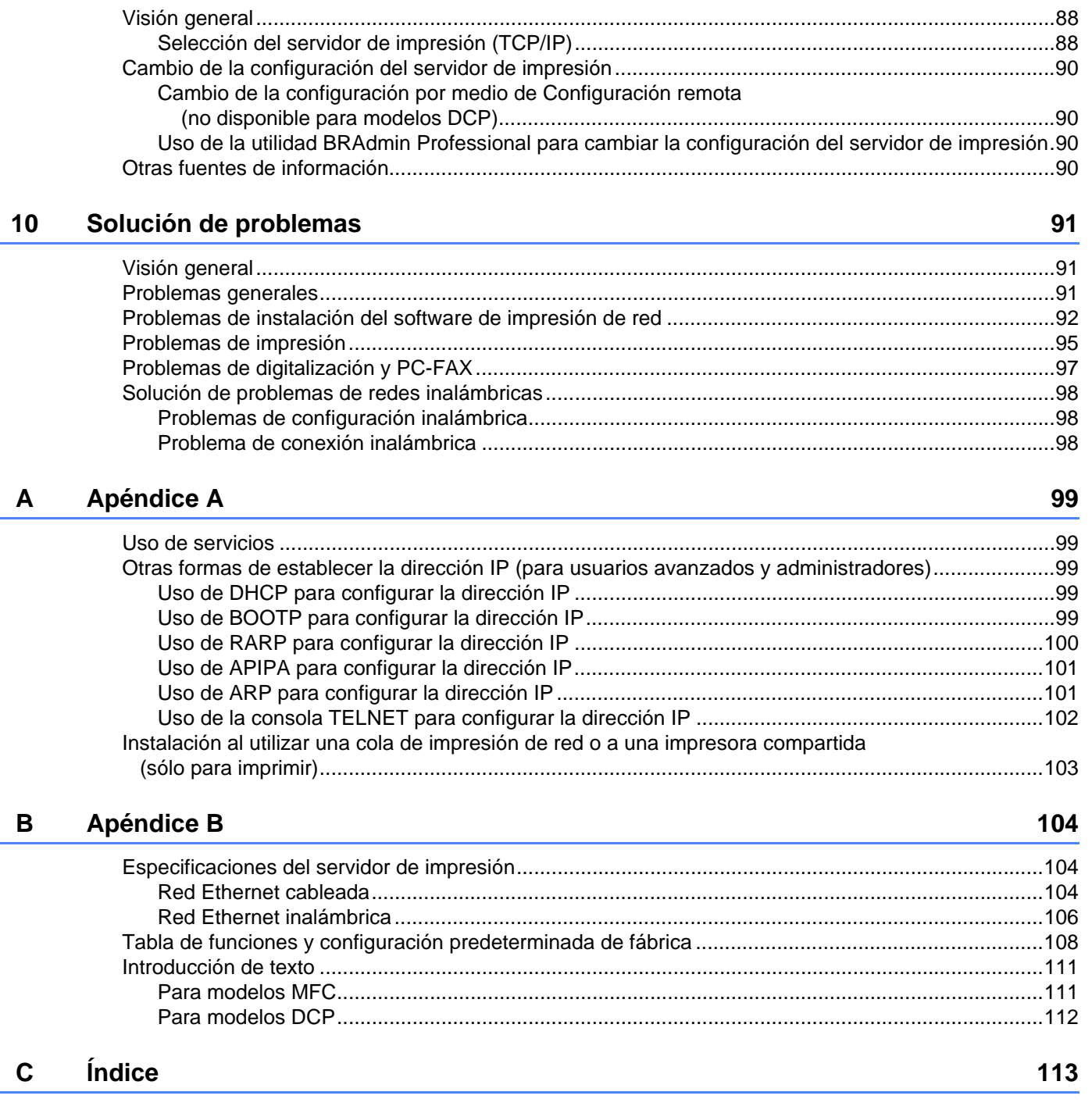

**[9 Impresión de red desde Macintosh®](#page-94-0) 88**

<span id="page-7-0"></span>**Introducción <sup>1</sup>**

### <span id="page-7-1"></span>**Visión general <sup>1</sup>**

**1**

La máquina Brother se puede compartir en una red cableada Ethernet de 10/100 MB, utilizando el servidor de impresión de red interno. El servidor de impresión admite diversas funciones y métodos de conexión en función del sistema operativo que esté ejecutando en una red compatible con TCP/IP. Estas funciones incluyen la impresión, la digitalización, envío de PC-FAX, recepción de PC-FAX, PhotoCapture Center™, Configuración remota y Monitor de estado. El siguiente diagrama muestra qué conexiones y características de red son compatibles con cada sistema operativo.

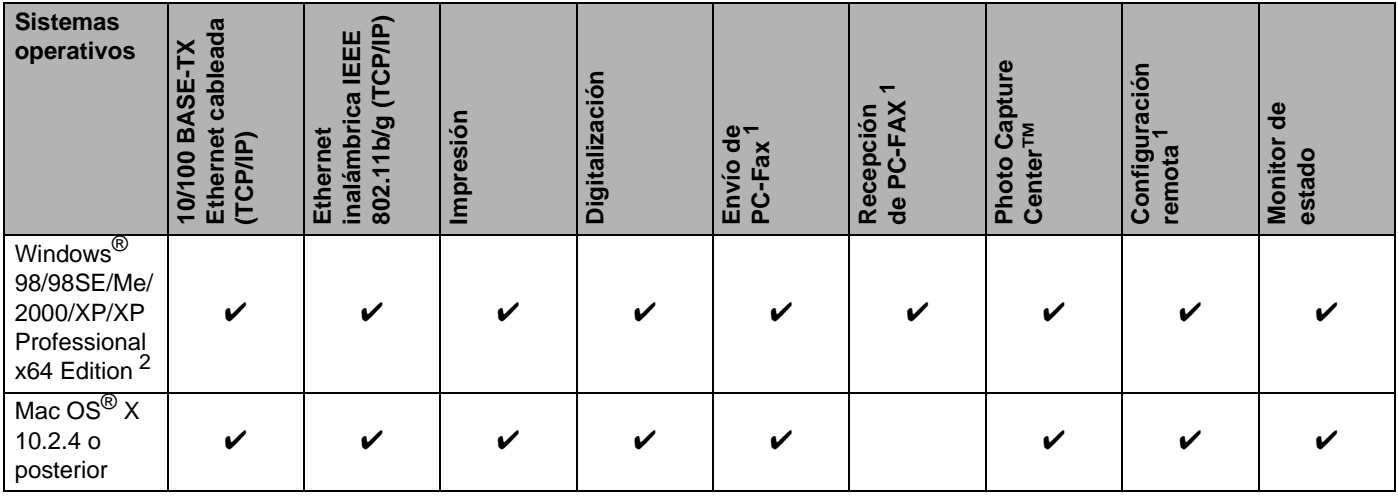

<span id="page-7-2"></span>No disponible para modelos DCP.

<span id="page-7-3"></span><sup>2</sup> Sólo se admiten conexiones de red inalámbrica entre una máquina Brother y un punto de acceso para sistemas PC que ejecuten Windows® XP Professional x64 Edition.

Para utilizar la máquina Brother en una red necesitará configurar el servidor de impresión y configurar los sistemas informáticos que utilice.

Para usuarios inalámbricos:

Para conseguir unos resultados óptimos en la impresión cotidiana de documentos, coloque la máquina Brother lo más cerca posible del punto de acceso a la red (enrutador) evitando los obstáculos. Los objetos de gran tamaño y las paredes entre los dos dispositivos, así como las interferencias de otros dispositivos electrónicos, pueden afectar a la velocidad de transferencia de datos de sus documentos.

### <span id="page-8-0"></span>**Características de las funciones de red <sup>1</sup>**

La máquina Brother dispone de las siguientes funciones de red.

### <span id="page-8-1"></span>**Impresión en red <sup>1</sup>**

El servidor de impresión proporciona servicios de impresión para Windows® 98/98SE/Me/2000/XP/XP Professional x64 Edition que admiten el protocolo TCP/IP y Macintosh<sup>®</sup> que admite TCP/IP (Mac OS<sup>®</sup> X) 10.2.4 o posterior).

### <span id="page-8-2"></span>**Digitalización en red <sup>1</sup>**

Puede digitalizar documentos en red a su equipo (Consulte Digitalización de red en la Guía del usuario del Software).

### <span id="page-8-3"></span>**PC-FAX en red (no disponible para modelos DCP) <sup>1</sup>**

Puede enviar directamente un archivo de PC como un PC-FAX por la red (consulte Software Brother PC-FAX para Windows<sup>®</sup> y Envío de un fax en Macintosh<sup>®</sup> en la Guía del usuario del Software para obtener una descripción completa). Los usuarios de Windows<sup>®</sup> también pueden recibir PC-FAX (consulte Recepción de PC-FAX en la Guía del usuario del Software).

### <span id="page-8-4"></span>**Network PhotoCapture Center™ <sup>1</sup>**

Puede ver, recuperar y guardar datos desde una tarjeta de soportes insertada en la máquina Brother. Para Windows<sup>®</sup>, haga doble clic en el icono de Network PhotoCapture Center™ en el escritorio de su PC. El software se instala automáticamente al seleccionar la conexión de red durante la instalación del software. Para Macintosh<sup>®</sup>, inicie cualquier navegador web que disponga de FTP e introduzca FTP://xxx.xxx.xxx.xxx (donde xxx.xxx.xxx.xxx representa la dirección IP de su máquina Brother).

### <span id="page-9-0"></span>**Utilidad de administración <sup>1</sup>**

### **BRAdmin Professional (para Windows®) <sup>1</sup>**

La utilidad BRAdmin Professional proporciona una administración sencilla de la configuración y organización de fax y de red.

### **BRAdmin Light (para Mac OS® X 10.2.4 o posterior) <sup>1</sup>**

BRAdmin Light es una utilidad para ver el estado de la máquina y configurar la red desde un sistema bajo Mac OS<sup>®</sup> X 10.2.4 o posterior.

### **Configuración remota (no disponible para modelos DCP) <sup>1</sup>**

El software Configuración remota le permite configurar la red para Windows® o Macintosh® (Mac OS® X 10.2.4 o posterior). (Consulte Configuración remota para Windows<sup>®</sup> y Configuración remota y PhotoCapture Center<sup>™</sup> para Macintosh<sup>®</sup> en la Guía del usuario del Software).

Introducción

### <span id="page-10-0"></span>**Tipos de conexión de red <sup>1</sup>**

### <span id="page-10-1"></span>**Ejemplo de conexión de red <sup>1</sup>**

### **Impresión punto a punto utilizando TCP/IP <sup>1</sup>**

En un entorno punto a punto, cada sistema envía y recibe datos directamente hacia y desde cada dispositivo. No hay un servidor central que controle el acceso a los archivos o la impresión compartida.

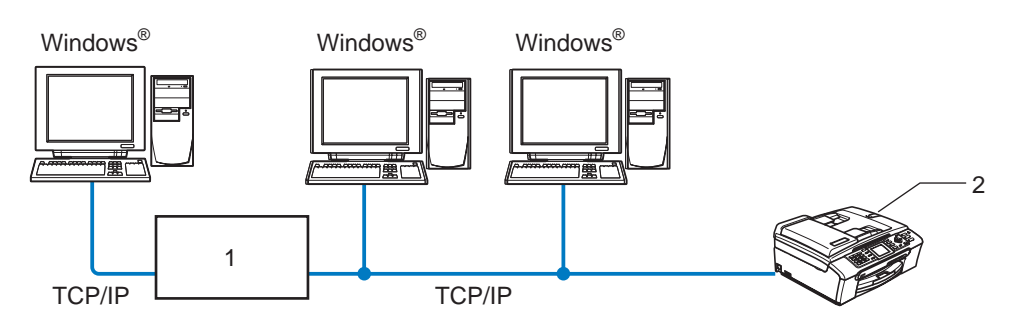

**1 Concentrador o enrutador**

#### **2 Impresora de red (la máquina)**

- En una red pequeña de 2 ó 3 sistemas, recomendamos el método de impresión punto a punto ya que es más sencillo de configurar que el método de impresión compartida de red que se describe en la página siguiente. Consulte *[Impresión compartida de red](#page-11-0)* en la página 5.
- Cada sistema debe utilizar el protocolo TCP/IP.
- La máquina Brother necesita tener configurada una dirección IP apropiada.
- Si está utilizando un enrutador, debe configurar la dirección de la puerta de acceso en los equipos y en la máquina Brother.

#### <span id="page-11-0"></span>**Impresión compartida de red <sup>1</sup>**

En un entorno compartido de red, cada equipo envía datos a través de un sistema controlado de modo central. Este tipo de sistema se suele denominar un "Servidor" o un "Servidor de impresión". Su trabajo consiste en controlar la impresión de todos los trabajos de impresión.

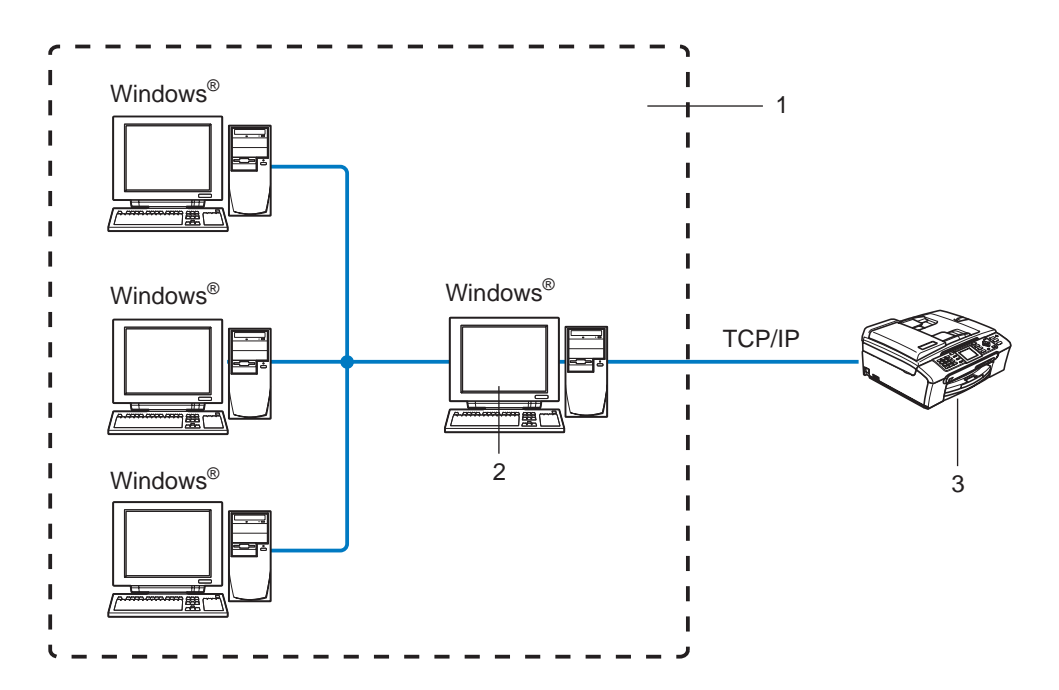

- **1 Entorno compartido de red**
- **2 También conocido como "Servidor" o "Servidor de impresión"**
- **3 Impresora de red (la máquina)**
- En una red mayor, recomendamos un entorno de impresión compartido de red.
- El "Servidor" o el "Servidor de impresión" deben utilizar el protocolo de impresión TCP/IP.
- La máquina Brother necesita tener configurada una dirección IP apropiada a menos que la máquina se comparta a través del puerto paralelo o USB del servidor.

### <span id="page-12-0"></span>**Ejemplo de conexión de red inalámbrica <sup>1</sup>**

### **Conectada a un sistema con capacidad de red inalámbrica con un punto de acceso en la red (modo Infraestructura) <sup>1</sup>**

Este tipo de red dispone de un punto de acceso central en el corazón de la red. El punto de acceso también puede funcionar como un puente o puerta de acceso a una red cableada. Cuando la máquina inalámbrica Brother (su máquina) es parte de esta red, recibe todos los trabajos de impresión a través de un punto de acceso.

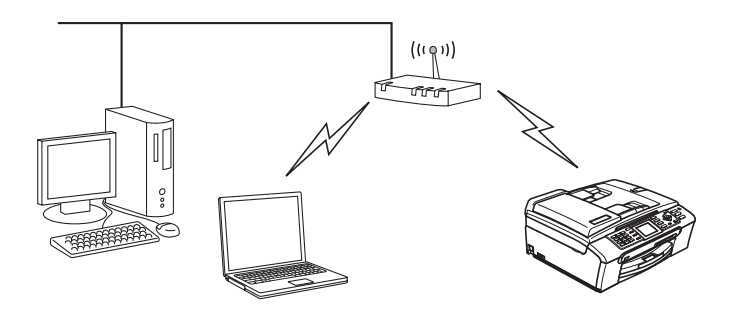

### **Conectada a un sistema con capacidad de red inalámbrica sin punto de acceso en la red (modo Ad-hoc) <sup>1</sup>**

Este tipo de red no tiene un punto de acceso central. Cada cliente inalámbrico se comunica directamente con otro. Cuando un dispositivo inalámbrico Brother (su máquina) es parte de esta red, recibe todos los trabajos de impresión directamente desde el sistema que envía los datos de impresión.

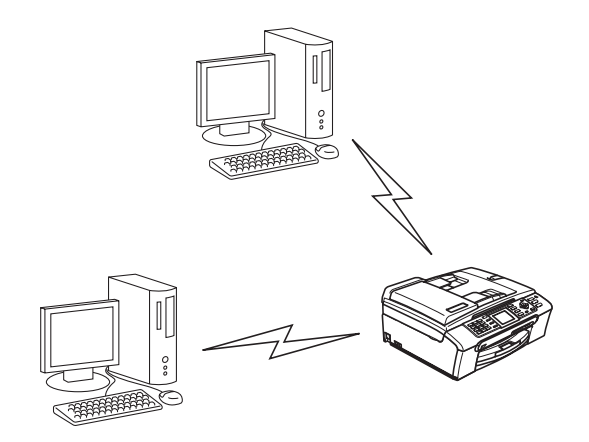

### **Hay un punto de acceso en la red, pero el sistema no tiene capacidad inalámbrica <sup>1</sup>**

Este tipo de red dispone de un punto de acceso central en el corazón de la red. El punto de acceso está conectado a un sistema que no está preparado para redes inalámbricas con un cable Ethernet. Cuando la máquina inalámbrica Brother (su máquina) es parte de esta red, recibe todos los trabajos de impresión a través de un punto de acceso.

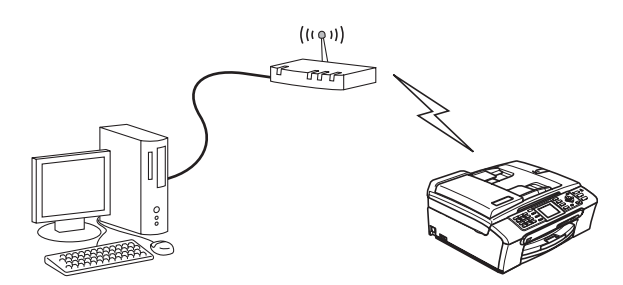

### <span id="page-13-0"></span>**Protocolos <sup>1</sup>**

### <span id="page-13-1"></span>**Protocolos TCP/IP y funciones <sup>1</sup>**

Los protocolos son los conjuntos de reglas estandarizadas para transmitir datos en una red. Los protocolos permiten a los usuarios obtener acceso a recursos conectados a la red.

El servidor de impresión utilizado en este producto Brother es compatible con los protocolos TCP/IP (protocolo de control de transmisiones/protocolo de Internet).

TCP/IP es el conjunto de protocolos más difundido utilizado para la comunicación, como Internet y el correo electrónico. Este protocolo se puede utilizar en casi todos los sistemas operativos, como Windows $^{\circledR}$ . Macintosh<sup>®</sup> y Linux.

Los siguientes protocolos TCP/IP están disponibles en este producto Brother.

### **DHCP/BOOTP/RARP <sup>1</sup>**

Al usar los protocolos DHCP/BOOTP/RARP se configura automáticamente la dirección IP.

**Nota**

Para utilizar los protocolos DHCP/BOOTP/RARP, póngase en contacto con su administrador de red.

### **APIPA <sup>1</sup>**

Si no asigna una dirección IP manualmente (utilizando el panel de control de la máquina o el software BRAdmin) o automáticamente (utilizando un servidor DHCP/BOOTP/RARP), el protocolo de direccionamiento automático de direcciones IP privadas (APIPA) asignará automáticamente una dirección IP del intervalo 169.254.1.0 a 169.254.254.255.

### **Cliente DNS <sup>1</sup>**

El servidor de impresión Brother es compatible con la función de cliente DNS (Servicio de nombres de dominio). Esta función permite que el servidor de impresión se comunique con otros dispositivos utilizando su nombre DNS.

### **LPR/LPD <sup>1</sup>**

Protocolos de impresión que se utilizan frecuentemente en una red TCP/IP.

### **Port9100 <sup>1</sup>**

Otro protocolo de impresión que se utiliza frecuentemente en una red TCP/IP.

### **mDNS <sup>1</sup>**

mDNS permite que el servidor de impresión Brother se configure automáticamente para trabajar en un sistema de configuración simple de red Mac  $OS^{\circledR}$ . (Mac  $OS^{\circledR}$  X 10.2.4 o posterior).

### **TELNET <sup>1</sup>**

El servidor de impresión Brother es compatible con el servidor TELNET para la configuración de la línea de comandos.

### **SNMP <sup>1</sup>**

El protocolo simple de administración de redes (SNMP) se utiliza para administrar dispositivos de red, incluidos sistemas, enrutadores y máquinas preparadas de red.

# **2**

## <span id="page-15-0"></span>**Configuración de la máquina para una red con una conexión de cable Ethernet <sup>2</sup>**

### <span id="page-15-1"></span>**Visión general <sup>2</sup>**

Antes de que pueda utilizar la máquina Brother en su red, tiene que instalar el software de Brother y también configurar los parámetros de red TCP/IP adecuados en la máquina en sí. Para realizar esto, les recomendamos que utilicen la instalación automática del CD-ROM de Brother, que les guiará a través de la instalación del software y de la red.

Si no desea utilizar la instalación automática, o no entiende algunos de los términos utilizados por la instalación automática, consulte el resto de este capítulo para obtener más información.

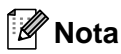

Si no desea, o no es capaz de utilizar la instalación automática de cualquier herramienta del software de Brother, también puede utilizar el panel de control de la máquina para cambiar los parámetros de red. Para obtener más información, consulte *[Configuración del panel de control](#page-76-0)* en la página 70.

### <span id="page-15-2"></span>**Direcciones IP, máscaras de subred y puertas de acceso <sup>2</sup>**

Para utilizar la máquina en un entorno de red TCP/IP, tiene que configurar la dirección IP y la máscara de subred. La dirección IP que asigne al servidor de impresión debe estar en la misma red lógica que los sistemas anfitriones. Si no es así, debe configurar adecuadamente la máscara de subred y la dirección de la puerta de acceso.

### <span id="page-15-3"></span>**Dirección IP**

Una dirección IP es una serie de números que identifican cada sistema conectado a una red. Una dirección IP consiste en cuatro números separados por puntos. Cada número está comprendido entre 0 y 255.

■ Ejemplo: En una red pequeña, normalmente, cambiaría el número final.

192.168.1.1, 192.168.1.2, 192.168.1.3

Si tiene un servidor DHCP/BOOTP/RARP en su red (habitualmente una red UNIX<sup>®</sup>/Linux o Windows<sup>®</sup> 2000/XP) el servidor de impresión obtendrá automáticamente su dirección IP desde ese servidor.

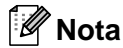

En redes más pequeñas, el servidor DHCP puede ser el enrutador.

Para obtener más información acerca de DHCP, BOOTP y RARP, consulte *[Uso de DHCP para configurar la](#page-105-3)  dirección IP* [en la página 99](#page-105-3), *[Uso de BOOTP para configurar la dirección IP](#page-105-4)* en la página 99 y *[Uso de RARP](#page-106-0)  [para configurar la dirección IP](#page-106-0)* en la página 100.

Si no cuenta con un servidor DHCP/BOOTP/RARP, el protocolo de direccionamiento automático de direcciones IP privadas (APIPA) asignará automáticamente una dirección IP del intervalo 169.254.1.0 a 169.254.254.255. Para obtener más información acerca de APIPA, consulte *[Uso de APIPA para](#page-107-0)  [configurar la dirección IP](#page-107-0)* en la página 101.

Si el protocolo APIPA está desactivado, la dirección IP predeterminada de un servidor de impresión Brother es 192.0.0.192. Sin embargo, puede cambiar este número de dirección IP para que coincida con los detalles de la dirección IP de su red. Para obtener más información acerca de cómo cambiar la dirección IP, consulte *[Configuración de la dirección IP y la máscara de subred](#page-17-2)* en la página 11.

### <span id="page-16-0"></span>**Máscara de subred <sup>2</sup>**

Las máscaras de subred restringen la comunicación en red.

■ Ejemplo: PC1 puede comunicarse con PC2

• PC1 Dirección IP: 192.168.1.2 Máscara de subred: 255.255.255.0

 $\cdot$  PC<sub>2</sub>

Dirección IP: 192.168.1.3

Máscara de subred: 255.255.255.0

### **Nota**

0 denota que no hay límite en la comunicación en esta parte de la dirección.

En el ejemplo anterior podemos comunicarnos con cualquier cosa que tenga una dirección IP que empiece por 192.168.1.X.

### <span id="page-16-1"></span>**Puerta de acceso (y enrutador) <sup>2</sup>**

Una puerta de acceso es un punto de la red que actúa como una entrada a otra red y envía datos transmitidos vía red a un destino exacto. El enrutador sabe dónde dirigir los datos que llegan a la puerta de acceso. Si un destino se localiza en una red externa, el enrutador transmite los datos a la red externa. Si su red se comunica con otras redes puede necesitar configurar la dirección IP de la puerta de acceso. Si no conoce la dirección IP de la puerta de acceso, póngase en contacto con el administrador de red.

### <span id="page-17-2"></span><span id="page-17-0"></span>**Configuración de la dirección IP y la máscara de subred <sup>2</sup>**

<span id="page-17-1"></span>**Uso de BRAdmin Professional y el protocolo TCP/IP para configurar su impresora de red (para Windows®) <sup>2</sup>**

### **Utilidad BRAdmin Professional <sup>2</sup>**

La utilidad BRAdmin Professional está diseñada para permitirle administrar las máquinas Brother conectadas a su red en un entorno TCP/IP.

### **Cómo configurar su máquina utilizando la utilidad BRAdmin Professional <sup>2</sup>**

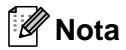

- Utilice la utilidad BRAdmin Professional que se proporciona en el CD-ROM con su producto de Brother. También puede descargar la versión más reciente de la utilidad BRAdmin Professional de Brother desde [http://solutions.brother.com.](http://solutions.brother.com) Esta utilidad sólo está disponible para usuarios de Windows®.
- Si está utilizando una aplicación de cortafuegos (por ej., la función de cortafuegos disponible en Windows® XP), desactívela. Una vez haya comprobado que puede imprimir, reinicie su aplicación de cortafuegos.
- Nombre de nodo: el Nombre de nodo aparece en la ventana actual de BRAdmin Professional. El Nombre de nodo predeterminado es "BRN\_xxxxxx", donde "xxxxxx" son los últimos seis dígitos de la dirección Ethernet.
- Para otros modelos no se requiere contraseña. Para establecer una contraseña, haga doble clic en el dispositivo en el que desee establecer una contraseña. Haga clic en la ficha **Control** y, a continuación, haga clic en **Cambiar contraseña**. Introduzca la nueva contraseña.
- 1 Inicie la utilidad BRAdmin Professional (en Windows<sup>®</sup> 98/98SE/Me/2000/XP/XP Professional x64 Edition), haciendo clic en **Inicio** / **Programas** / **Brother Administrator Utilities** / **Brother BRAdmin Professional Utilities** / **BRAdmin Professional**.
- **2** Seleccione **TCP/IP** en el marco izquierdo de la ventana principal de BRAdmin.
- c Seleccione **Buscar dispositivos activos** en el menú **Dispositivos**. BRAdmin Professional buscará nuevos dispositivos de forma automática.

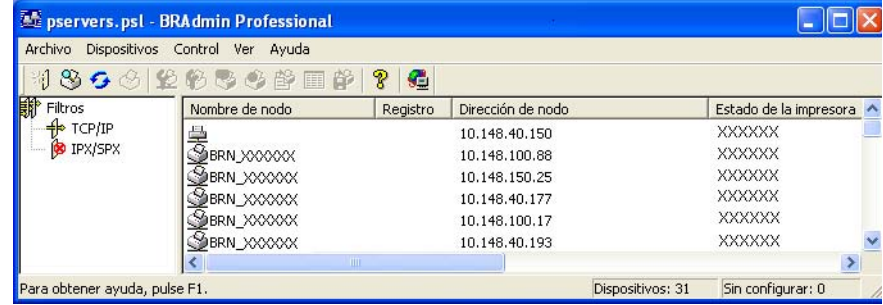

### **Nota**

- Si el servidor de impresión está configurado con los valores de fábrica sin utilizar un servidor DHCP/BOOTP/RARP, el dispositivo aparecerá como APIPA en la pantalla de la utilidad BRAdmin Professional.
- Puede localizar el nombre de nodo y la dirección Ethernet imprimiendo la Lista de configuración de red. Consulte *[Impresión de la lista de configuración de red](#page-87-0)* en la página 81 para obtener información sobre cómo imprimir la lista de configuración de red de su servidor de impresión.
- **4** Haga doble clic en el dispositivo no configurado.
- e Introduzca la **Dirección IP**, la **Máscara de subred** y la **Puerta de acceso** (si fuera necesario) del servidor de impresión.
- **6** Haga clic en **Aceptar**.
- 7) Con la dirección IP correctamente programada, el servidor de impresión Brother aparecerá en la lista de dispositivos.

### <span id="page-18-0"></span>**Uso del panel de control para configurar su máquina para una red <sup>2</sup>**

Puede configurar su máquina para una red utilizando el menú LAN del panel de control. Consulte *[Configuración del panel de control](#page-76-0)* en la página 70.

### <span id="page-18-1"></span>**Uso de otros métodos para configurar su máquina para una red <sup>2</sup>**

Puede configurar su máquina para una red utilizando otros métodos. Consulte *[Otras formas de establecer](#page-105-2)  [la dirección IP \(para usuarios avanzados y administradores\)](#page-105-2)* en la página 99.

### <span id="page-19-0"></span>**Cambio de la configuración del servidor de impresión <sup>2</sup>**

<span id="page-19-1"></span>**Uso de la utilidad BRAdmin Professional para cambiar la configuración del servidor de impresión (sólo para Windows®) <sup>2</sup>**

a Inicie la utilidad BRAdmin Professional (en Windows® 98/98SE/Me/2000/XP), haciendo clic en **Inicio** / **Programas** / **Brother Administrator Utilities** / **Brother BRAdmin Professional Utilities** / **BRAdmin Professional**. **2)** Seleccione **TCP/IP** en el marco izquierdo de la ventana principal de BRAdmin. **(3)** Seleccione el servidor de impresión que desee configurar en el marco derecho de la ventana principal de BRAdmin. d Seleccione **Configurar servidor de impresión** en el menú **Control**. e Introduzca una contraseña si la ha establecido. **Nota** De forma predeterminada, no se requiere una contraseña para cambiar la configuración del servidor de impresión. Puede establecer una contraseña para cambiar la configuración del servidor de impresión. Haga doble clic en el dispositivo para el que desee establecer una contraseña. Haga clic en la ficha **Control** y, a continuación, haga clic en **Cambiar contraseña**. Introduzca la nueva contraseña.

6 Ahora puede cambiar la configuración del servidor de impresión.

### <span id="page-19-2"></span>**Uso del panel de control para cambiar la configuración del servidor de impresión <sup>2</sup>**

Puede configurar y cambiar la configuración del servidor de impresión utilizando el menú LAN del panel de control. Consulte *[Configuración del panel de control](#page-76-0)* en la página 70.

### <span id="page-19-3"></span>**Uso de Configuración remota para cambiar la configuración del servidor de impresión (para Windows® y Mac OS® X 10.2.4 o superior) (no disponible para modelos DCP) <sup>2</sup>**

### **Configuración remota para Windows® <sup>2</sup>**

La aplicación Configuración remota le permite configurar la red desde una aplicación para Windows®. Cuando acceda a esta aplicación, la configuración de su máquina se descargará automáticamente a su PC y se mostrará en la pantalla de su sistema. Si cambia la configuración, podrá transferirla directamente a la máquina.

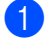

a Haga clic en el botón **Inicio**, **Todos los programas**, **Brother**, **MFC-XXXX LAN** y, a continuación, **Remote Setup** (donde XXXX representa su nombre de modelo).

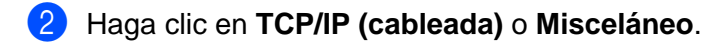

**3** Ahora puede cambiar la configuración del servidor de impresión.

### **Configuración remota para Macintosh® <sup>2</sup>**

La aplicación Configuración remota le permite configurar muchos parámetros de MFC desde una aplicación para Macintosh<sup>®</sup>. Cuando acceda a esta aplicación, la configuración de su máquina se descargará automáticamente a su Macintosh<sup>®</sup> y se mostrará en la pantalla de su sistema Macintosh<sup>®</sup>. Si cambia la configuración, podrá transferirla directamente a la máquina.

- **1** Haga doble clic en el icono Macintosh HD de su escritorio, Library, Printers, Brother y, a continuación, **Utilities**.
- **2** Haga doble clic en el icono **Remote Setup**.
- c Haga clic en **TCP/IP (cableada)** o **Misceláneo**.
- d Ahora puede cambiar la configuración del servidor de impresión.

# **3**

## <span id="page-21-0"></span>**Configuración de su máquina para una red inalámbrica <sup>3</sup>**

### <span id="page-21-1"></span>**Visión general <sup>3</sup>**

Para conectar su máquina a su red inalámbrica, es necesario que siga los pasos descritos en la Guía de configuración rápida. Le recomendamos que utilice el Asistente de configuración del menú LAN del panel de control de la máquina. Si utiliza este método, podrá conectar la máquina fácilmente a la red inalámbrica. Siga las instrucciones que aparecen en la Guía de configuración rápida suministrada.

Lea este capítulo para obtener más detalles sobre cómo configurar los ajustes de la red inalámbrica. Para obtener información sobre los parámetros TCP/IP, consulte *[Configuración de la dirección IP y la máscara de](#page-17-0)  subred* [en la página 11.](#page-17-0) A continuación, en *[Impresión de red básica punto a punto con TCP/IP en](#page-92-0)  Windows®* [en la página 86](#page-92-0) y *[Impresión de red desde Macintosh®](#page-94-0)* en la página 88, aprenderá cómo instalar el software de red y los controladores en el sistema operativo de su equipo.

### <span id="page-21-2"></span>**Confirme su entorno de red <sup>3</sup>**

### <span id="page-21-3"></span>**Ejemplo de conexión de red inalámbrica <sup>3</sup>**

### **Conectada a un sistema con capacidad de red inalámbrica con un punto de acceso en la red (modo Infraestructura) <sup>3</sup>**

Este tipo de red dispone de un punto de acceso central en el corazón de la red. El punto de acceso también puede funcionar como un puente o puerta de acceso a una red cableada. Cuando la máquina inalámbrica Brother (su máquina) es parte de esta red, recibe todos los trabajos de impresión a través de un punto de acceso.

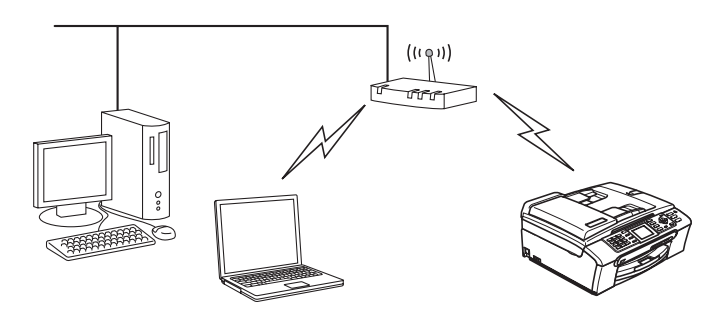

### **Conectada a un sistema con capacidad de red inalámbrica sin punto de acceso en la red (modo Ad-hoc) <sup>3</sup>**

Este tipo de red no tiene un punto de acceso central. Cada cliente inalámbrico se comunica directamente con otro. Cuando un dispositivo inalámbrico Brother (su máquina) es parte de esta red, recibe todos los trabajos de impresión directamente desde el sistema que envía los datos de impresión.

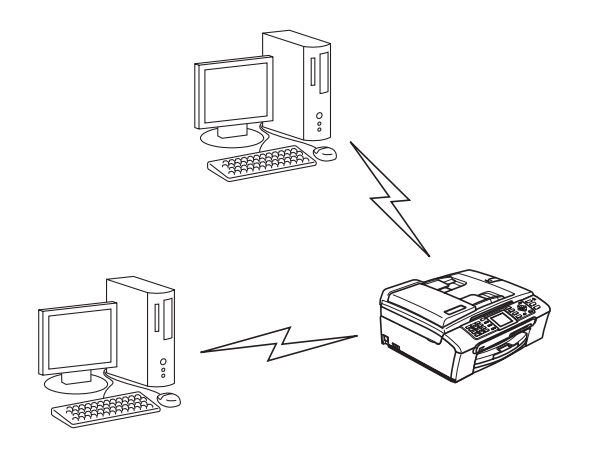

### **Hay un punto de acceso en la red, pero el sistema no tiene capacidad inalámbrica <sup>3</sup>**

Este tipo de red dispone de un punto de acceso central en el corazón de la red. El punto de acceso está conectado a un sistema que no está preparado para redes inalámbricas con el cable Ethernet. Cuando la máquina inalámbrica Brother (su máquina) es parte de esta red, recibe todos los trabajos de impresión a través de un punto de acceso.

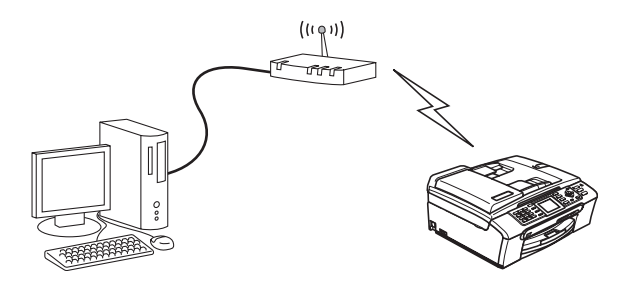

### <span id="page-23-0"></span>**Confirme su entorno de red <sup>3</sup>**

El proceso de configuración será diferente dependiendo de su entorno de red.

#### **Configuración por medio de SecureEasySetup™ <sup>3</sup>**

Si su punto de acceso inalámbrico(A) admite SecureEasySetup™, no tendrá que utilizar un sistema informático para configurar la impresora. El punto de acceso (enrutador) y su máquina pueden negociar de forma automática por medio del procedimiento SecureEasySetup™.

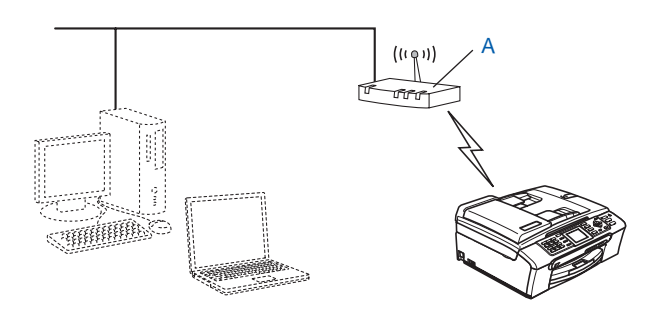

#### **Configuración temporal por medio de un cable de red <sup>3</sup>**

Si dispone de un concentrador Ethernet o un enrutador en la misma red que el punto de acceso inalámbrico de su máquina, puede conectar de forma temporal el concentrador o enrutador a la máquina por medio de un cable Ethernet(B); este método resulta una sencilla forma de configurar la máquina. Puede configurar de forma remota la máquina desde un sistema informático de la red.

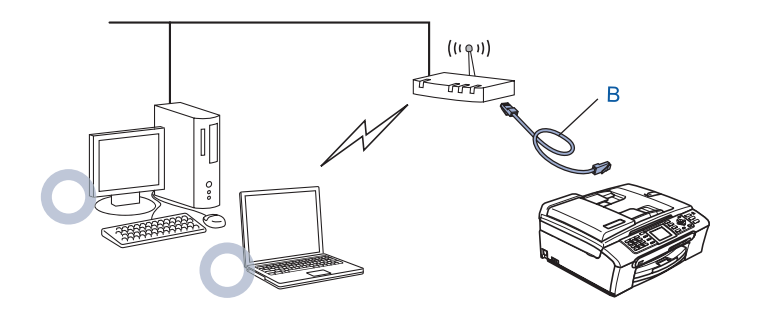

### **Configuración por medio de un sistema inalámbrico <sup>3</sup>**

Si dispone de un sistema informático con capacidad inalámbrica, tendrá que cambiar la configuración inalámbrica del sistema al modo Ad-hoc para conectar directamente y configurar la máquina.

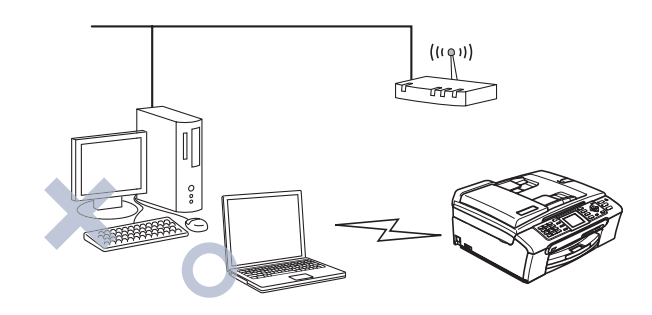

### <span id="page-24-0"></span>**Términos y conceptos de redes inalámbricas <sup>3</sup>**

Cuando configura una máquina para redes inalámbricas, debe asegurarse de que los parámetros de dicha máquina coinciden con los de su red inalámbrica. Esta sección proporciona términos y conceptos sobre algunos de estos parámetros, que pueden ayudarle cuando configure la máquina de red inalámbrica.

### <span id="page-24-1"></span>**SSID (Identificador de conjunto de servicios) y canales <sup>3</sup>**

Es necesario que configure el SSID y un canal para especificar la red inalámbrica a la que desea conectar.

### **SSID: <sup>3</sup>**

Cada red inalámbrica tiene su propio nombre de red y se conoce técnicamente como SSID o ESSID (Identificador de conjunto de servicios ampliado). SSID tiene un valor de 32 bytes o menos y está asignado al punto de acceso. Los dispositivos de red inalámbrica que desee asociar a la red inalámbrica deben tener los mismos parámetros que el punto de acceso. El punto de acceso y los dispositivos de red inalámbricos envían regularmente paquetes inalámbricos (conocidos como baliza) que tienen la información SSID. Cuando su dispositivo para red inalámbrica recibe una baliza, puede identificar la red inalámbrica que esté lo suficientemente cerca para que las ondas de radiofrecuencia alcancen su dispositivo.

### **Canales <sup>3</sup>**

Las redes inalámbricas emplean canales. Cada canal inalámbrico tiene una frecuencia diferente. Cuando configure su dispositivo Brother para funcionar en una red inalámbrica, debe configurarlo en el canal que se utilice en la red inalámbrica a la que esté conectando. Existen hasta 14 canales diferentes que se pueden utilizar en una red inalámbrica. Sin embargo, en muchos países el número de canales disponibles está restringido. Para obtener más información, consulte *[Red Ethernet inalámbrica](#page-112-0)* en la página 106.

### <span id="page-24-2"></span>**Autentificación y encriptación <sup>3</sup>**

La mayoría de las redes inalámbricas utilizan algún tipo de configuración de seguridad. Estas configuraciones de seguridad definen la autentificación (el modo en que el dispositivo en sí se identifica en la red) y la encriptación (el modo en que los datos se cifran a medida que se envían por la red). Si no

especifica correctamente estas opciones cuando esté configurando su dispositivo inalámbrico Brother, no podrá conectar con la red inalámbrica. Por lo tanto, debe emplearse cuidado cuando se configuren estas opciones. Consulte la siguiente información para ver los métodos de autentificación y encriptación que admite su dispositivo inalámbrico Brother.

### **Métodos de autentificación <sup>3</sup>**

La máquina Brother admite los siguientes métodos:

Sistema abierto

Se permite el acceso a la red a dispositivos inalámbricos sin ninguna autentificación.

■ Clave compartida

Todos los dispositivos que acceden a la red inalámbrica comparten una clave predeterminada secreta.

La máquina Brother utiliza claves WEP como claves predeterminadas.

■ WPA-PSK/WPA2-PSK

Activa una clave precompartida de acceso protegido Wi-Fi® (WPA PSK/WPA2-PSK), que permite a la máquina inalámbrica Brother asociarse con puntos de acceso utilizando el cifrado TKIP para WPA o AES para WPA-PSK y WPA2-PSK (WPA-Personal).

### **Métodos de encriptación <sup>3</sup>**

La encriptación se utiliza para asegurar los datos que se envían por la red inalámbrica. La máquina Brother admite los siguientes métodos de encriptación:

■ Ninguna

No se utiliza ningún método de encriptación.

■ WFP

Al utilizar WEP (Privacidad equivalente a cableado), los datos se transmiten y se reciben con una clave segura.

 $\blacksquare$  TKIP

TKIP (Protocolo de integridad de clave temporal) proporciona una clave por paquete que mezcla una comprobación de integridad de mensajes y un mecanismo que vuelve a crear claves.

■ AES

AES (Advanced Encryption Standard) es un potente estándar de encriptación autorizado por Wi-Fi®.

#### **Clave de red <sup>3</sup>**

Existen algunas reglas para cada método de seguridad:

■ Sistema abierto/Clave compartida con WEP

Esta clave consiste en un valor de 64 bits o 128 bits que debe introducirse en formato ASCII o HEXADECIMAL.

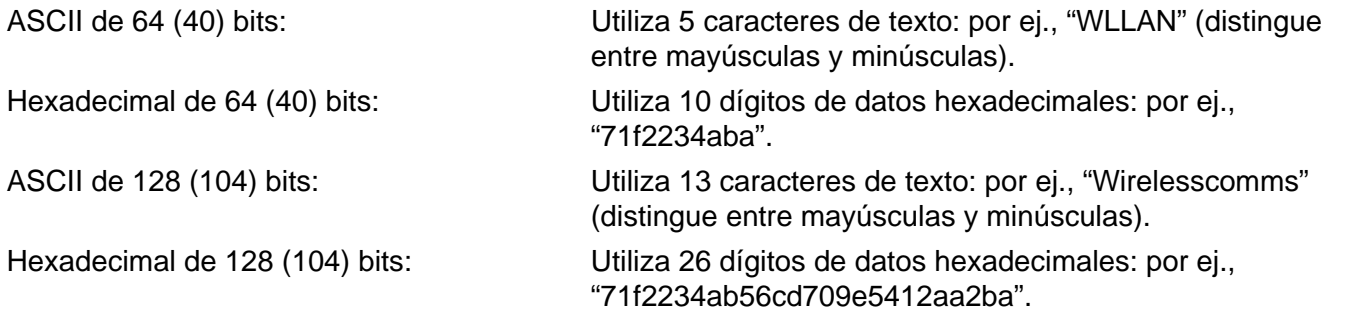

#### ■ WPA-PSK/WPA2 PSK y TKIP o AES

Utiliza una clave precompartida (PSK) que tiene más de 7 caracteres y menos de 64 caracteres de longitud.

### <span id="page-26-0"></span>**Configuración de su máquina para una red inalámbrica <sup>3</sup>**

Existen tres métodos para configurar su máquina de red inalámbrica: empleando el panel de control de la máquina (se recomienda), por medio del software SecureEasySetup™ y empleando la aplicación de instalación automática del CD-ROM.

### <span id="page-26-1"></span>**Uso del Asistente de configuración desde el panel de control <sup>3</sup>**

Puede configurar el servidor de impresión utilizando la función Asistente de configuración. Está ubicada en el menú LAN en el panel de control de la máquina. Consulte los pasos siguientes para obtener más información.

<span id="page-26-3"></span>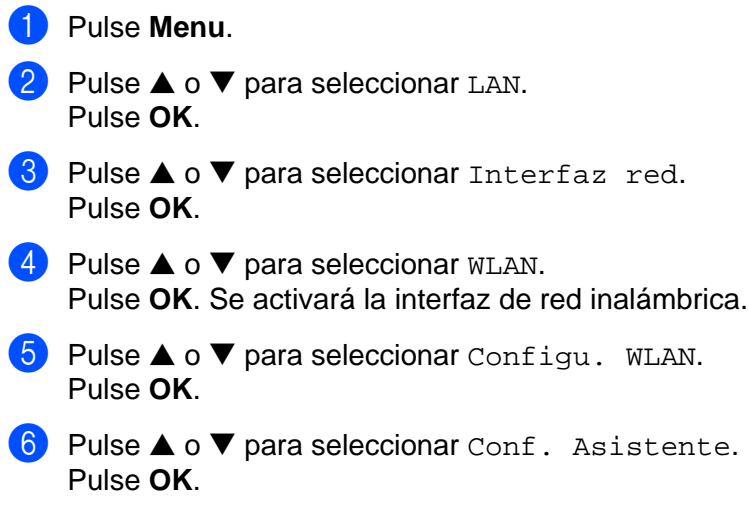

<span id="page-26-2"></span>g Comience a buscar un SSID en la máquina.

Configuración de su máquina para una red inalámbrica

**8** Después de unas decenas de segundos, podrá seleccionar los SSID de la lista por medio de ▲ o ▼. Pulse **OK** para seleccionar el SSID.

Si selecciona el SSID que se muestra, vaya al paso  $\mathbf{0}$ . S[i](#page-27-1) desea añadir un nuevo SSID, vaya al paso  $\bullet$ .

<span id="page-27-1"></span>**9** Seleccione <Nuevo SSID> por medio de **△** o ▼. Pulse **OK**. Vava al paso **@**.

<span id="page-27-2"></span>j Introduzca el SSID. (Para obtener información acerca de cómo introducir texto, consulte *[Introducción de](#page-117-0)  texto* [en la página 111.](#page-117-0)) Pulse OK. Vaya al paso **1**.

- <span id="page-27-0"></span>**k** Utilizando  $\blacktriangle$  o  $\nabla$ , seleccione Infraestructure cuando se le indique. Pu[l](#page-27-3)se OK. Vaya al paso **@**. Si selecciona  $Ad-hoc$ , vaya al paso  $\circledR$ .
- <span id="page-27-3"></span>**12** Seleccione el método de autentificación por medio de ▲ o ▼ y pulse OK. Si selecciona Siste[m](#page-27-4)a abierto, vaya al paso  $\circledR$ . Si seleccio[n](#page-27-5)a Llave compartida, vaya al paso  $\Omega$ . Si selecciona WPA/WPA2-PSK, vaya al paso  $\circled{n}$ .
- <span id="page-27-4"></span>**13** Seleccione el tipo de encriptación como Ninguna o WEP por medio de ▲ o ▼ y pulse OK. Si [s](#page-27-7)elecciona Ninguna, vaya al paso  $\circledR$ . Si seleccio[n](#page-27-5)a WEP, vaya al paso  $\Phi$ .
- <span id="page-27-5"></span>n Seleccione la opción de clave; KEY1, KEY2, KEY3, KEY4 por medio de **a** o **b** y pulse **OK**. Si selecci[o](#page-27-8)na la clave que muestra \*\*\*\*\*\*\*\*\*\*, vaya al paso  $\bullet$ . Si selecciona una clave en blanco, vaya al [p](#page-27-9)aso  $\circled{b}$ .
- <span id="page-27-8"></span>**15** Si desea cambiar la clave que seleccio[n](#page-27-5)ó en el **@**, pulse ▲ o ▼ para seleccionar Camb.. Pulse OK. Vava al [p](#page-27-9)aso  $\mathbf{\circ}$ . Si desea ma[n](#page-27-5)tener la clave que seleccionó en el **@**, pulse **▲** o ▼ para seleccionar Manten. Pulse OK. Vaya al pa[s](#page-27-7)o  $\mathbf{\circ}$ .
- <span id="page-27-9"></span>**16** Introduzca una nueva clave WEP. Pul[s](#page-27-7)e OK. Vaya al paso **@**. (Para introducir manualmente el texto, consulte *[Introducción de texto](#page-117-0)* en la página 111.)
- <span id="page-27-6"></span> $\dot{a}$  Seleccione el tipo de enc[r](#page-27-10)iptación como TKIP o AES por medio de ▲ o ▼. Pulse OK. Vaya al paso **®**.
- <span id="page-27-10"></span>**18** Introduzca la contra[s](#page-27-7)eña y pulse OK. Vaya al paso **®**. (Para introducir manualmente el texto, consulte *[Introducción de texto](#page-117-0)* en la página 111.)
- <span id="page-27-7"></span>**19** Se mostrará lo siguiente. Para aplicar la configuración, seleccione Sí. Para cancelar, seleccione No. Si selecciona Sí, vaya al paso  $\circledast$  $\circledast$ . Si selecciona  $No$ , vuelva al paso  $\odot$ .
- <span id="page-27-11"></span>20 La máquina comenzará a conectarse al dispositivo inalámbrico que haya seleccionado.
- 21 Si su dispositivo inalámbrico está conectado correctamente, el visor muestra Conectada durante 2 segundos y termina la configuración.

Si la conexión falla, el visor muestra Error conexión durante 2 segundos. Consulte *[Solución de](#page-104-0)  [problemas de redes inalámbricas](#page-104-0)* en la página 98.

### <span id="page-28-0"></span>**Uso del software SecureEasySetup™ para configurar su máquina en una red inalámbrica <sup>3</sup>**

El software SecureEasySetup™ le permite configurar la red inalámbrica con mayor facilidad que de forma manual. Pulsando un botón en el enrutador inalámbrico o el punto de acceso, podrá configurar y asegurar su red inalámbrica. Su enrutador o punto de acceso también deben admitir SecureEasySetup™. Consulte el manual del usuario de su enrutador LAN inalámbrico o punto de acceso para obtener instrucciones sobre cómo configurar su máquina para una red inalámbrica.

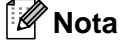

Los enrutadores o puntos de acceso que admiten SecureEasySetup™ cuentan con el símbolo de SecureEasySetup™ que se muestra a continuación.

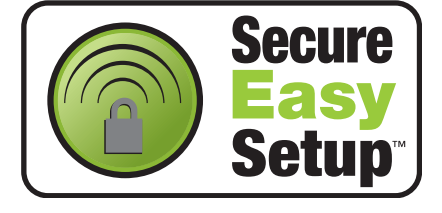

- <sup>1</sup> Pulse el botón SecureEasySetup<sup>™</sup> en su enrutador o punto de acceso inalámbrico. Consulte el manual del usuario de su enrutador inalámbrico o punto de acceso para obtener instrucciones.
- **2** Pulse Menu en el panel de control de la máquina Brother.
- **3** Pulse **▲ o ▼** para seleccionar LAN. Pulse **OK**.
- **4** Pulse **▲ o ▼** para seleccionar Configu. WLAN. Pulse **OK**.
- **6** Pulse  $\triangle$  o  $\nabla$  para seleccionar SecurEasySetup. Pulse **OK**.
- **6** Se mostrará el estado de conexión de red inalámbrica mediante el software SecureEasySetup<sup>™</sup>: Conexión WLAN, Conectada o Error conexión. Conexión WLAN se muestra cuando el servidor de impresión está intentando realizar conexiones con su enrutador o punto de acceso. Espere hasta que se muestre Conectada o Error conexión. Conectada se muestra cuando el servidor de impresión ha conectado correctamente con su enrutador o punto de acceso. A partir de este momento podrá utilizar su máquina en una red inalámbrica.

Error conexión se muestra cuando el servidor de impresión no ha conectado con su enrutador o punto de [a](#page-26-3)cceso. Pruebe a comenzar de nuevo por el  $\bigodot$ . Si se muestra el mismo mensaje, restablezca el servidor de impresión a los valores predeterminados de fábrica e inténtelo de nuevo.

### <span id="page-29-0"></span>**Uso de la aplicación de instalación automática de Brother del CD-ROM para configurar la máquina para una red inalámbrica <sup>3</sup>**

Consulte *[Configuración inalámbrica para Windows®](#page-32-0)* en la página 26 y *[Configuración inalámbrica para](#page-56-0)  Macintosh®* [en la página 50](#page-56-0) para obtener información sobre cómo utilizar la aplicación de instalación automática de Brother que encontrará en el CD-ROM que incluimos con la máquina.

### <span id="page-29-1"></span>**Cambio de la configuración del servidor de impresión <sup>3</sup>**

Una vez haya configurado su máquina para una red inalámbrica, podrá cambiar la configuración inalámbrica utilizando BRAdmin Professional, el software Configuración remota o el panel de control de la parte delantera de la máquina.

### <span id="page-29-2"></span>**Uso de la utilidad BRAdmin Professional para cambiar la configuración inalámbrica (para Windows ®) <sup>3</sup>**

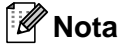

- Utilice la versión de la utilidad BRAdmin Professional que se proporciona en el CD-ROM con el producto de Brother. También puede descargar la versión más reciente de la utilidad BRAdmin Professional de Brother desde [http://solutions.brother.com.](http://solutions.brother.com) Esta utilidad sólo está disponible para usuarios de Windows®.
- Si está utilizando una aplicación de cortafuegos (por ej., la función de cortafuegos disponible en Windows® XP), desactívela. Una vez haya comprobado que puede imprimir, reinicie su aplicación de cortafuegos.
- Nombre de nodo: el Nombre de nodo aparece en la ventana actual de BRAdmin Professional. El Nombre de nodo predeterminado es "BRN\_xxxxxx" o "BRW\_xxxxxx", donde "xxxxxx" son los últimos seis dígitos de la dirección Ethernet.
- a Inicie la utilidad BRAdmin Professional (en Windows® 98/98SE/Me/2000/XP), haciendo clic en **Inicio** / **Programas** / **Brother Administrator Utilities** / **Brother BRAdmin Professional Utilities** / **BRAdmin Professional**.

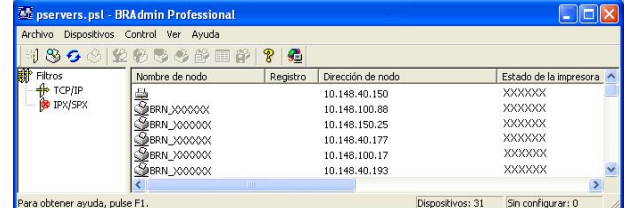

- 2) Seleccione **TCP/IP** en el marco izquierdo de la ventana principal de BRAdmin.
- <sup>3</sup> Seleccione el servidor de impresión que desee configurar en el marco derecho de la ventana principal de BRAdmin.
- d Seleccione **Configurar ajustes inalámbricos** en el menú **Control**.

**6** Introduzca una contraseña si la ha establecido.

### **Nota**

De forma predeterminada, no se requiere una contraseña para cambiar la configuración del servidor de impresión. Puede establecer una contraseña para cambiar la configuración del servidor de impresión. Haga doble clic en el dispositivo para el que desee establecer una contraseña. Haga clic en la ficha **Control** y, a continuación, haga clic en **Cambiar contraseña**. Introduzca la nueva contraseña.

**6** Ahora puede cambiar la configuración inalámbrica.

### **Nota**

- Si el servidor de impresión está configurado con los valores de fábrica sin utilizar un servidor DHCP/BOOTP/RARP, el dispositivo aparecerá como APIPA en la pantalla de la utilidad BRAdmin Professional.
- Puede localizar el nombre de nodo y la dirección Ethernet (**Dirección de nodo** que aparece más arriba) imprimiendo la lista de configuración de red. Consulte *[Impresión de la lista de configuración de](#page-87-0)  red* [en la página 81](#page-87-0) para obtener información sobre cómo imprimir la lista de configuración de red de su servidor de impresión.

### <span id="page-30-0"></span>Uso del panel de control para cambiar la configuración del servidor de impresión

Puede configurar y cambiar la configuración del servidor de impresión utilizando el menú LAN del panel de control. Consulte *[Configuración del panel de control](#page-76-0)* en la página 70.

### <span id="page-30-1"></span>**Uso de otros métodos para configurar su máquina para una red inalámbrica <sup>3</sup>**

Puede configurar su máquina para una red inalámbrica utilizando otros métodos. Consulte *[Otras formas de](#page-105-2)  [establecer la dirección IP \(para usuarios avanzados y administradores\)](#page-105-2)* en la página 99.

### <span id="page-31-0"></span>**Uso de Configuración remota para cambiar la configuración del servidor de impresión (no disponible para modelos DCP) <sup>3</sup>**

#### **Configuración remota para Windows® <sup>3</sup>**

La aplicación Configuración remota le permite configurar la red desde un equipo con Windows®. Cuando acceda a esta aplicación, la configuración de su máquina se descargará automáticamente a su PC y se mostrará en la pantalla de su sistema. Si cambia la configuración, podrá transferirla directamente a la máquina.

- **a Haga clic en el botón Inicio, Todos los programas, Brother, MFC-XXXX LAN** y, a continuación, **Remote Setup** (donde XXXX representa su nombre de modelo).
- b Introduzca una contraseña si la ha establecido.
- **3** Haga clic en **TCP/IP (WLAN)**.
- d Ahora puede cambiar la configuración del servidor de impresión.

#### **Configuración remota para Macintosh® <sup>3</sup>**

La aplicación Configuración remota le permite configurar muchos parámetros de MFC desde un equipo con Macintosh<sup>®</sup>. Cuando acceda a esta aplicación, la configuración de su máquina se descargará automáticamente a su Macintosh<sup>®</sup> y se mostrará en la pantalla de su sistema Macintosh<sup>®</sup>. Si cambia la configuración, podrá transferirla directamente a la máquina.

- a Haga doble clic en el icono **Macintosh HD** de su escritorio, **Library**, **Printers**, **Brother** y, a continuación, **Utilities**.
- **2** Haga doble clic en el icono **Remote Setup**.
- c Introduzca una contraseña si la ha establecido.
- 4 Haga clic en **TCP/IP (WLAN)**.
- **6** Ahora puede cambiar la configuración del servidor de impresión.

## <span id="page-32-0"></span>**Configuración inalámbrica para Windows®4**

### <span id="page-32-1"></span>**Configuración en el modo Infraestructura <sup>4</sup>**

### <span id="page-32-2"></span>**Para Windows® 98/98SE/Me/2000 Professional/XP/XP Professional x64 Edition4**

#### **IMPORTANTE**

**4**

Si ha ajustado con anterioridad la configuración inalámbrica de la máquina, tendrá que restablecer la configuración de red LAN antes de poder volver a ajustar la configuración inalámbrica. Pulse **Menu**, **a** o **b** para Rest.Predeter. y seleccione Sí para aceptar el cambio. La máquina se reiniciará automáticamente.

Encienda la máquina enchufando el cable de alimentación.

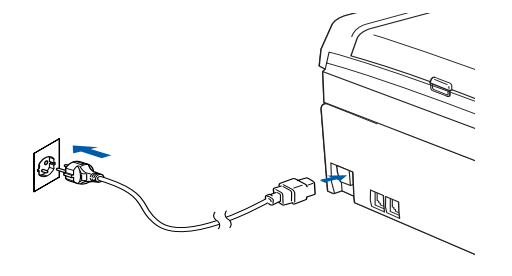

2 Encienda el equipo.

(Para Windows<sup>®</sup> 2000, XP y XP Professional x64 Edition, debe estar conectado con derechos de administrador.)

### **Nota**

- Antes de la configuración, si está utilizando una aplicación de cortafuegos, desactívela. Una vez haya comprobado que puede imprimir después de la instalación, reinicie su aplicación de cortafuegos.
- Sólo se admiten conexiones de red inalámbrica entre una máquina Brother y un punto de acceso para sistemas PC que ejecuten Windows® XP Professional x64 Edition.
- 8 Coloque el CD-ROM que se suministra en la unidad de CD-ROM. Si aparece la pantalla de nombre de modelo, seleccione su máquina. Si aparece la pantalla de idioma, seleccione su idioma.

d Aparecerá el menú principal del CD-ROM. Haga clic en **Instalar + controladores/utilidades**.

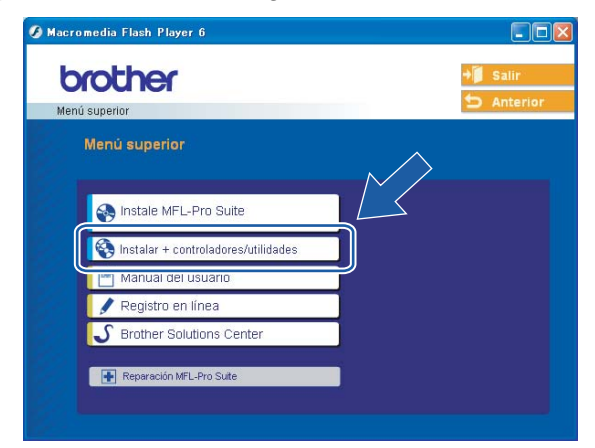

### **Nota**

Si esta ventana no aparece, utilice Windows<sup>®</sup> Explorer para ejecutar el programa setup.exe desde la carpeta raíz del CD-ROM de Brother.

**5** Haga clic en Asistente de configuración WLAN.

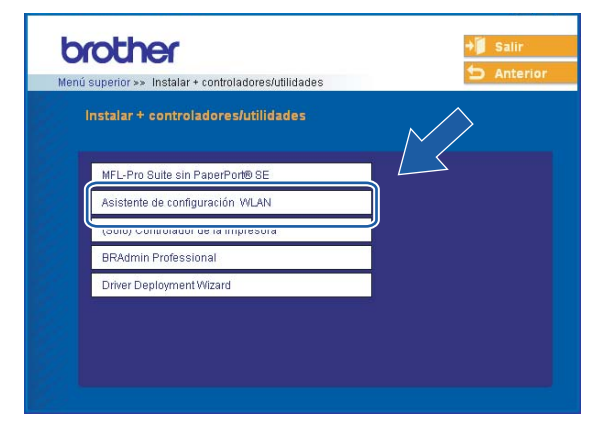

f Seleccione **Manual** y a continuación haga clic en **Siguiente**.

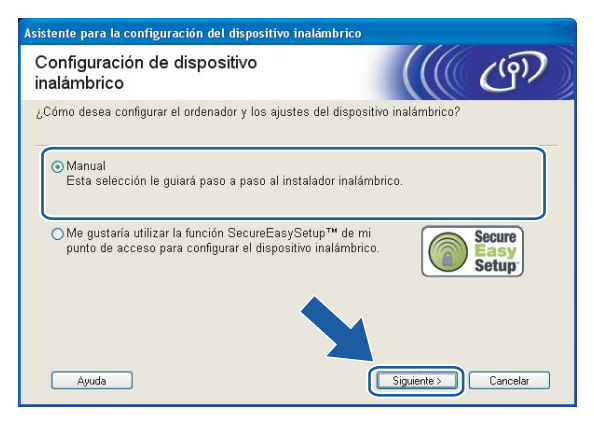

- 7 Para realizar la configuración se recomienda que conecte temporalmente su dispositivo inalámbrico Brother directamente a un puerto libre en su punto de acceso, concentrador o enrutador empleando un cable de red.
	- Si puede conectarse temporalmente con un cable de red:

#### **Seleccione**

**Puedo conectar temporalmente mi dispositivo a mi punto de acceso con un cable de red.** y a continuación haga clic en **Siguiente**.

Vaya al paso  $\odot$ .

Si no tiene un cable de red o no puede conectar temporalmente el dispositivo inalámbrico Brother a su punto de acceso:

Seleccione **No puedo conectar el dispositivo a mi punto de acceso con un cable de red.** y a continuación haga clic en **Siguiente**.

Vaya al paso  $\mathbf{\circ}$ .

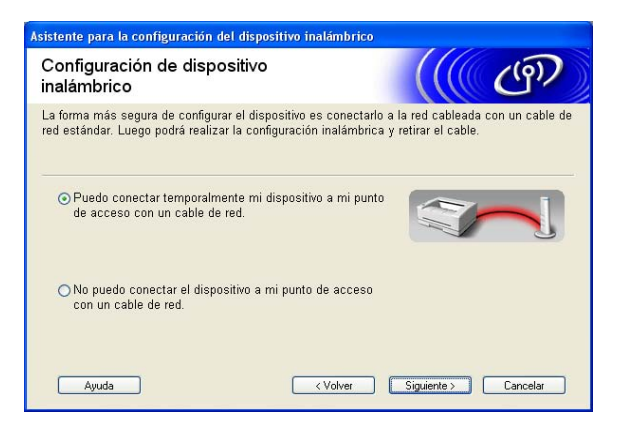

<span id="page-34-0"></span>**8** Lea la **Nota Importante** y haga clic en **Siguiente**.

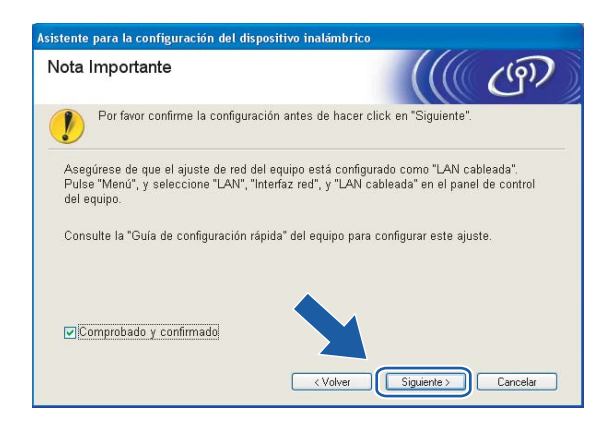

<sup>9</sup> Conecte el dispositivo inalámbrico Brother a su punto de acceso mediante un cable de red y haga clic e[n](#page-39-0) Siguiente. Vaya al paso **@**.

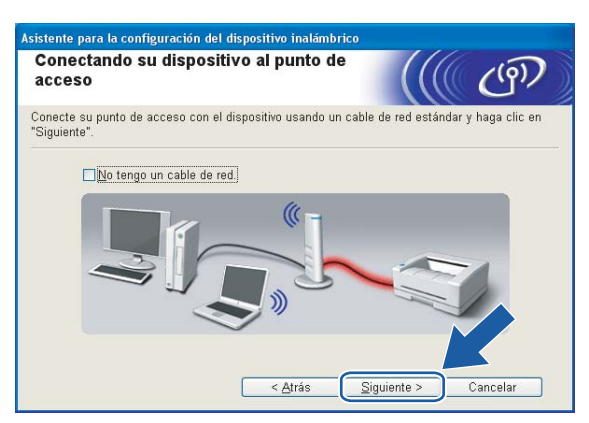

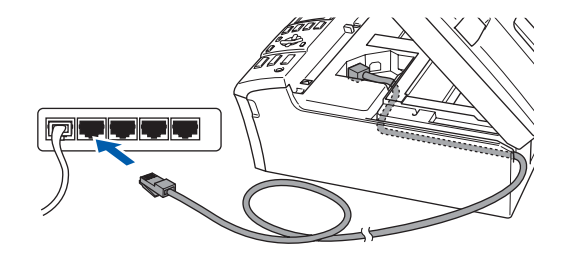
**10** Si selecciona **Este PC dispone de una función inalámbrica.**, marque **Estoy utilizando un punto de acceso en modo de infraestructura.** y a continuación haga clic en **Siguiente**. Vaya al paso [k](#page-36-0).

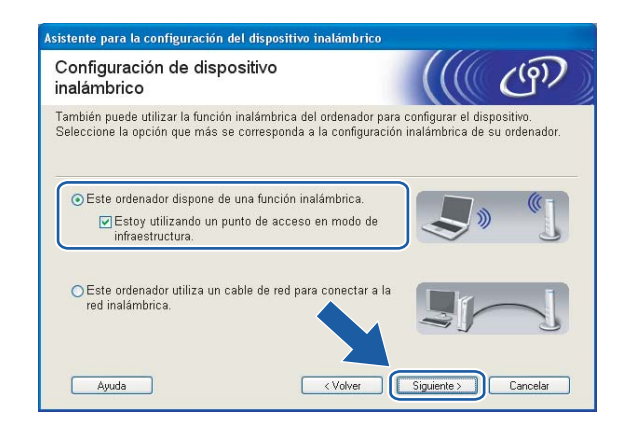

Si está utilizando un equipo cableado, seleccione **Este PC utiliza un cable de red para conectar a la red inalámbrica.** y ajuste la configuración inalámbrica en el panel de control. Haga clic en **Siguiente** y siga las instrucciones que aparecen en pantalla para terminar la instalación. Consulte *[Uso del](#page-26-0)  [Asistente de configuración desde el panel de control](#page-26-0)* en la página 20.

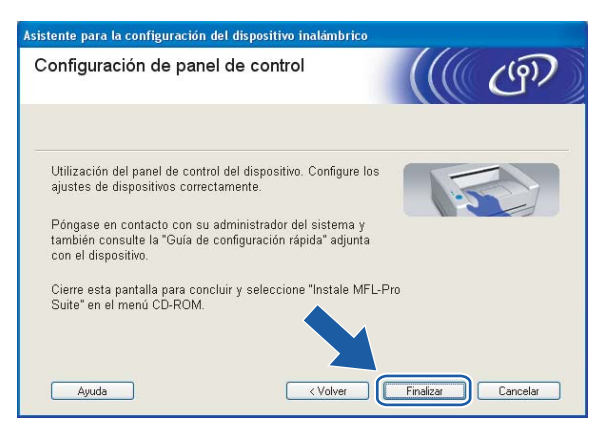

<span id="page-36-0"></span>**k Lea la Nota Importante** y haga clic en Siguiente.

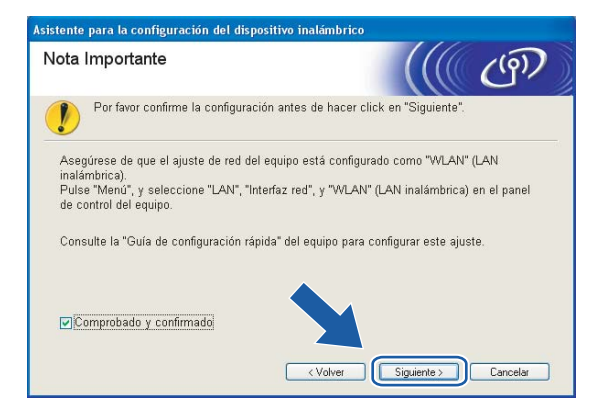

<span id="page-37-0"></span><sup>12</sup> Tiene que cambiar temporalmente la configuración inalámbrica de su PC. Siga las instrucciones que irán apareciendo en pantalla. Asegúrese de que toma nota de todos los ajustes como SSID o el canal de su PC. Tendrá que volver a introducir la configuración inalámbrica original del sistema.

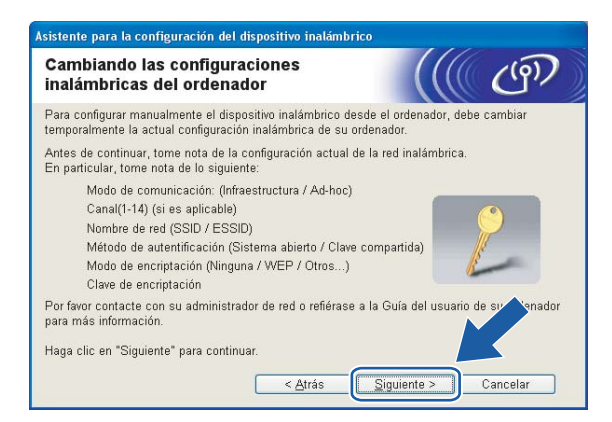

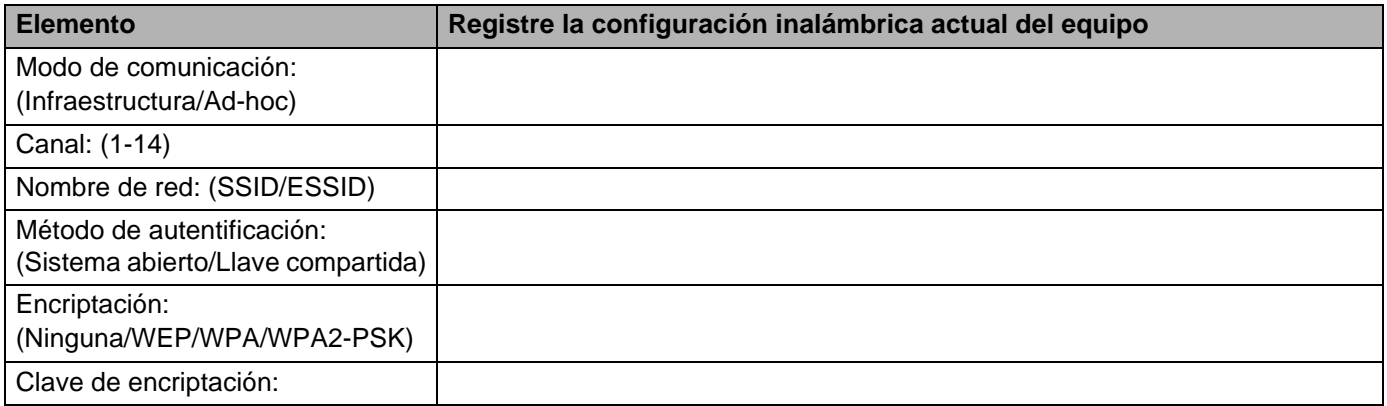

<sup>13</sup> Para comunicar con la máquina inalámbrica sin configurar, cambie temporalmente la configuración inalámbrica de su PC para que coincida con la configuración predeterminada de la máquina que se muestra en la pantalla. Haga clic en **Siguiente**.

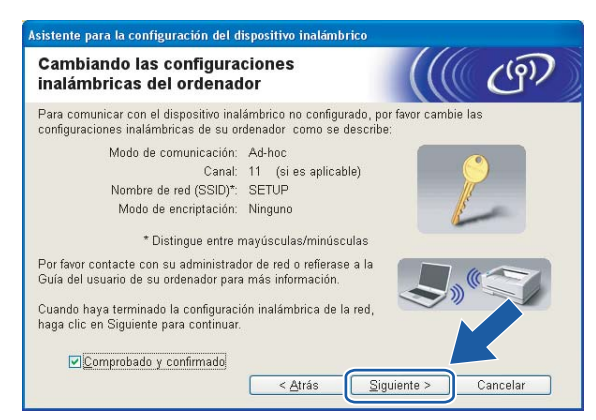

# **Nota**

- Si aparece un mensaje que solicita reiniciar su PC después de cambiar un parámetro de la configuración inalámbrica, reinícielo y vuelva al paso 4; siga con la instalación omitiendo los pasos 11, 12 y 13.
- Para usuarios de Windows<sup>®</sup> XP SP2. Puede cambiar temporalmente la configuración inalámbrica de su PC a través de los siguientes pasos:
	- **1** Haga clic en **Inicio** y abra el **Panel de control**.
	- **2** Haga clic en el icono **Conexiones de red**.
	- **3** Seleccione y haga clic con el botón derecho en **Conexiones de red inalámbricas**. Haga clic en **Ver redes inalámbricas disponibles**.
	- **4** Puede ver la máquina inalámbrica Brother en la lista. Seleccione **SETUP** y haga clic en **Conectar**.
	- **5** Compruebe el estado de la **Conexión de red inalámbrica**. El cambio de dirección IP en pantalla de 0.0.0.0 a 169.254.x.x puede tardar unos minutos (donde x.x son números entre 1 y 254).

n Aparecerá la siguiente lista. Si la lista está en blanco, compruebe que el punto de acceso y la máquina están encendidos y, a continuación, haga clic en **Actualizar**. Seleccione la máquina que desee configurar y haga clic en **Siguiente**.

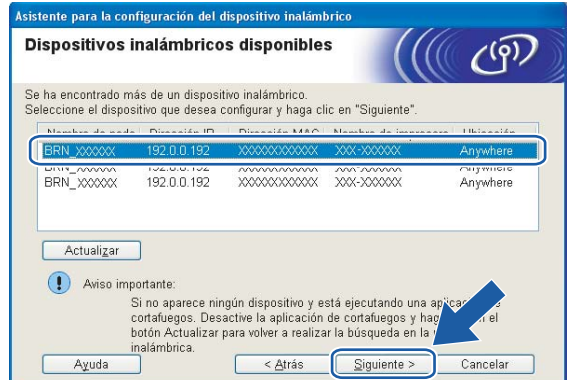

#### **Nota**

El Nombre de nodo predeterminado del NC-xxxx (donde "xxxx" representa su nombre de modelo) es "BRW\_xxxxxx", donde "xxxxxx" son los últimos seis dígitos de la dirección Ethernet.

<sup>15</sup> El asistente buscará las redes inalámbricas disponibles desde su máquina. Seleccione el punto de acceso con el que desee asociar la máquina y a continuación haga clic en **Siguiente**.

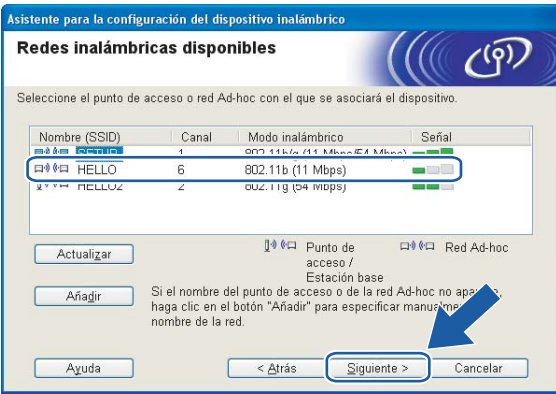

# **Nota**

- Si su punto de acceso está configurado para que no difunda el SSID, puede añadirlo manualmente haciendo clic en el botón **Añadir**. Siga las instrucciones que irán apareciendo en pantalla para introducir el **Nombre (SSID)** y el número de Canal.
- Si la lista está en blanco, compruebe que el punto de acceso está encendido y está difundiendo el SSID y a continuación compruebe si la máquina y el punto de acceso se encuentran dentro del alcance para comunicación inalámbrica. A continuación, haga clic en **Actualizar**.

• "SETUP" es el SSID predeterminado de la impresora. No seleccione este SSID.

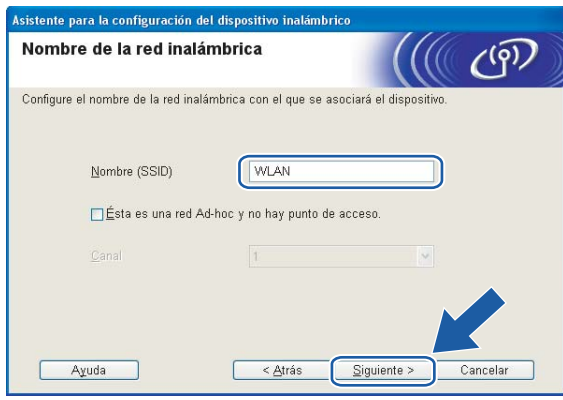

**16** Si la red no está configurada para autentificación y encriptación, aparecerá la siguiente pantalla. Para segui[r](#page-41-0) con la configuración, haga clic en **Aceptar** y vaya al paso  $\circ$ .

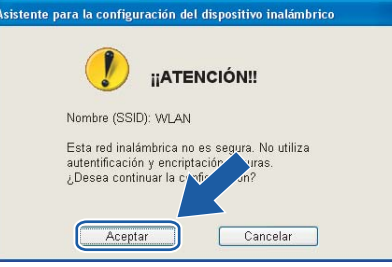

<sup>17</sup> Si la red está configurada para autentificación y encriptación, aparecerá la siguiente pantalla. Cuando configure su máquina inalámbrica Brother, debe estar seguro de que está configurada para coincidir con los parámetros de autentificación y encriptación de la red inalámbrica de que se dispone. Seleccione el **Método de autentificación** y el **Modo de encriptación** en las listas desplegables de cada cuadro de configuración. A continuación, introduzca la **Clave de red** y haga clic en **Siguiente**.

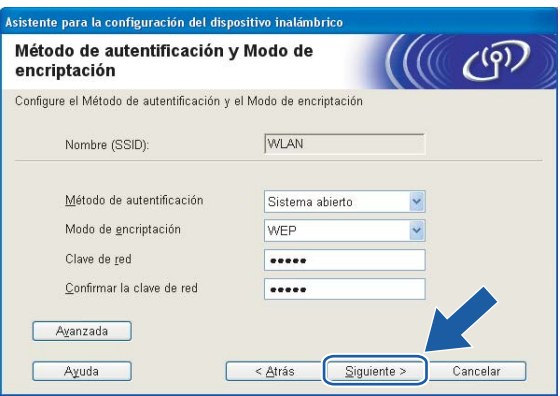

### **Nota**

- Si desea ajustar más de una clave WEP, haga clic en **Avanzada**.
- Si no conoce los ajustes de autentificación o encriptación de la red, póngase en contacto con su administrador de red.

<span id="page-41-0"></span>r Haga clic en **Siguiente**. La configuración se enviará a su máquina. No se aplicará ningún tipo de cambio a la configuración si hace clic en **Cancelar**.

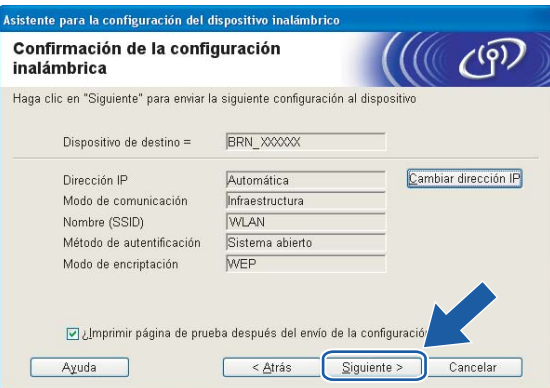

### **Nota**

- Si desea introducir manualmente la configuración de dirección IP de su máquina, haga clic en **Cambiar dirección IP** e introduzca la configuración de dirección IP que necesite su red. Después de realizar la selección, haga clic en **Siguiente** y el asistente buscará las redes inalámbricas disponibles.
- La configuración del panel de control cambiará automáticamente a WLAN cuando se envíe la configuración inalámbrica a su máquina.
- <sup>19</sup> Desconecte el cable de red entre el punto de acceso (concentrador o enrutador) y la máquina y haga clic en **Siguiente**.

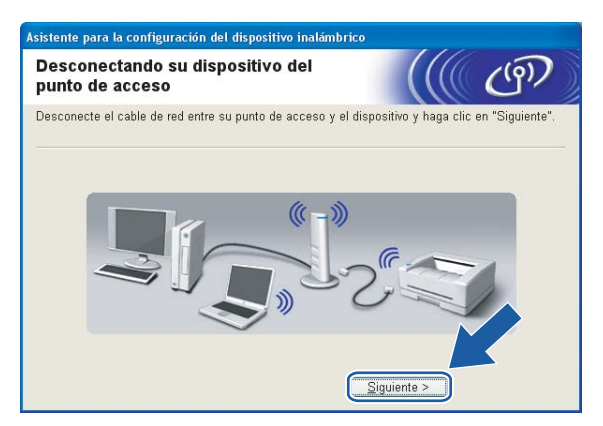

20 Con [l](#page-37-0)a información que se registró en  $\circledD$ , restablezca la configuración inalámbrica original de su sistema. Haga clic en **Siguiente**.

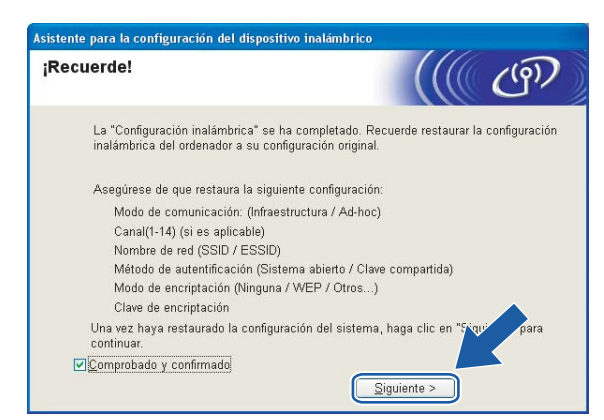

**21** Ha finalizado la configuración inalámbrica. Haga clic en **Finalizar**. Si desea seguir instalando controladores y software necesarios para el funcionamiento de su dispositivo, seleccione **Instale MFL-Pro Suite** en el menú del CD-ROM.

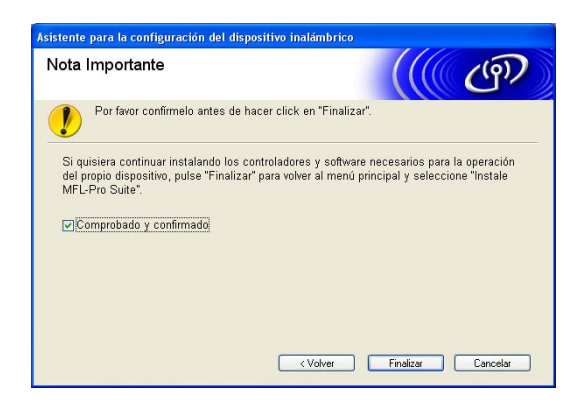

# **Configuración con un punto de acceso que admita SecureEasySetup™ <sup>4</sup>**

# **Para Windows® 98/98SE/Me/2000/XP/XP Professional x64 Edition <sup>4</sup>**

#### **IMPORTANTE**

Si ha ajustado con anterioridad la configuración inalámbrica de la máquina, tendrá que restablecer la configuración de red LAN antes de poder volver a ajustar la configuración inalámbrica. Pulse Menu, **a** o **b** para Rest.Predeter. y seleccione Sí para aceptar el cambio. La máquina se reiniciará automáticamente.

a Encienda la máquina enchufando el cable de alimentación.

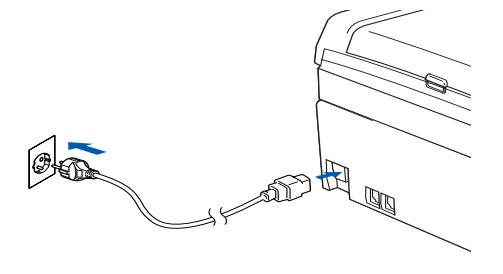

2 Encienda el equipo.

(Para Windows® 2000/XP/XP Professional x64 Edition, debe estar conectado con derechos de administrador.)

#### **Nota**

- Antes de la configuración, si está utilizando una aplicación de cortafuegos, desactívela. Una vez haya comprobado que puede imprimir después de la instalación, reinicie su aplicación de cortafuegos.
- Sólo se admiten conexiones de red inalámbrica entre una máquina Brother y un punto de acceso para sistemas PC que ejecuten Windows® XP Professional x64 Edition.
- 8 Coloque el CD-ROM que se suministra en la unidad de CD-ROM. Si aparece la pantalla de nombre de modelo, seleccione su máquina. Si aparece la pantalla de idioma, seleccione su idioma.

d Aparecerá el menú principal del CD-ROM. Haga clic en **Instalar + controladores/utilidades**.

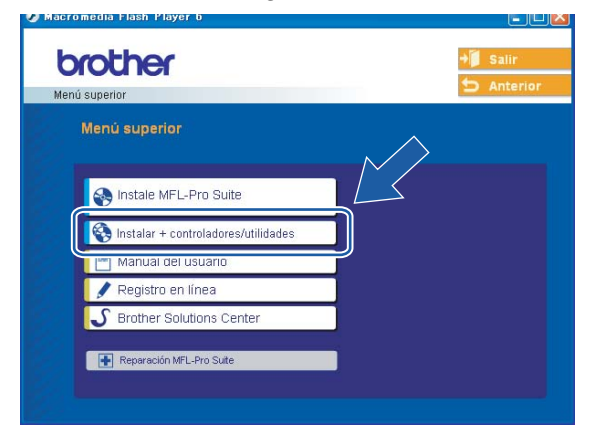

#### **Nota**

Si esta ventana no aparece, utilice Windows<sup>®</sup> Explorer para ejecutar el programa setup.exe desde la carpeta raíz del CD-ROM de Brother.

**5** Haga clic en Asistente de configuración WLAN.

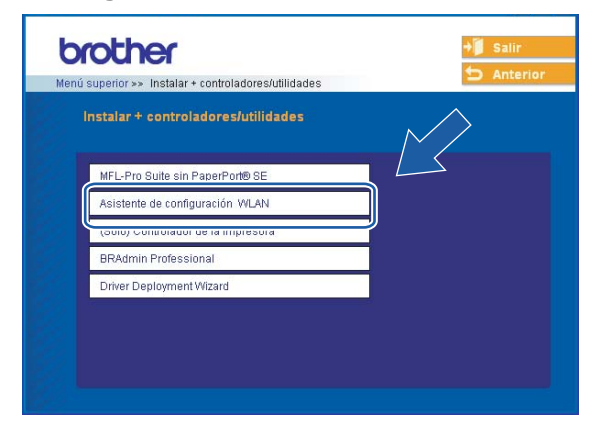

f Seleccione **Me gustaría utilizar la función SecureEasySetup™ de mi punto de acceso para configurar el dispositivo inalámbrico.** y haga clic en **Siguiente**.

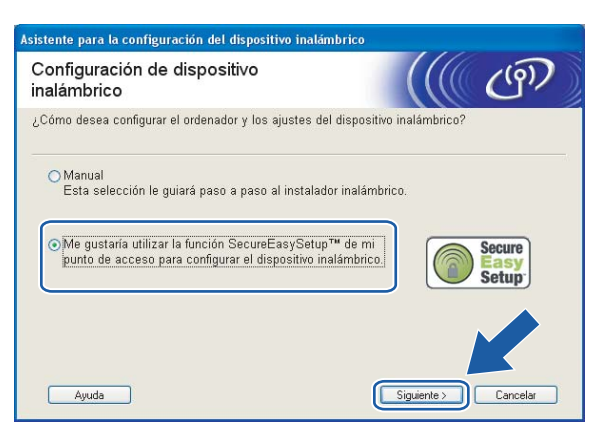

g Lea la **Nota Importante** y haga clic en **Siguiente**.

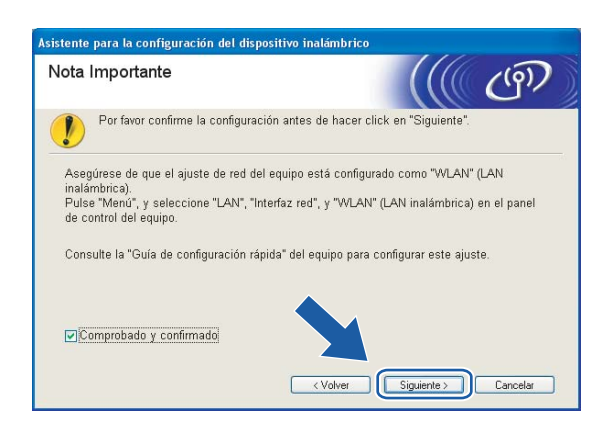

h Asegúrese de que el mensaje en pantalla es el correcto y haga clic en **Siguiente**.

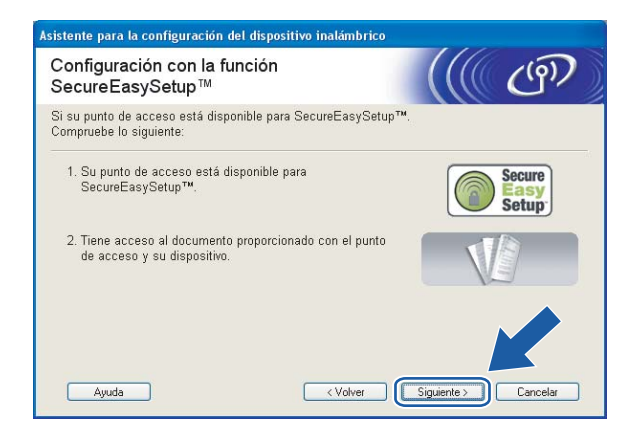

<sup>9</sup> Consulte el manual de instrucciones que acompaña a su punto de acceso para configurar el modo SecureEasySetup™ de su punto de acceso.

10 Establezca el modo SecureEasySetup™. Pulse **Menu**, **a** o **b** para LAN y pulse **OK**. Pulse **a** o **b** para Configu. WLAN y a continuación pulse **OK**. Pulse **a** o **b** para SecureEasySetup y pulse **OK**.

### **Nota**

Si el LCD muestra Error conexión, inténtelo de nuevo.

**th** Haga clic en **Finalizar**.

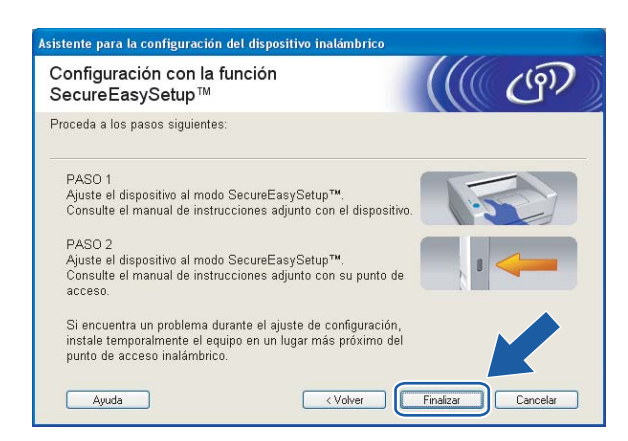

<sup>12</sup> La configuración ha finalizado. Vuelva a colocar la máquina en una ubicación dentro del alcance de su punto de acceso.

Ha finalizado la configuración inalámbrica. Si desea seguir instalando controladores y software necesarios para el funcionamiento de su dispositivo, seleccione **Instale MFL-Pro Suite** en el menú del CD-ROM.

# **Configuración en el modo Ad-hoc**

# **Para Windows® 98/98SE/Me/2000 Professional/XP <sup>4</sup>**

#### **IMPORTANTE**

Si ha ajustado con anterioridad la configuración inalámbrica de la máquina, tendrá que restablecer la configuración de red LAN antes de poder volver a ajustar la configuración inalámbrica. Pulse **Menu**, **a** o **b** para Rest.Predeter. y seleccione Sí para aceptar el cambio. La máquina se reiniciará automáticamente.

a Encienda la máquina enchufando el cable de alimentación.

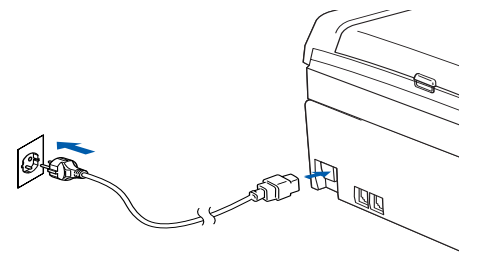

### 2 Encienda el equipo.

(Para Windows® 2000 Professional/XP, debe estar conectado con derechos de administrador.)

### **Nota**

Antes de la configuración, si está utilizando una aplicación de cortafuegos, desactívela. Una vez haya comprobado que puede imprimir después de la instalación, reinicie su aplicación de cortafuegos.

8 Coloque el CD-ROM que se suministra en la unidad de CD-ROM. Si aparece la pantalla de nombre de modelo, seleccione su máquina. Si aparece la pantalla de idioma, seleccione su idioma.

d Aparecerá el menú principal del CD-ROM. Haga clic en **Instalar + controladores/utilidades**.

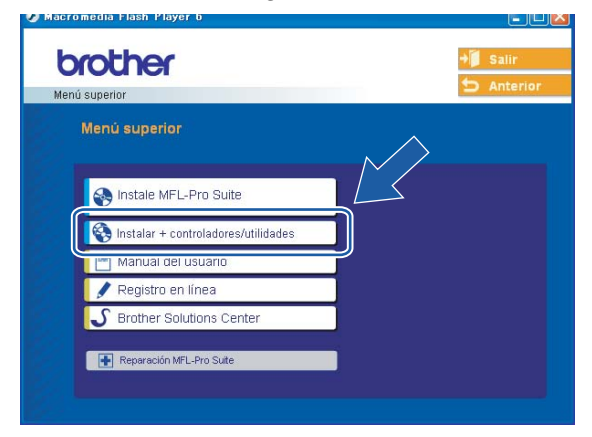

# **Nota**

Si esta ventana no aparece, utilice Windows<sup>®</sup> Explorer para ejecutar el programa setup.exe desde la carpeta raíz del CD-ROM de Brother.

**5** Haga clic en Asistente de configuración WLAN.

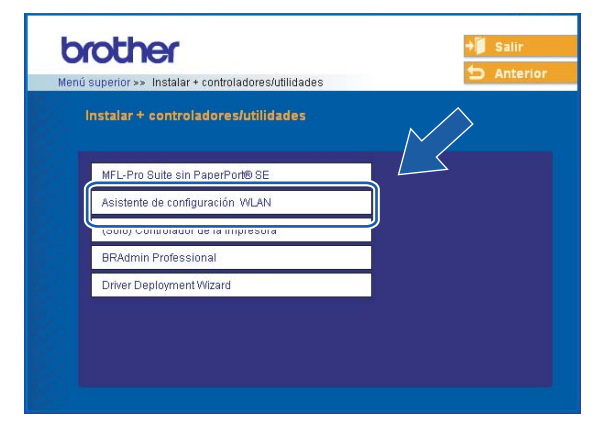

f Seleccione **Manual** y a continuación haga clic en **Siguiente**.

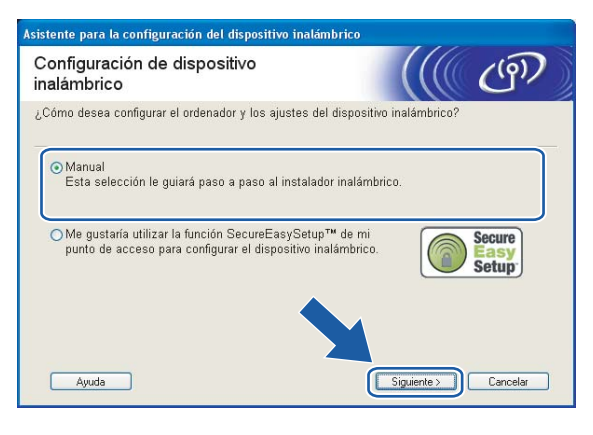

**7** Seleccione No puedo conectar el dispositivo a mi punto de acceso con un cable de red. Haga clic en **Siguiente**.

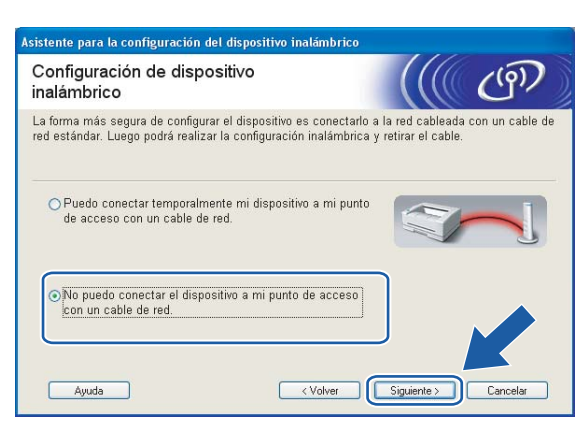

**8** Seleccione Este ordenador dispone de una función inalámbrica. y asegúrese de que **Estoy utilizando un punto de acceso en modo de infraestructura.** no esté seleccionado. Haga clic en **Siguiente**.

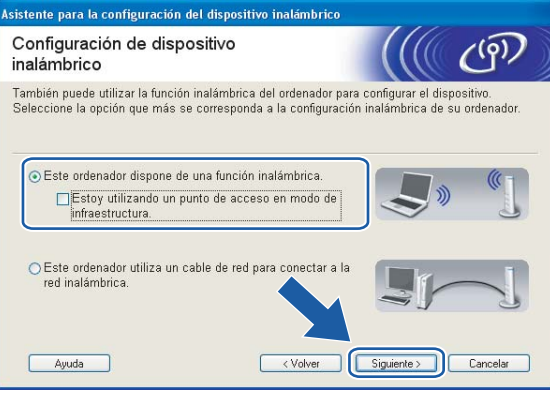

**9** Lea la **Nota Importante** y haga clic en **Siguiente**.

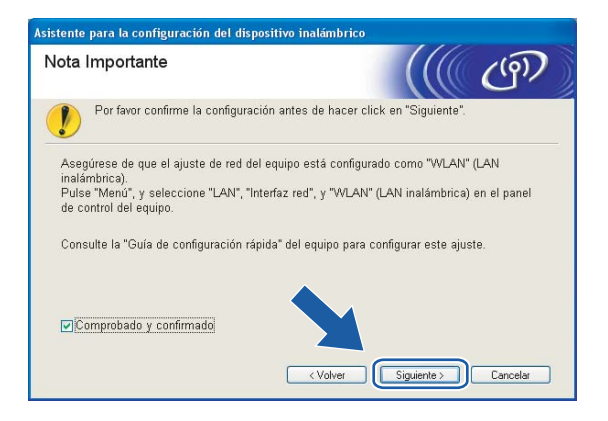

<sup>10</sup> Tiene que cambiar temporalmente la configuración inalámbrica de su PC. Siga las instrucciones que irán apareciendo en pantalla. Asegúrese de que toma nota de todos los ajustes como SSID o el canal de su PC. Tendrá que volver a introducir la configuración inalámbrica original del sistema.

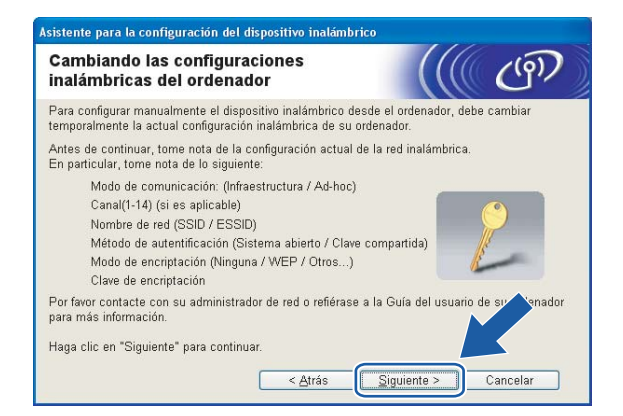

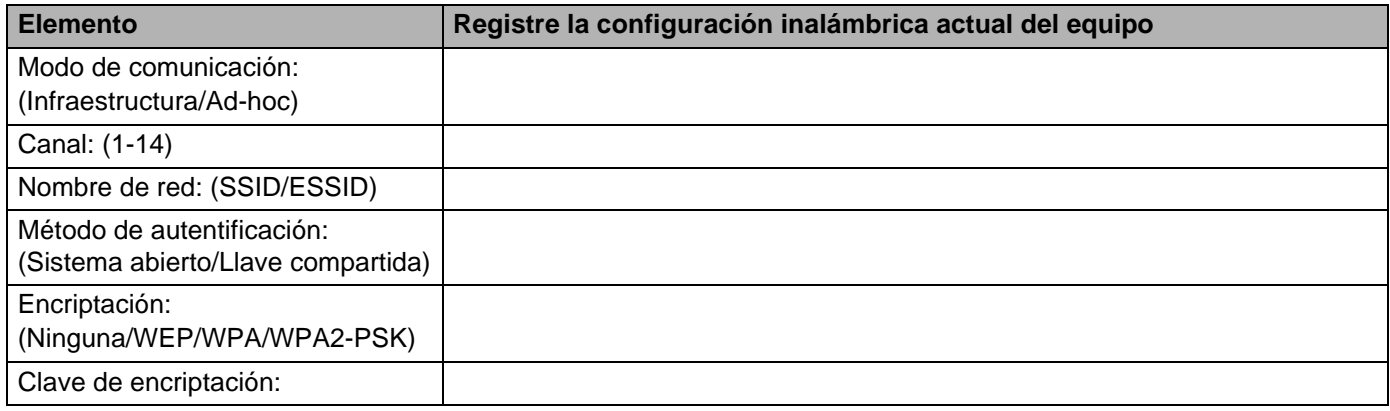

**(1)** Para comunicar con la máquina inalámbrica sin configurar, cambie temporalmente la configuración inalámbrica de su PC para que coincida con la configuración predeterminada de la máquina que se muestra en la pantalla. Haga clic en **Siguiente**.

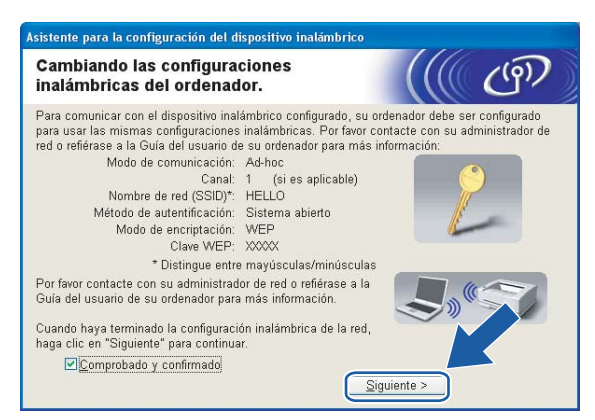

# **Nota**

- Si aparece un mensaje que solicita reiniciar su PC después de cambiar un parámetro de la configuración inalámbrica, reinícielo y vuelva al paso 4; siga con la instalación omitiendo los pasos 9, 10 y 11.
- Para usuarios de Windows<sup>®</sup> XP SP2. Puede cambiar temporalmente la configuración inalámbrica de su PC a través de los siguientes pasos:
	- **1** Haga clic en **Inicio** y abra el **Panel de control**.
	- **2** Haga clic en el icono **Conexiones de red**.
	- **3** Seleccione y haga clic con el botón derecho en **Conexiones de red inalámbricas**. Haga clic en **Ver redes inalámbricas disponibles**.
	- **4** Puede ver la máquina inalámbrica Brother en la lista. Seleccione **SETUP** y haga clic en **Conectar**.
	- **5** Compruebe el estado de la **Conexión de red inalámbrica**. El cambio de dirección IP en pantalla de 0.0.0.0 a 169.254.x.x puede tardar unos minutos (donde x.x son números entre 1 y 254).

12 Aparecerá la siguiente lista. Si la lista aparece vacía, compruebe si la máquina está encendida y a continuación haga clic en **Actualizar**. Seleccione la máquina que desee configurar y haga clic en **Siguiente**.

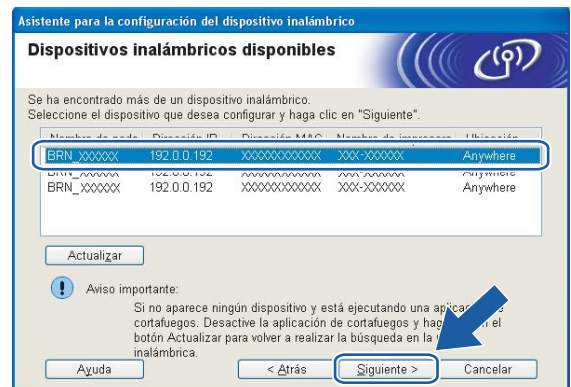

### **Nota**

El Nombre de nodo predeterminado del NC-xxxx (donde "xxxx" representa su nombre de modelo) es "BRW\_xxxxxx", donde "xxxxxx" son los últimos seis dígitos de la dirección Ethernet.

13 El asistente buscará las redes inalámbricas disponibles desde su máquina. Seleccione la red Ad-hoc con la que desea asociar la máquina y a continuación haga clic en **Siguiente**. Si no hay disponible ninguna red inalámbrica Ad-hoc, tendrá que crear una nueva red inalámbrica. Vaya al [p](#page-54-0)aso  $\circledR$ .

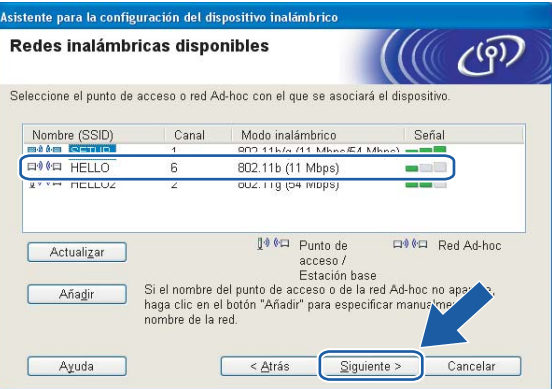

### **Nota**

- Si la red Ad-hoc de destino no aparece en la lista, podrá añadirla manualmente haciendo clic en el botón **Añadir**. Siga las instrucciones que irán apareciendo en pantalla para introducir el **Nombre (SSID)** y el número de **Canal**.
- Si la lista aparece vacía, compruebe si la máquina se encuentra dentro del alcance para comunicación inalámbrica. A continuación, haga clic en **Actualizar**.

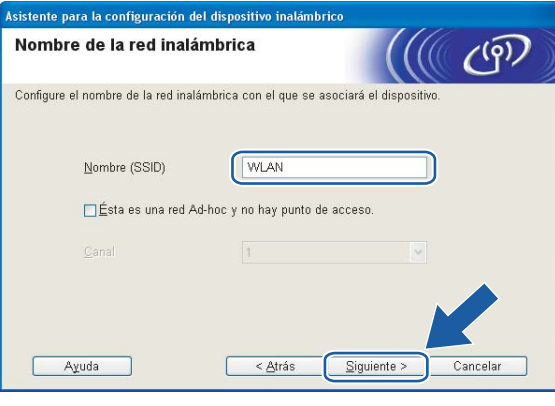

14 Si la red no está configurada para autentificación y encriptación, aparecerá la siguiente pantalla. Para seguir con la configuración, haga clic en **Aceptar** y vaya al paso  $\bullet$ .

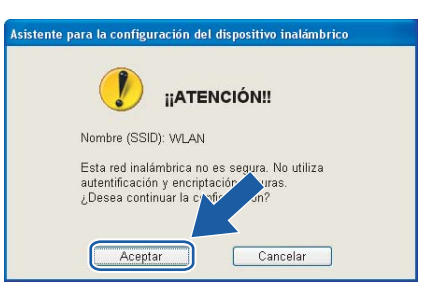

<sup>15</sup> Si la red está configurada para autentificación y encriptación, aparecerá la siguiente pantalla. Cuando configure su máquina inalámbrica Brother, debe estar seguro de que está configurada para coincidir con los parámetros de autentificación y encriptación de la red inalámbrica de que se dispone. Seleccione el **Método de autentificación** y el **Modo de encriptación** en las listas desplegables de cada cuadro de configuración. A continuación, introduzca la **Clave de red** y haga clic en **Siguiente**.

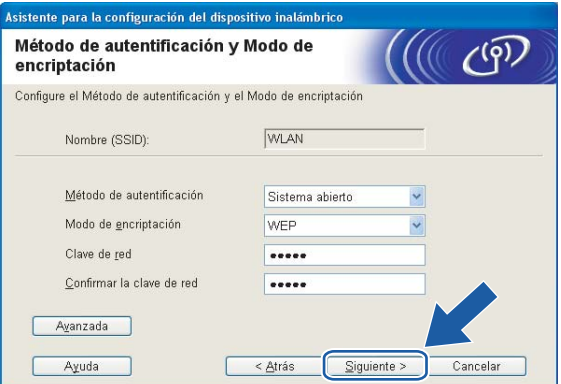

### **Nota**

- Si desea ajustar más de una clave WEP, haga clic en **Avanzada**.
- Si no conoce los ajustes de autentificación o encriptación de la red, póngase en contacto con su administrador de red.
- <span id="page-54-0"></span>p Introduzca un nuevo SSID y seleccione el **Método de autentificación** y el **Modo de encriptación** en las listas desplegables de cada cuadro de configuración. A continuación, introduzca la **Clave de red** y haga clic en **Siguiente**.

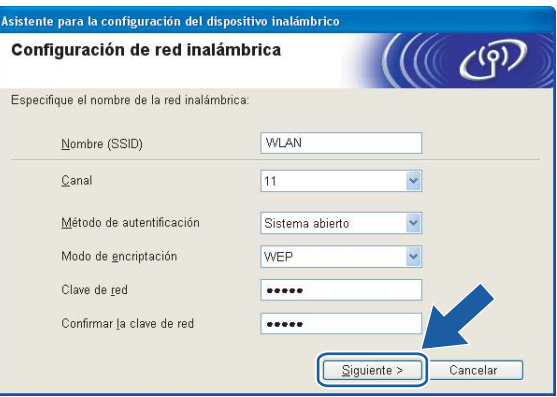

#### **Nota**

Si no conoce los ajustes de autentificación o encriptación de la red, póngase en contacto con su administrador de red.

<span id="page-54-1"></span>**(7)** Haga clic en Siguiente. La configuración se enviará a su máquina. No se aplicará ningún tipo de cambio a la configuración si hace clic en **Cancelar**.

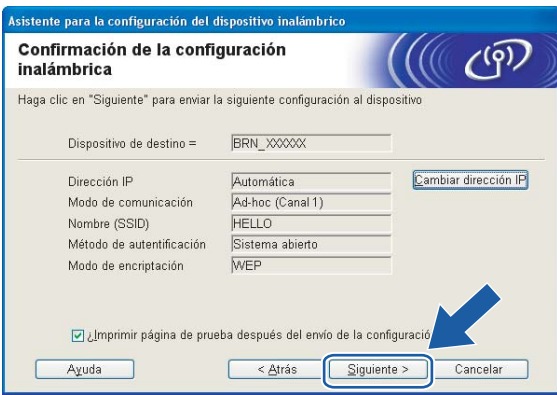

#### **Nota**

Si desea introducir manualmente la configuración de dirección IP de su máquina, haga clic en **Cambiar dirección IP** e introduzca la configuración de dirección IP que necesite su red. Después de realizar la selección, haga clic en **Siguiente** y el asistente buscará las redes inalámbricas disponibles. 18 Para comunicar con el dispositivo inalámbrico configurado, debe configurar su PC para que utilice los mismos ajustes inalámbricos. Cambie manualmente la configuración inalámbrica de su PC para que coincida con la configuración inalámbrica de la máquina que aparece en esta pantalla. Haga clic en **Siguiente**.

(Los ajustes que aparecen en esta pantalla son sólo un ejemplo. Sus ajustes no serán iguales.)

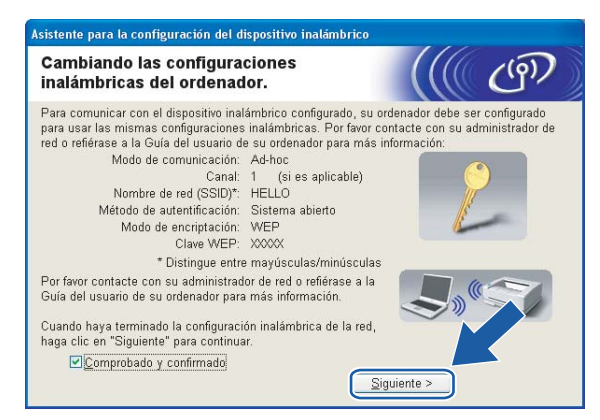

s Ha finalizado la configuración inalámbrica. Haga clic en **Finalizar**. Si desea seguir instalando controladores y software necesarios para el funcionamiento de su dispositivo, seleccione **Instale MFL-Pro Suite** en el menú del CD-ROM.

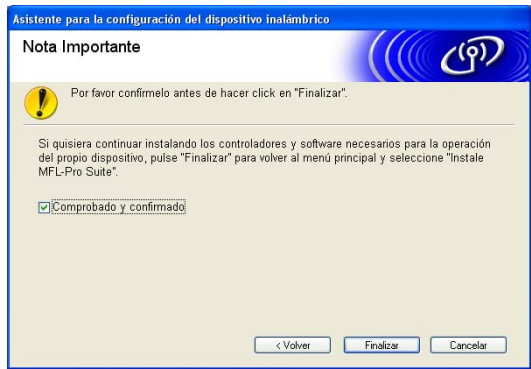

**5**

# **Configuración inalámbrica para Macintosh®5**

# **Configuración en el modo Infraestructura <sup>5</sup>**

# **Para Mac OS® X 10.2.4 o posterior <sup>5</sup>**

#### **IMPORTANTE**

Si ha ajustado con anterioridad la configuración inalámbrica de la máquina, tendrá que restablecer la configuración de red LAN antes de poder volver a ajustar la configuración inalámbrica. Pulse **Menu**, **a** o **b** para Rest.Predeter. y seleccione Sí para aceptar el cambio. La máquina se reiniciará automáticamente.

Encienda la máquina enchufando el cable de alimentación.

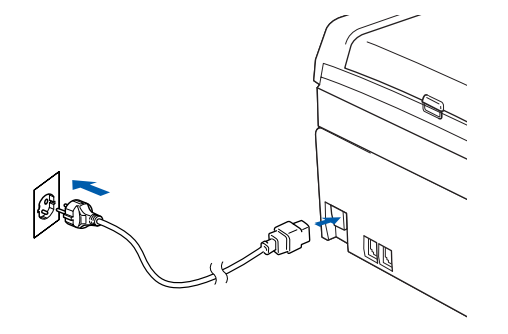

- Encienda el Macintosh<sup>®</sup>.
- c Coloque el CD-ROM que se suministra en la unidad de CD-ROM.

**4** Haga doble clic en el icono Utilities y a continuación en el Asistente de configuración **LAN inalámbrica**.

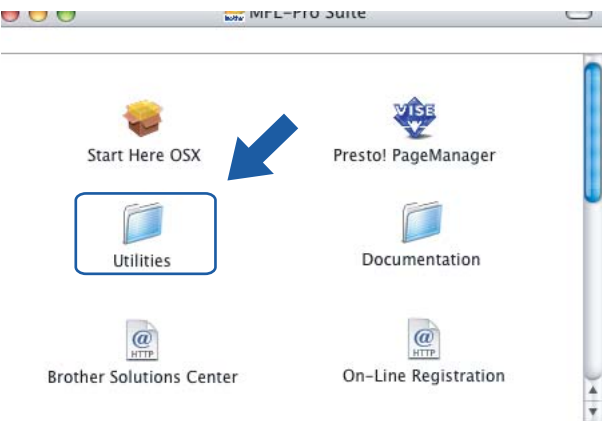

**6** Seleccione **Manual** y a continuación haga clic en Siguiente.

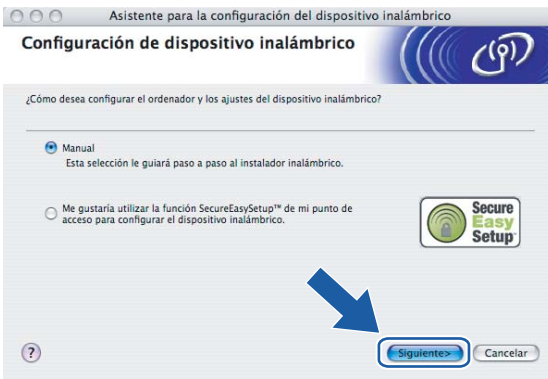

6) Para realizar la configuración se recomienda que conecte temporalmente su dispositivo inalámbrico Brother directamente a un puerto libre en su punto de acceso, concentrador o enrutador empleando un cable de red.

Si puede conectarse temporalmente con un cable de red:

Seleccione **Puedo conectar temporalmente mi dispositivo a mi punto de acceso con un cable de red.** y a continuación haga clic en **Siguiente**.

Vaya al paso $\bullet$ .

Si no tiene un cable de red o no puede conectar temporalmente el dispositivo inalámbrico Brother a su punto de acceso:

Seleccione **No puedo conectar el dispositivo a mi punto de acceso con un cable de red.** y a continuación haga clic en **Siguiente**.

Vaya al paso **.** 

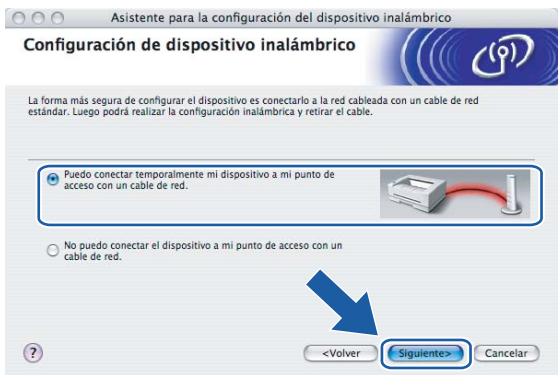

<span id="page-58-0"></span>g Lea la **Nota Importante** y haga clic en **Siguiente**.

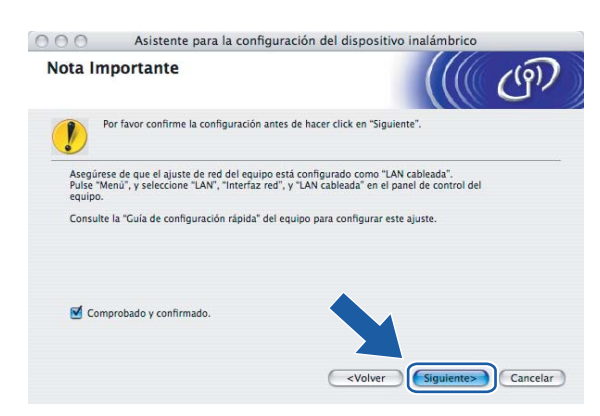

**6** Conecte el dispositivo inalámbrico Brother a su punto de acceso mediante un cable de red y haga clic en **Siguiente**. Vaya al paso **®**.

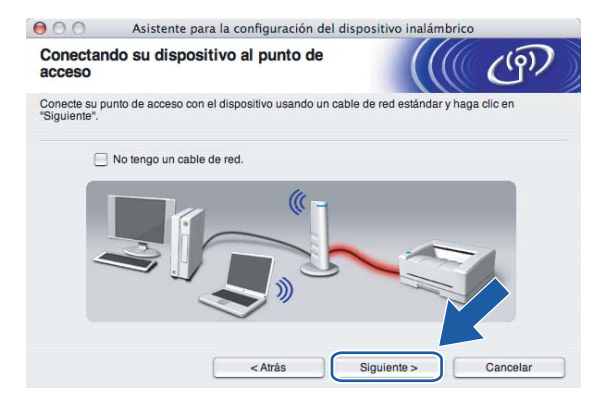

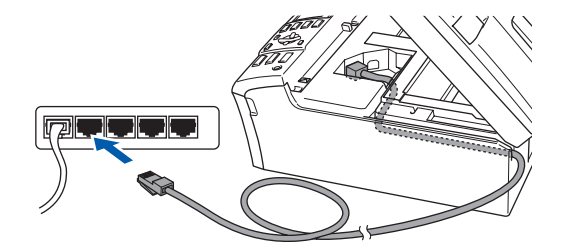

<span id="page-59-0"></span>**<sup>(9)</sup> Si selecciona Este ordenador dispone de una función inalámbrica., marque Estoy utilizando un punto de acceso en modo de infraestructura.** y a continuación haga clic en **Siguiente**. Vaya al paso $\mathbf{\Phi}$ .

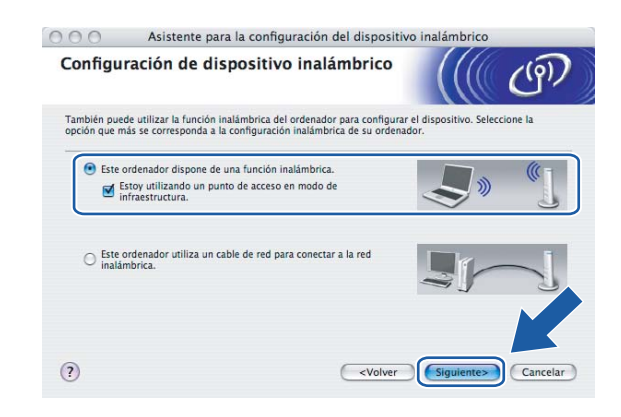

Si está utilizando un equipo cableado, seleccione **Este ordenador utiliza un cable de red para conectar a la red inalámbrica.** y ajuste la configuración inalámbrica en el panel de control. Haga clic en **Siguiente** y siga las instrucciones que aparecen en pantalla para terminar la instalación. Consulte *[Uso del Asistente de configuración desde el panel de control](#page-26-0)* en la página 20.

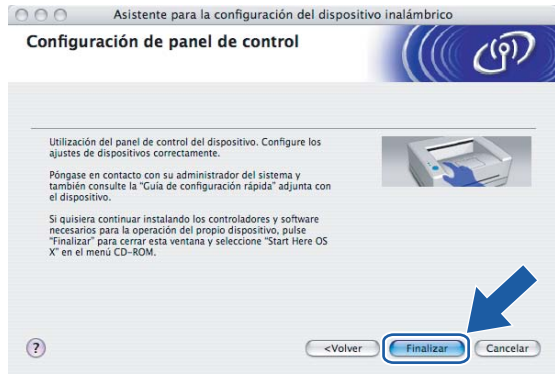

<span id="page-59-1"></span>**10** Lea la **Nota Importante** y haga clic en **Siguiente**.

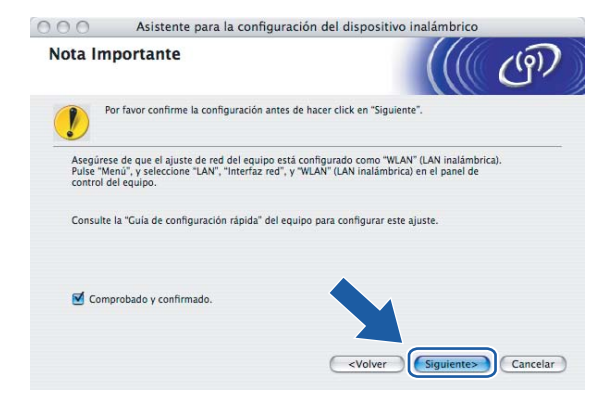

<span id="page-60-0"></span>**fi** Tiene que cambiar temporalmente la configuración inalámbrica de su PC. Siga las instrucciones que irán apareciendo en pantalla. Asegúrese de que toma nota de todos los ajustes como SSID o el canal de su PC. Tendrá que volver a introducir la configuración inalámbrica original del sistema.

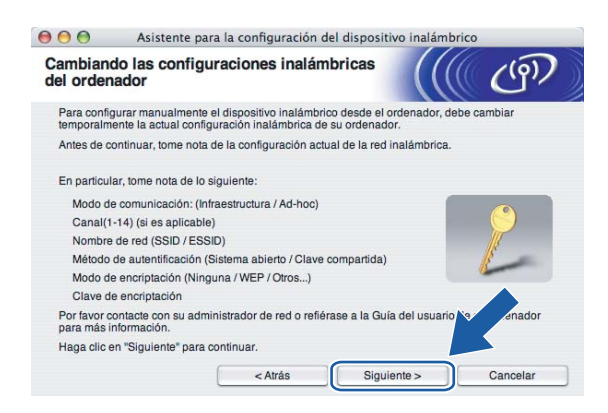

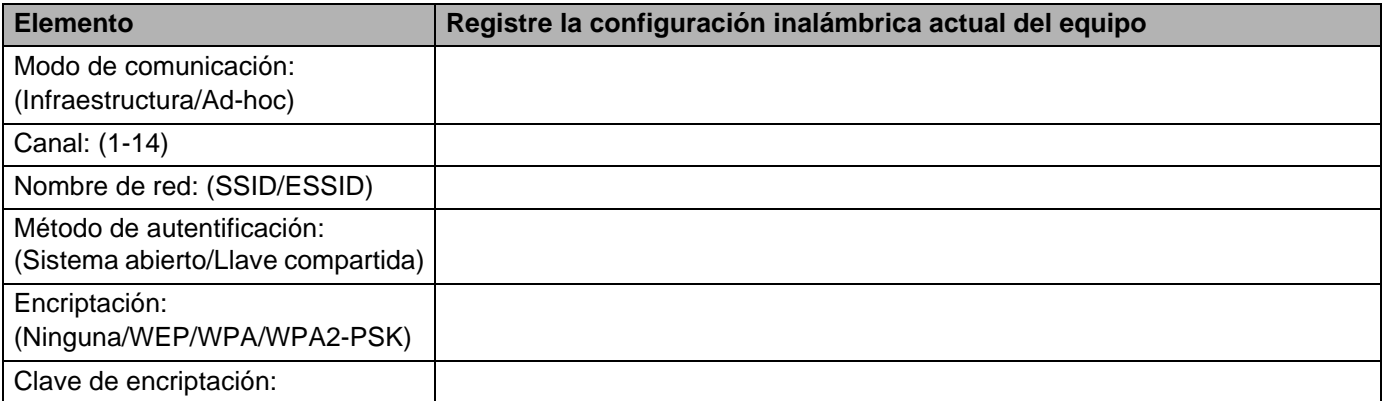

12 Para comunicar con la máquina inalámbrica sin configurar, cambie temporalmente la configuración inalámbrica de su PC para que coincida con la configuración predeterminada de la máquina que se muestra en la pantalla. Haga clic en **Siguiente**.

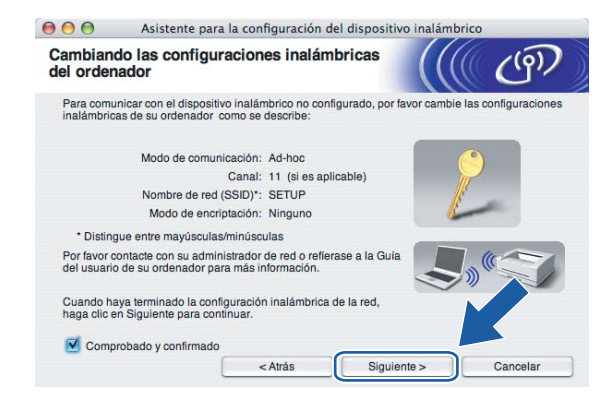

<span id="page-61-0"></span>**13** Aparecerá la siguiente lista. Si la lista está en blanco, compruebe que el punto de acceso y la máquina están encendidos y, a continuación, haga clic en **Actualizar**. Seleccione la máquina que desee configurar y haga clic en **Siguiente**.

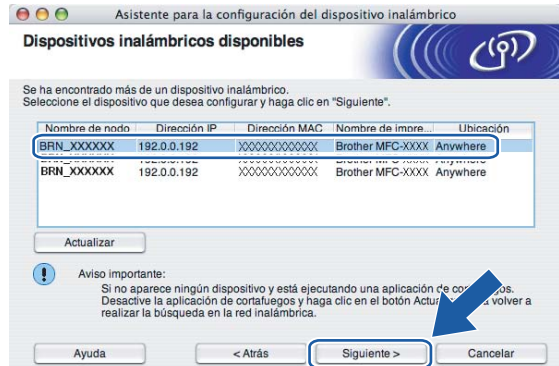

#### **Nota**

El Nombre de nodo predeterminado del NC-xxxx (donde "xxxx" representa su nombre de modelo) es "BRW\_xxxxxx", donde "xxxxxx" son los últimos seis dígitos de la dirección Ethernet.

14 El asistente buscará las redes inalámbricas disponibles desde su máquina. Seleccione el punto de acceso con el que desee asociar la máquina y a continuación haga clic en **Siguiente**.

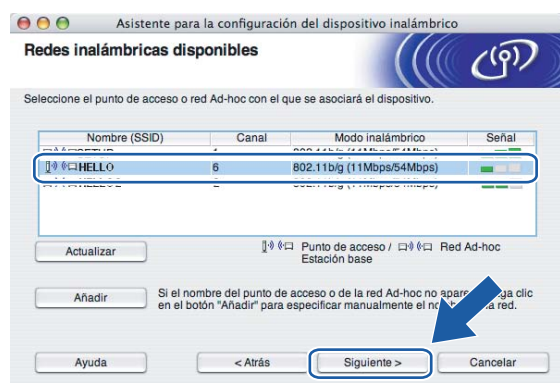

## **Nota**

- Si su punto de acceso está configurado para que no difunda el SSID, puede añadirlo manualmente haciendo clic en el botón **Añadir**. Siga las instrucciones que irán apareciendo en pantalla para introducir el **Nombre (SSID)** y el número de Canal.
- Si la lista está en blanco, compruebe que el punto de acceso está encendido y está difundiendo el SSID y a continuación compruebe si la máquina y el punto de acceso se encuentran dentro del alcance para comunicación inalámbrica. A continuación, haga clic en **Actualizar**.

• "SETUP" es el SSID predeterminado de la impresora. No seleccione este SSID.

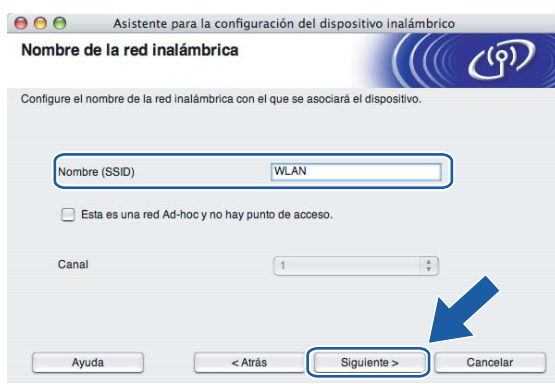

<sup>15</sup> Si la red no está configurada para autentificación y encriptación, aparecerá la siguiente pantalla. Para seguir con la instalación, haga clic en **Aceptar** y vaya al paso [q](#page-63-0).

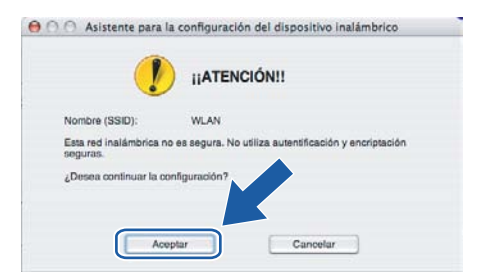

**16** Si la red está configurada para autentificación y encriptación, aparecerá la siguiente pantalla. Cuando configure su máquina inalámbrica Brother, debe estar seguro de que está configurada para coincidir con los parámetros de autentificación y encriptación de la red inalámbrica de que se dispone. Seleccione el **Método de autentificación** y el **Modo de encriptación** en las listas desplegables de cada cuadro de configuración. A continuación, introduzca la **Clave de red** y haga clic en **Siguiente**.

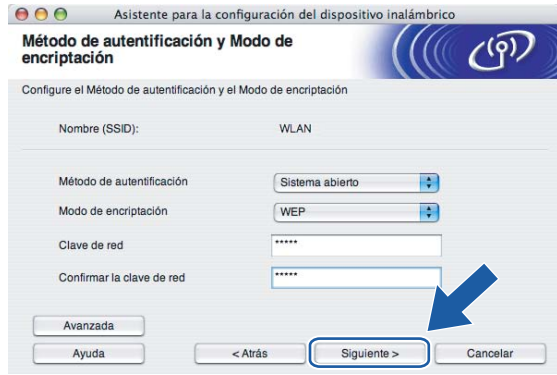

### **Nota**

- Si desea ajustar más de una clave WEP, haga clic en **Avanzada**.
- Si no conoce los ajustes de autentificación o encriptación de la red, póngase en contacto con su administrador de red.

<span id="page-63-0"></span>**(7)** Haga clic en **Siguiente**. La configuración se enviará a su máguina. No se aplicará ningún tipo de cambio a la configuración si hace clic en **Cancelar**.

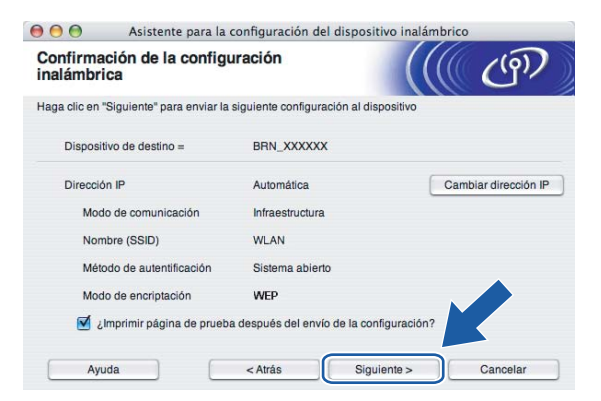

# **Nota**

- Si desea introducir manualmente la configuración de dirección IP de su máquina, haga clic en **Cambiar dirección IP** e introduzca la configuración de dirección IP que necesite su red. Después de realizar la selección, haga clic en **Siguiente** y el asistente buscará las redes inalámbricas disponibles.
- La configuración del panel de control cambiará automáticamente a WLAN cuando se envíe la configuración inalámbrica a su máquina.

<sup>18</sup> Desconecte el cable de red entre el punto de acceso (concentrador o enrutador) y la máquina y haga clic en **Siguiente**.

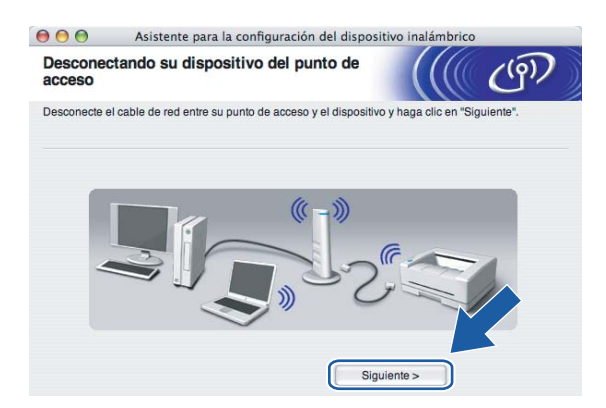

**19** Con la información que se registró en  $\oplus$ , restablezca la configuración inalámbrica original de su sistema. Haga clic en **Siguiente**.

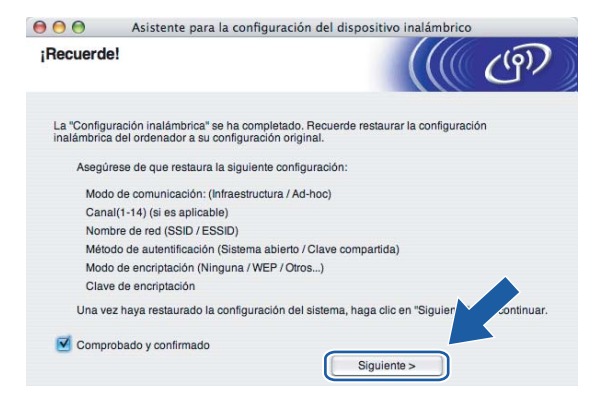

**20** Ha finalizado la configuración inalámbrica. Haga clic en **Finalizar**. Si desea seguir instalando controladores y software necesarios para el funcionamiento de su dispositivo, seleccione **Start Here OSX** en el menú del CD-ROM.

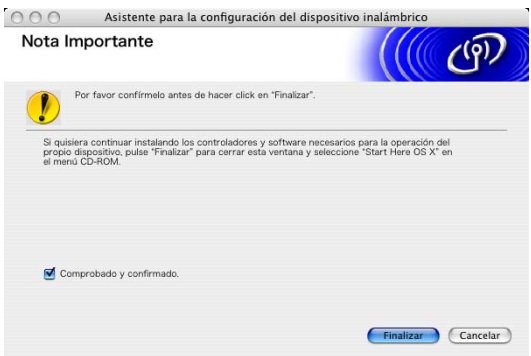

# **Configuración con un punto de acceso que admita SecureEasySetup™ <sup>5</sup>**

# **Para Mac OS® X 10.2.4 o posterior <sup>5</sup>**

#### **IMPORTANTE**

Si ha ajustado con anterioridad la configuración inalámbrica de la máquina, tendrá que restablecer la configuración de red LAN antes de poder volver a ajustar la configuración inalámbrica. Pulse **Menu**, **a** o **b** para Rest.Predeter. y seleccione Sí para aceptar el cambio. La máquina se reiniciará automáticamente.

a Encienda la máquina enchufando el cable de alimentación.

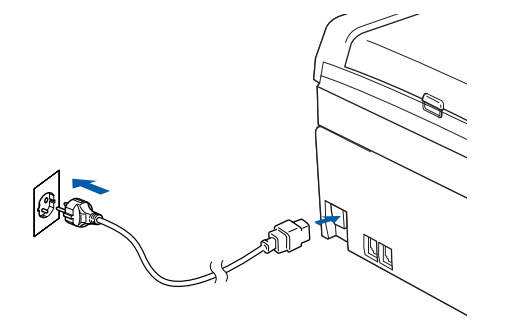

- Encienda el Macintosh<sup>®</sup>.
- Coloque el CD-ROM que se suministra en la unidad de CD-ROM.
- d Haga doble clic en el icono Utilities y a continuación en el **Asistente de configuración LAN inalámbrica**.

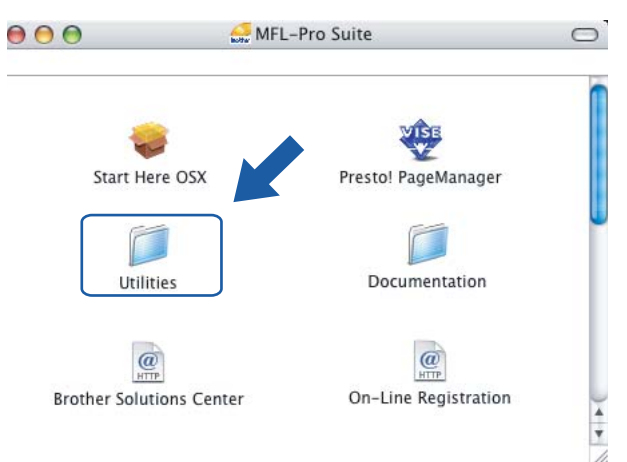

**5**

**6** Seleccione Me gustaría utilizar la función SecureEasySetup™ de mi punto de acceso para **configurar el dispositivo inalámbrico.** y haga clic en **Siguiente**.

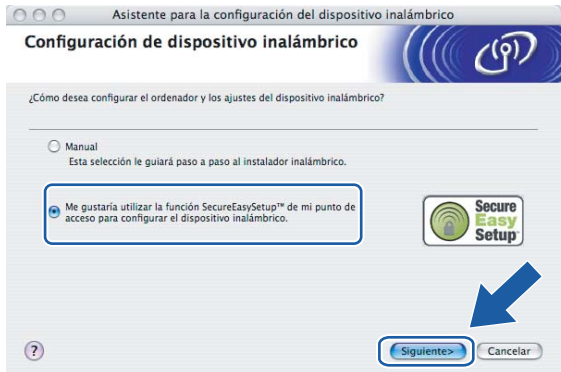

**6** Lea la **Nota Importante** y haga clic en **Siguiente**.

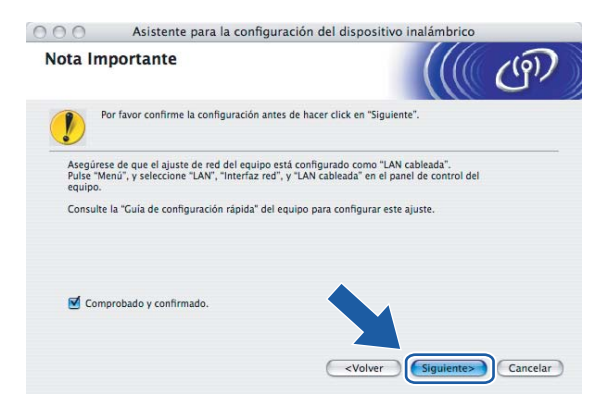

g Asegúrese de que el mensaje en pantalla es el correcto y haga clic en **Siguiente**.

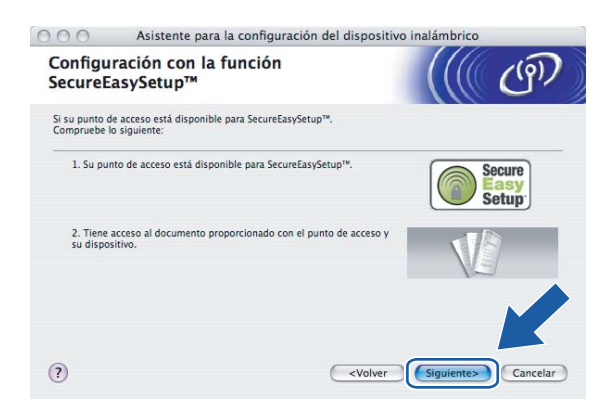

8) Consulte el manual de instrucciones que acompaña a su punto de acceso para configurar el modo SecureEasySetup™ de su punto de acceso.

**5**

<sup>9</sup> Establezca el modo SecureEasySetup™.

Pulse **Menu**, **a** o **b** para LAN y pulse **OK**. Pulse **a** o **b** para Configu. WLAN y a continuación pulse **OK**. Pulse **a** o **b** para SecureEasySetup y pulse **OK**.

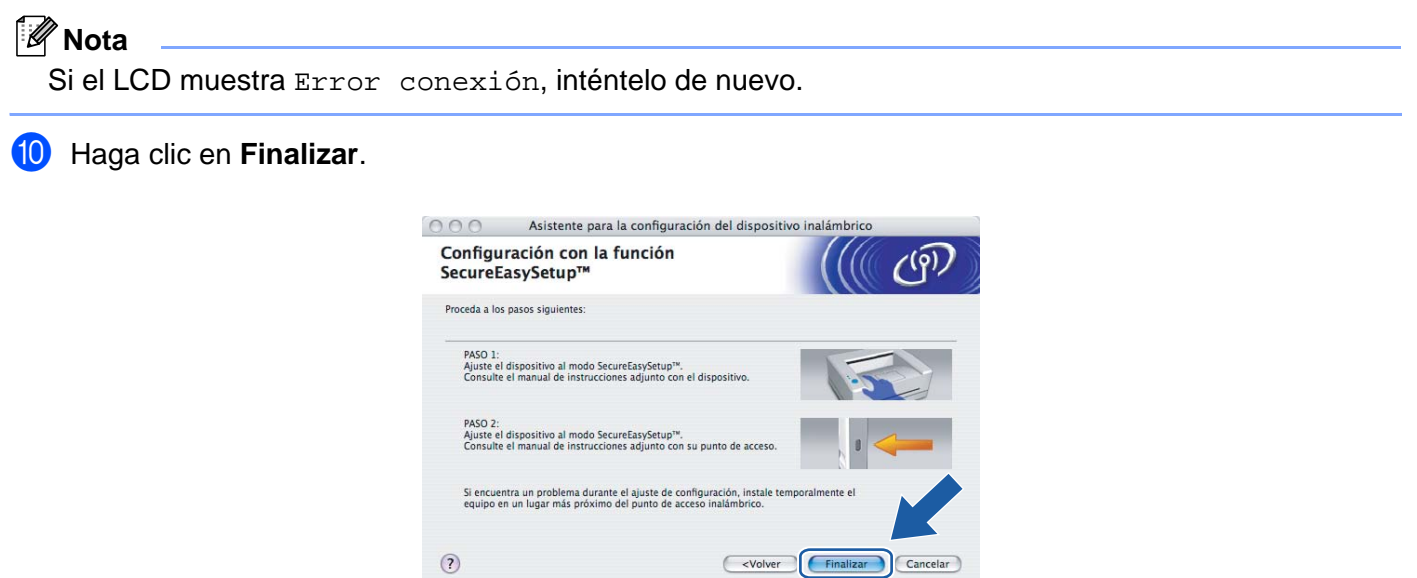

**(1)** La configuración ha finalizado. Vuelva a colocar la máquina en una ubicación dentro del alcance de su punto de acceso.

Ha finalizado la configuración inalámbrica. Si desea seguir instalando controladores y software necesarios para el funcionamiento de su dispositivo, seleccione **Start Here OSX** en el menú del CD-ROM.

# **Configuración en el modo Ad-hoc <sup>5</sup>**

# **Para Mac OS® X 10.2.4 o posterior <sup>5</sup>**

#### **IMPORTANTE**

Si ha ajustado con anterioridad la configuración inalámbrica de la máquina, tendrá que restablecer la configuración de red LAN antes de poder volver a ajustar la configuración inalámbrica. Pulse **Menu**, **a** o **b** para Rest.Predeter. y seleccione Sí para aceptar el cambio. La máquina se reiniciará automáticamente.

Encienda la máquina enchufando el cable de alimentación.

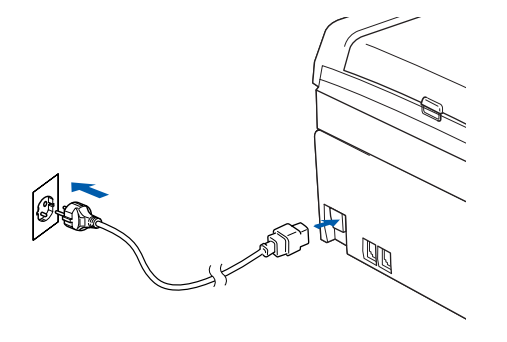

- Encienda el Macintosh<sup>®</sup>.
- c Coloque el CD-ROM que se suministra en la unidad de CD-ROM.
- d Haga doble clic en el icono Utilities y a continuación en el **Asistente de configuración LAN inalámbrica**.

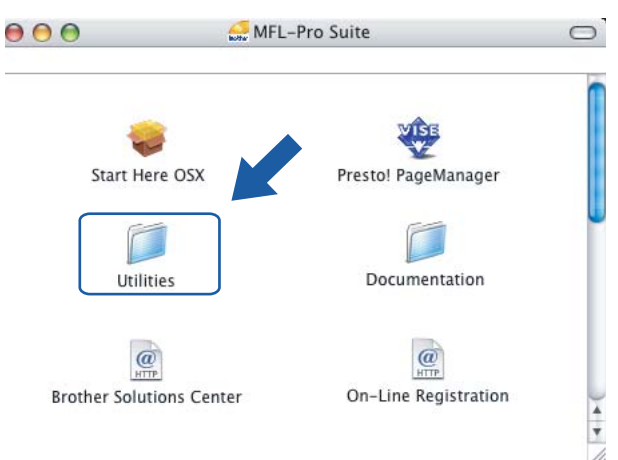

**5** Seleccione Manual y a continuación haga clic en Siguiente.

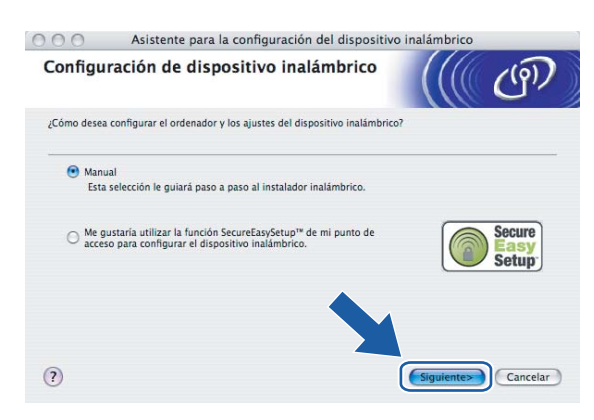

**6** Seleccione No puedo conectar el dispositivo a mi punto de acceso con un cable de red. Haga clic en **Siguiente**.

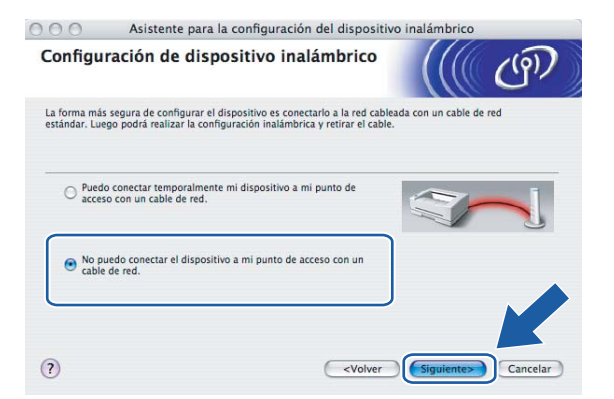

g Seleccione **Este ordenador dispone de una función inalámbrica.** y asegúrese de que **Estoy utilizando un punto de acceso en modo de infraestructura.** no esté seleccionado. Haga clic en **Siguiente**.

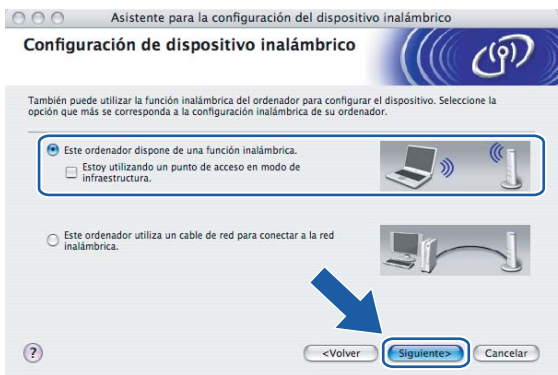

**8** Lea la Nota Importante y haga clic en Siguiente.

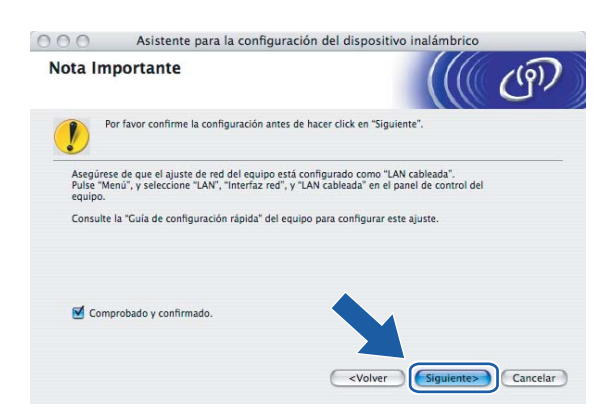

<sup>9</sup> Tiene que cambiar temporalmente la configuración inalámbrica de su PC. Siga las instrucciones que irán apareciendo en pantalla. Asegúrese de que toma nota de todos los ajustes como SSID o el canal de su PC. Tendrá que volver a introducir la configuración inalámbrica original del sistema.

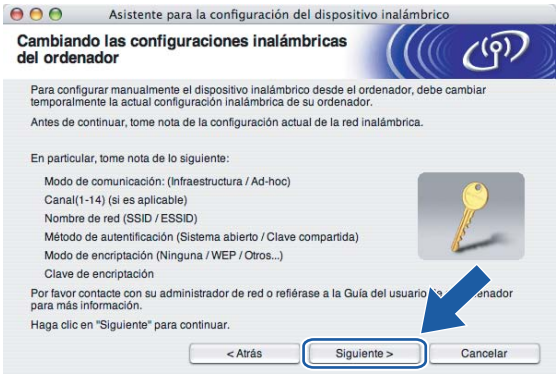

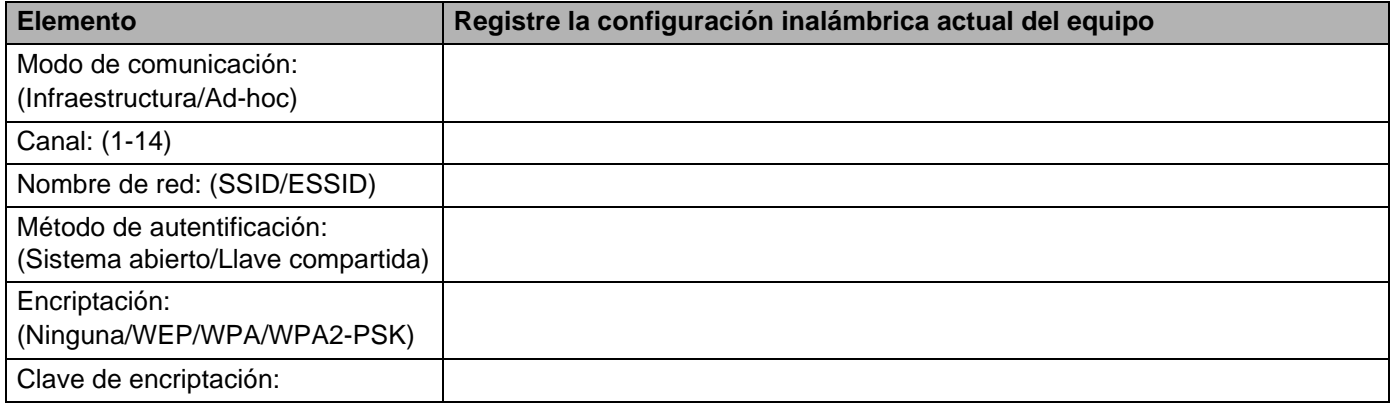

j Para comunicar con la máquina inalámbrica sin configurar, cambie temporalmente la configuración inalámbrica de su PC para que coincida con la configuración predeterminada de la máquina que se muestra en la pantalla. Haga clic en **Siguiente**.

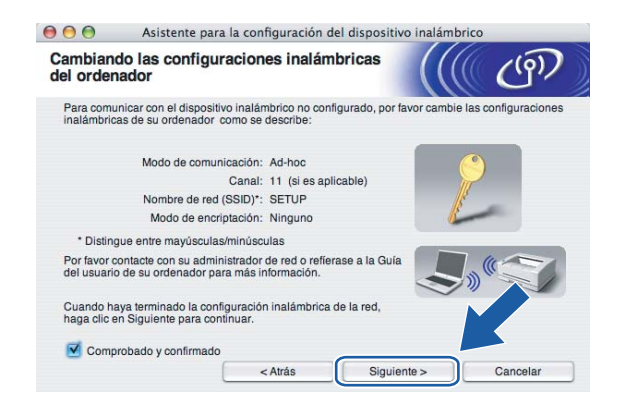

**(1)** Aparecerá la siguiente lista. Si la lista aparece vacía, compruebe si la máquina está encendida y a continuación haga clic en **Actualizar**. Seleccione la máquina que desee configurar y haga clic en **Siguiente**.

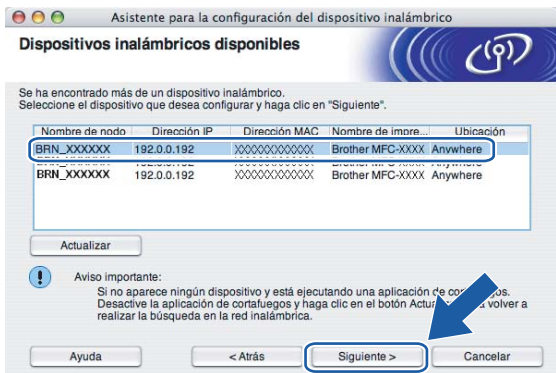

### **Nota**

El Nombre de nodo predeterminado del NC-xxxx (donde "xxxx" representa su nombre de modelo) es "BRW\_xxxxxx", donde "xxxxxx" son los últimos seis dígitos de la dirección Ethernet.
<sup>12</sup> El asistente buscará las redes inalámbricas disponibles desde su máquina. Seleccione la red Ad-hoc con la que desea asociar la máquina y a continuación haga clic en **Siguiente**. Si no hay disponible ninguna red inalámbrica Ad-hoc, tendrá que crear una nueva red inalámbrica. Vaya al pas[o](#page-73-0)  $\mathbf{\circ}$ .

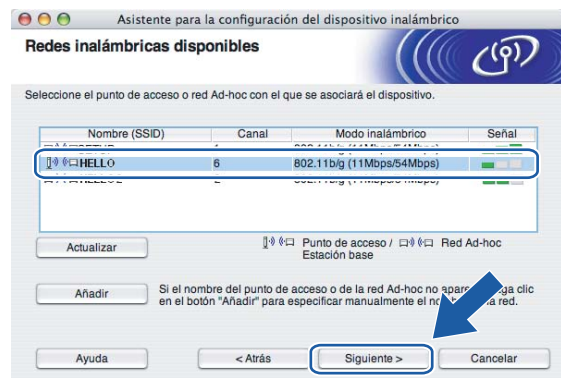

# **Nota**

- Si la red Ad-hoc de destino no aparece en la lista, podrá añadirla manualmente haciendo clic en el botón **Añadir**. Siga las instrucciones que irán apareciendo en pantalla para introducir el **Nombre (SSID)** y el número de **Canal**.
- Si la lista aparece vacía, compruebe si la máquina se encuentra dentro del alcance para comunicación inalámbrica. A continuación, haga clic en **Actualizar**.

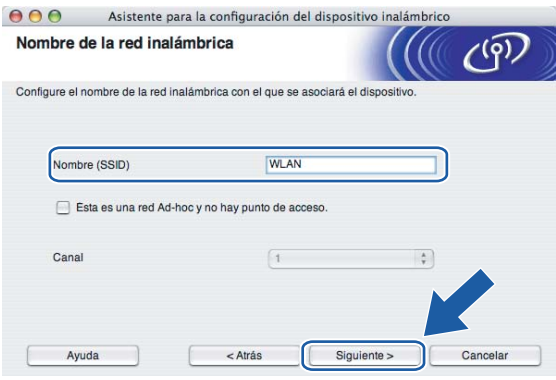

13 Si la red no está configurada para autentificación y encriptación, aparecerá la siguiente pantalla. Para seguir con la instalación, haga clic en **Ace[p](#page-74-0)tar** y vaya al paso **1**.

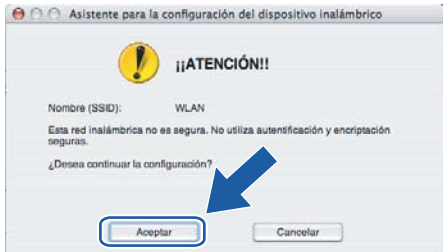

n Si la red está configurada para autentificación y encriptación, aparecerá la siguiente pantalla. Cuando configure su máquina inalámbrica Brother, debe estar seguro de que está configurada para coincidir con los parámetros de autentificación y encriptación de la red inalámbrica de que se dispone. Seleccione el **Método de autentificación** y el **Modo de encriptación** en las listas desplegables de cada cuadro de configuración. A continuación, introduzca la **Clave de red** y haga clic en **Siguiente**.

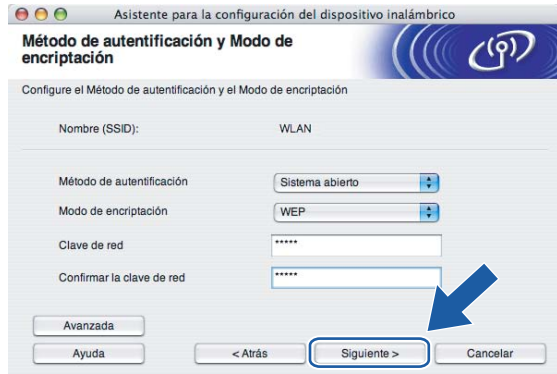

# **Nota**

- Si desea ajustar más de una clave WEP, haga clic en **Avanzada**.
- Si no conoce los ajustes de autentificación o encriptación de la red, póngase en contacto con su administrador de red.
- <span id="page-73-0"></span>**15** Introduzca un nuevo SSID y seleccione el Método de autentificación y el Modo de encriptación en las listas desplegables de cada cuadro de configuración. A continuación, introduzca la **Clave de red** y haga clic en **Siguiente**.

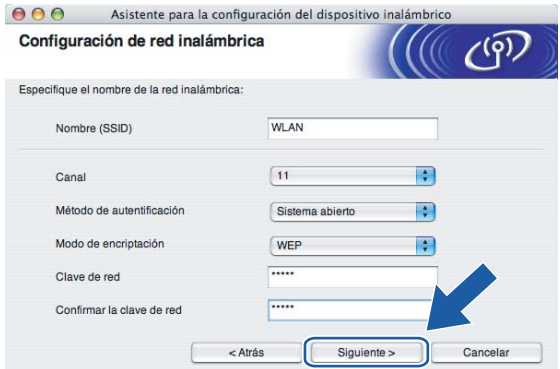

### **Nota**

Si no conoce los ajustes de autentificación o encriptación de la red, póngase en contacto con su administrador de red.

<span id="page-74-0"></span>**16** Haga clic en Siguiente. La configuración se enviará a su máquina. No se aplicará ningún tipo de cambio a la configuración si hace clic en **Cancelar**.

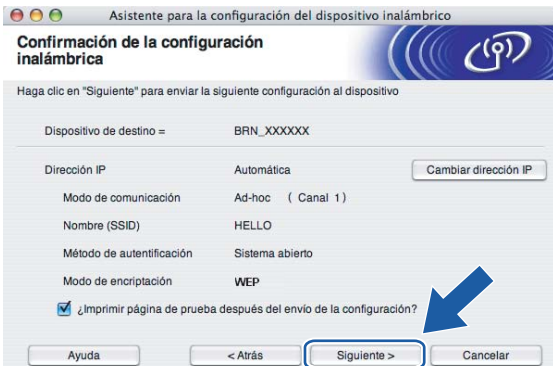

## **Nota**

Si desea introducir manualmente la configuración de dirección IP de su máquina, haga clic en **Cambiar dirección IP** e introduzca la configuración de dirección IP que necesite su red. Después de realizar la selección, haga clic en **Siguiente** y el asistente buscará las redes inalámbricas disponibles.

<sup>17</sup> Para comunicar con el dispositivo inalámbrico configurado, debe configurar su PC para que utilice los mismos ajustes inalámbricos. Cambie manualmente la configuración inalámbrica de su PC para que coincida con la configuración inalámbrica de la máquina que aparece en esta pantalla. Haga clic en **Siguiente**. (Los ajustes que aparecen en esta pantalla son sólo un ejemplo. Sus ajustes no serán iguales.)

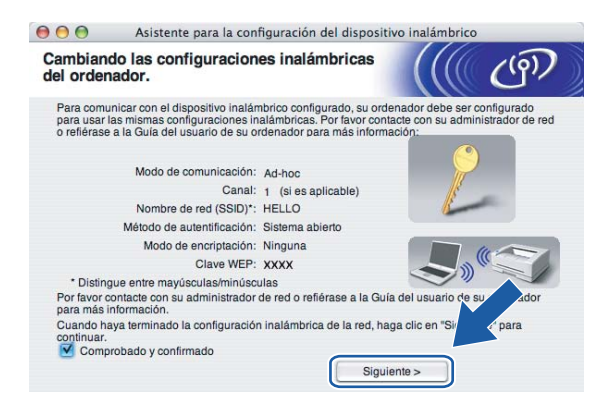

**13** Ha finalizado la configuración inalámbrica. Haga clic en Finalizar. Si desea seguir instalando controladores y software necesarios para el funcionamiento de su dispositivo, seleccione **Start Here OSX** en el menú del CD-ROM.

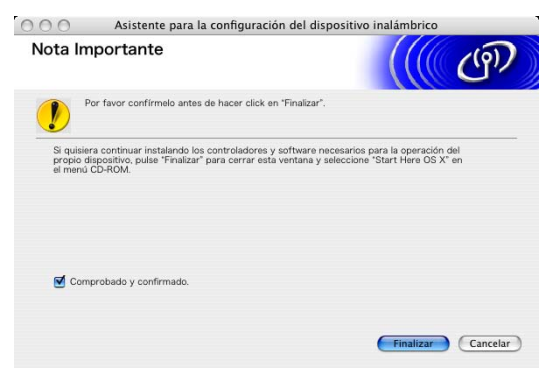

# **6**

# **Configuración del panel de control <sup>6</sup>**

# **Menú LAN <sup>6</sup>**

Antes de utilizar su producto Brother en un entorno de red, debe configurar los parámetros de TCP/IP. Para obtener más información, consulte *[Configuración de la máquina para una red con una conexión de cable](#page-15-0)  Ethernet* [en la página 9](#page-15-0) o *[Configuración de su máquina para una red inalámbrica](#page-21-0)* en la página 15.

En este capítulo aprenderá cómo configurar los parámetros de la red utilizando el panel de control, ubicado en la parte delantera de la máquina.

Las selecciones del menú LAN del panel de control le permiten configurar la máquina de Brother para la configuración de su red. Pulse **Menu** y, a continuación, pulse **a** o **b** para seleccionar LAN. Siga en la selección de menú que desee configurar. Consulte *[Tabla de funciones y configuración predeterminada de](#page-114-0)  fábrica* [en la página 108](#page-114-0).

Tenga en cuenta que la máquina se suministra con el software BRAdmin Professional para Windows<sup>®</sup> y la

aplicación Configuración remota para Windows<sup>®</sup> y Macintosh<sup>®</sup>, que también pueden utilizarse para configurar muchos aspectos de la red. Consulte *[Cambio de la configuración del servidor de](#page-19-0)  impresión* [en la página 13](#page-19-0) para una conexión cableada o *[Cambio de la configuración del servidor de](#page-29-0)  impresión* [en la página 23](#page-29-0) para una conexión inalámbrica.

# **TCP/IP (Cable) / TCP/IP (WLAN) <sup>6</sup>**

Si conecta la máquina con el cable Ethernet a la red, utilice las selecciones de menú TCP/IP (Cable). Si conecta la máquina de forma inalámbrica a la red Ethernet, utilice las selecciones de menú TCP/IP (WLAN).

Este menú dispone de nueve secciones: BOOT Method, Dirección IP, Máscara Subred, Gateway, Nombre de nodo, WINS config, WINS Server, Servidor DNS y APIPA.

# <span id="page-76-0"></span>**BOOT Method <sup>6</sup>**

Este campo controla el modo en que la máquina obtiene la dirección IP para sí mismo. La configuración predeterminada es Auto.

- a Pulse **Menu**.
- **2** Pulse **▲ o ▼** para seleccionar LAN. Pulse **OK**.
- **6** (Para cableada) Pulse **▲ o ▼** para seleccionar TCP/IP (Cable). (Para inalámbrica) Pulse **a** o **b** para seleccionar TCP/IP (WLAN). Pulse **OK**.
- **4** Pulse **▲ o ▼** para seleccionar BOOT Method. Pulse **OK**.
- **E** Pulse  $\triangle$  o  $\blacktriangledown$  para seleccionar Auto, Static, RARP, BOOTP **o** DHCP. Pulse **OK**.
- **6** Pulse Detener/Salir.

### **Modo Auto <sup>6</sup>**

En este modo, la máquina explorará la red buscando un servidor DHCP, y si puede encontrar uno y dicho servidor DHCP está configurado para asignar una dirección IP a la máquina, entonces se utilizará la dirección IP proporcionada por el servidor DHCP. Si no hay un servidor DHCP disponible, la máquina buscará un servidor BOOTP. Si hay un servidor BOOTP disponible y está configurado correctamente, la máquina tomará su dirección IP del servidor BOOTP. Si no hay un servidor BOOTP disponible, la máquina buscará un servidor RARP. Si tampoco responde un servidor RARP, se explorará la utilidad APIPA en busca de la dirección IP; consulte *[Uso de APIPA para configurar la dirección IP](#page-107-0)* en la página 101. Después de encender inicialmente la máquina, ésta puede tardar unos minutos en explorar la red buscando un servidor.

### **Modo Static <sup>6</sup>**

En este modo, la dirección IP de la máquina debe asignarse manualmente. Una vez introducida, la dirección IP queda bloqueada en la dirección asignada.

### **Modo RARP <sup>6</sup>**

La dirección IP del servidor de impresión Brother se puede configurar mediante el servicio Reverse ARP (RARP) del ordenador anfitrión. Se realiza mediante la edición del archivo /etc/ethers (si no existe este archivo, puede crearlo) con una entrada como la indicada a continuación:

00:80:77:31:01:07 BRN 310107 (o BRW 310107 para una red inalámbrica)

Donde la primera entrada es la dirección Ethernet del servidor de impresión y la segunda entrada es el nombre del servidor de impresión (el nombre debe coincidir con el que se introdujo en el archivo /etc/hosts).

Si el centinela rarp no se está ejecutando, ejecútelo (en función del sistema el comando puede ser rarpd, rarpd -a, in.rarpd -a o algo semejante; teclee man rarpd o consulte la documentación del sistema para obtener información adicional). Para comprobar que el centinela rarp se está ejecutando en un sistema basado en UNIX<sup>®</sup> de Berkeley, teclee el siguiente comando.

ps -ax | grep -v grep | grep rarpd

Para sistemas basados en UNIX®de AT&T, teclee:

ps -ef | grep -v grep | grep rarpd

El servidor de impresión Brother tomará la dirección IP del centinela rarp cuando se inicie.

### **Modo BOOTP <sup>6</sup>**

BOOTP es una alternativa al comando rarp que tiene la ventaja de permitir la configuración de la máscara de subred y de la puerta de acceso. Para poder utilizar BOOTP para configurar la dirección IP asegúrese de que BOOTP está instalado y activo en el equipo anfitrión (debe aparecer en el archivo /etc/services en el anfitrión como un servicio real; teclee man bootpd o consulte la documentación del sistema para obtener más información). BOOTP se inicia normalmente a través del archivo /etc/inetd.conf, de manera que deberá activarlo eliminando la "#" situada delante de la entrada de bootp en dicho archivo. Por ejemplo, una entrada BOOTP típica en el archivo /etc/inetd.conf podría ser:

#bootp dgram udp wait /usr/etc/bootpd bootpd -i

# **Nota**

En función del sistema, esta entrada puede aparecer como "bootps" en lugar de "bootp".

Para poder activar BOOTP, simplemente utilice un editor para eliminar "#" (si no aparece el carácter "#", es que BOOTP ya está activado). Después edite el archivo de configuración de BOOTP (normalmente llamado /etc/bootptab) e introduzca el nombre, el tipo de red (1 para Ethernet), la dirección Ethernet, la dirección IP, la máscara de subred y la puerta de acceso del servidor de impresión. Desgraciadamente, el formato exacto para realizar esta acción no es estándar, de manera que deberá consultar la documentación del sistema para

determinar cómo introducir esta información (muchos sistemas UNIX<sup>®</sup> disponen de ejemplos de plantillas en el archivo bootptab que se pueden utilizar como referencia). Algunos ejemplos de las entradas más comunes de /etc/bootptab incluyen: ("BRN" a continuación es "BRW" para una red inalámbrica.)

BRN\_310107 1 00:80:77:31:01:07 192.189.207.3

y:

```
BRN_310107:ht=ethernet:ha=008077310107:\
```
ip=192.189.207.3:

Algunas implementaciones de software del anfitrión de BOOTP no responderán a las solicitudes de BOOTP si no se ha incluido un nombre de archivo de descarga en el archivo de configuración; si éste es el caso, cree un archivo nulo en el anfitrión y especifique el nombre de este archivo y su ruta en el archivo de configuración.

De la misma forma que con el comando rarp, el servidor de impresión tomará su dirección IP del servidor BOOTP al encender la impresora.

#### **Modo DHCP <sup>6</sup>**

El protocolo de configuración de anfitrión dinámico (DHCP, del inglés Dynamic Host Configuration Protocol) es uno de los diversos mecanismos automatizados para la asignación de direcciones IP. Si dispone de un

servidor DHCP en la red (normalmente una red UNIX<sup>®</sup>, Windows<sup>®</sup> 2000/XP) el servidor de impresión / digitalización obtendrá de forma automática su dirección IP del servidor DHCP y registrará el nombre con cualquier servicio de nombres dinámico compatible con cualquier RFC 1001 y 1002.

# **Nota**

Si no desea que el servidor de impresión se configure mediante DHCP, BOOTP o RARP, deberá establecer la opción BOOT Method como Static; esto evitará que el servidor de impresión intente obtener una dirección IP de alguno de estos sistemas. Para cambiar el BOOT Method, utilice el panel de control de la máquina o la utilidad BRAdmin Professional.

### **Dirección IP**

Este campo muestra la dirección IP actual de la máquina. Si ha seleccionado el BOOT Method como Static, introduzca la dirección IP que desee asignar a la máquina (consulte al administrador de la red las direcciones IP que puede utilizar). Si ha seleccionado otro método que no sea Static, la máquina intentará determinar su dirección IP utilizando los protocolos DHCP o BOOTP. La dirección IP predeterminada de la máquina será probablemente incompatible con el esquema de numeración de direcciones IP de su red. Le recomendamos que se ponga en contacto con su administrador de red para obtener una dirección IP con la que se conectará la unidad.

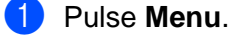

**b** Pulse **▲ o ▼** para seleccionar LAN. Pulse **OK**.

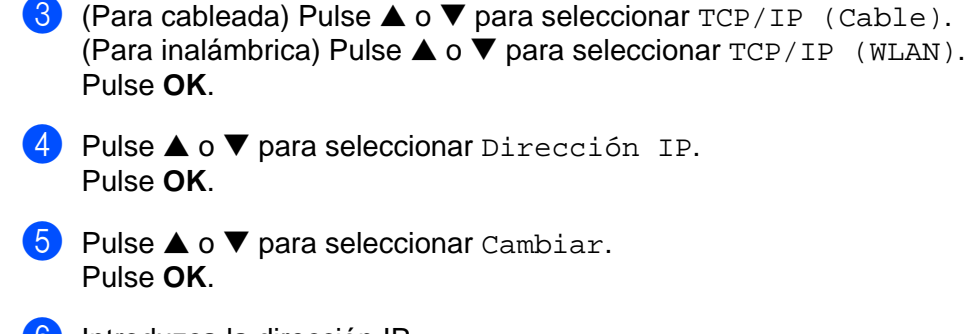

**f** Introduzca la dirección IP. Pulse **OK**.

# **Nota**

Para modelos DCP, pulse ▲ o ▼ repetidamente para introducir el primer número de tres dígitos para la dirección IP. Pulse  $\blacktriangleright$  para introducir el segundo número de tres dígitos. Repita este paso hasta que haya introducido los cuatro números de tres dígitos para completar la dirección IP. Pulse **OK**.

**Pulse Detener/Salir.** 

## **Máscara Subred <sup>6</sup>**

Este campo muestra la máscara de subred actual utilizada por la máquina. Si no está utilizando DHCP o BOOTP para obtener la máscara de subred, introduzca la máscara de subred que desee. Consulte al administrador de red para conocer la máscara de subred que haya que utilizar.

```
a Pulse Menu.
   Pulse ▲ o ▼ para seleccionar LAN.
    Pulse OK.
3 (Para cableada) Pulse ▲ o ▼ para seleccionar TCP/IP (Cable).
    (Para inalámbrica) Pulse a o b para seleccionar TCP/IP (WLAN).
    Pulse OK.
4 Pulse ▲ o ▼ para seleccionar Máscara Subred.
    Pulse OK.
b Pulse ▲ o ▼ para seleccionar Cambiar.
    Pulse OK.
6 Introduzca la dirección de la máscara de subred.
   Pulse OK.
Nota
  Para modelos DCP, pulse a o b repetidamente para introducir el primer número de tres dígitos para la
```
máscara de subred. Pulse ▶ para introducir el segundo número de tres dígitos. Repita este paso hasta que haya introducido los cuatro números de tres dígitos para completar la dirección de la máscara de subred. Pulse **OK**.

g Pulse **Detener/Salir**.

### **Gateway <sup>6</sup>**

Este campo muestra la dirección de puerta de acceso o enrutador actuales utilizados por la máquina. Si no utiliza DHCP o BOOTP para obtener la dirección de la puerta de acceso o del enrutador, introduzca la dirección que desee asignar. Si no dispone de una puerta de acceso o un enrutador, deje este campo en blanco. Consulte a su administrador de red si no está seguro.

# **1** Pulse Menu.

- **2** Pulse **▲ o ▼** para seleccionar LAN. Pulse **OK**.
- **3** (Para cableada) Pulse **▲ o ▼** para seleccionar TCP/IP (Cable). (Para inalámbrica) Pulse **a** o **b** para seleccionar TCP/IP (WLAN). Pulse **OK**.
- **4** Pulse **▲ o ▼** para seleccionar Gateway. Pulse **OK**.
- **b** Pulse  $\triangle$  o  $\nabla$  para seleccionar Cambiar. Pulse **OK**.
- 6 Introduzca la dirección de la puerta de acceso. Pulse **OK**.

## **Nota**

Para modelos DCP, pulse **a** o **b** repetidamente para introducir el primer número de tres dígitos para la dirección de puerta de acceso. Pulse  $\blacktriangleright$  para introducir el segundo número de tres dígitos. Repita este paso hasta que haya introducido los cuatro números de tres dígitos para completar la dirección de puerta de acceso. Pulse **OK**.

**7** Pulse Detener/Salir.

### **Nombre de nodo <sup>6</sup>**

Puede registrar el nombre de la máquina en la red. Este nombre se conoce a menudo como un nombre NetBIOS; será el nombre que está registrado por el servidor WINS en la red. Brother recomienda el nombre BRN xxxxxx para una red cableada o BRW xxxxxx para una red inalámbrica (donde xxxxxx representa los últimos seis dígitos de la dirección Ethernet) (hasta 15 caracteres).

### **Pulse Menu.**

- **2** Pulse **▲ o ▼** para seleccionar LAN. Pulse **OK**.
- **3** (Para cableada) Pulse **▲ o ▼** para seleccionar TCP/IP (Cable). (Para inalámbrica) Pulse **a** o **b** para seleccionar TCP/IP (WLAN). Pulse **OK**.
- **4** Pulse **▲ o ▼** para seleccionar Nombre de nodo. Pulse **OK**.

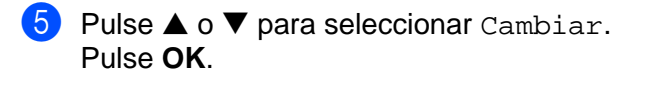

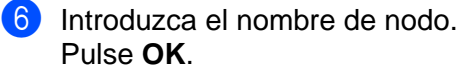

Los modelos DCP no pueden cambiar el nombre de nodo desde el menú del panel de control.

**7** Pulse Detener/Salir.

### **WINS config <sup>6</sup>**

Este campo controla el modo en que la máquina obtiene la dirección IP del servidor WINS.

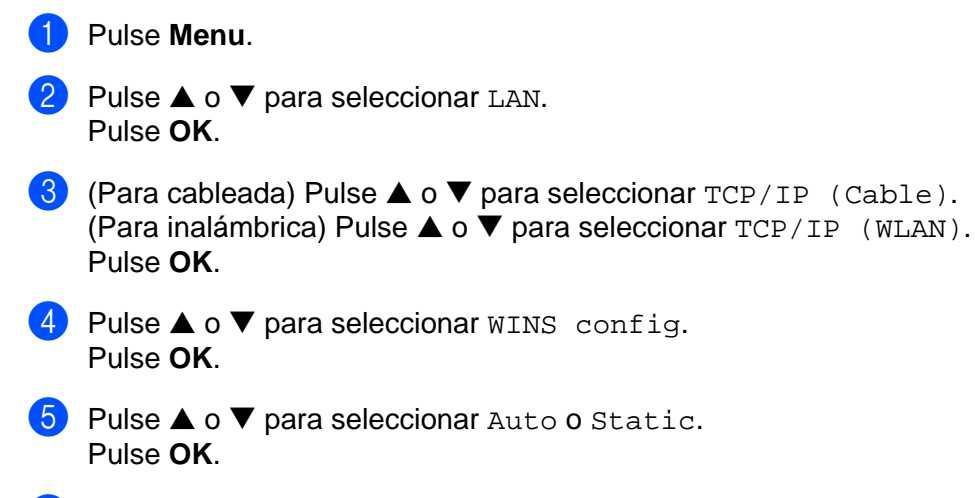

**6** Pulse Detener/Salir.

### **Auto <sup>6</sup>**

Utiliza automáticamente una solicitud DHCP para determinar las direcciones IP para los servidores WINS primario y secundario. Debe establecer BOOT Method en Auto para que esta opción funcione.

### **Static <sup>6</sup>**

Utiliza una dirección IP especificada para los servidores WINS primario y secundario.

### **WINS Server <sup>6</sup>**

**1** Pulse Menu.

- **2** Pulse **▲ o ▼** para seleccionar LAN. Pulse **OK**.
- **6** (Para cableada) Pulse **▲ o ▼** para seleccionar TCP/IP (Cable). (Para inalámbrica) Pulse **a** o **b** para seleccionar TCP/IP (WLAN). Pulse **OK**.

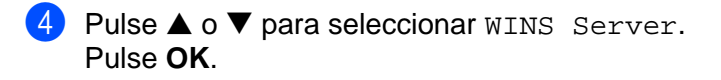

- **6** Pulse **▲ o ▼** para seleccionar Primario o Secundario. Pulse **OK**.
- **6** Pulse **A** o **V** para seleccionar Cambiar. Pulse **OK**.
- **D** Introduzca la dirección del servidor WINS. Pulse **OK**.

Para modelos DCP, pulse **a** o **b** repetidamente para introducir el primer número de tres dígitos para la dirección del servidor WINS. Pulse ▶ para introducir el segundo número de tres dígitos. Repita este paso hasta que haya introducido los cuatro números de tres dígitos para completar la dirección del servidor WINS. Pulse **OK**.

**8** Pulse **Detener/Salir**.

### **Dirección IP del servidor WINS primario <sup>6</sup>**

Este campo especifica la dirección IP del servidor WINS (Servicio de nombres de Internet de Windows<sup>®</sup>) primario. Si se configura con un valor que no sea cero, se pondrá en contacto con este servidor para registrar su nombre con el Servicio de nombres de Internet de Windows<sup>®</sup> (WINS).

### **Dirección IP del servidor WINS secundario <sup>6</sup>**

Este campo especifica la dirección IP del servidor WINS secundario. Se utiliza como respaldo a la dirección del servidor WINS primario. Si el servidor primario no está disponible, la máquina aún podrá registrarse con el servidor secundario. Si se configura con un valor que no sea cero, se pondrá en contacto con este servidor para registrar su nombre con el Servicio de nombres de Internet de Windows® (WINS). Si dispone del servidor WINS primario pero no del servidor WINS secundario, simplemente deje este campo en blanco.

### **Servidor DNS**

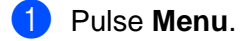

- **2** Pulse **▲ o ▼** para seleccionar LAN. Pulse **OK**.
- **3** (Para cableada) Pulse **▲ o ▼** para seleccionar TCP/IP (Cable). (Para inalámbrica) Pulse **a** o **b** para seleccionar TCP/IP (WLAN). Pulse **OK**.
- **4** Pulse **▲ o ▼** para seleccionar Servidor DNS. Pulse **OK**.
- **b** Pulse **▲ o ▼** para seleccionar Primario o Secundario. Pulse **OK**.
- **6** Pulse **▲ o ▼** para seleccionar Cambiar. Pulse **OK**.
- **7** Introduzca la dirección del servidor DNS. Pulse **OK**.

Para modelos DCP, pulse ▲ o ▼ repetidamente para introducir el primer número de tres dígitos para la dirección del servidor DNS. Pulse  $\blacktriangleright$  para introducir el segundo número de tres dígitos. Repita este paso hasta que haya introducido los cuatro números de tres dígitos para completar la dirección del servidor DNS. Pulse **OK**.

# **8** Pulse **Detener/Salir.**

### **Dirección IP del servidor DNS primario <sup>6</sup>**

Este campo especifica la dirección IP del servidor DNS (Servicio de nombres de dominio) primario.

### **Dirección IP del servidor DNS secundario <sup>6</sup>**

Este campo especifica la dirección IP del servidor DNS secundario. Se utiliza como respaldo a la dirección del servidor DNS primario. Si el servidor primario no está disponible, la máquina se podrá en contacto con el servidor DNS secundario.

## <span id="page-83-0"></span>**APIPA <sup>6</sup>**

La configuración en Si hará que el servidor de impresión asigne automáticamente una dirección IP de enlace local en el intervalo (169.254.1.0 - 169.254.254.255) cuando el servidor de impresión no puede obtener una dirección IP mediante el BOOT Method que ha establecido (consulte *BOOT Method* [en la página 70](#page-76-0)). Al seleccionar No, la dirección IP no cambiará cuando el servidor de impresión no pueda obtener una dirección por medio de BOOT Method que se ha establecido.

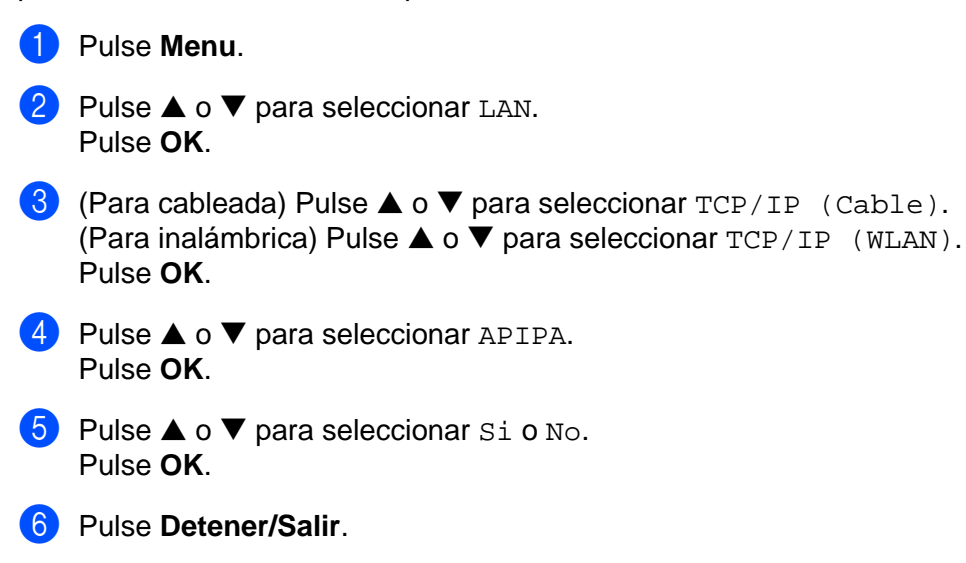

**6**

# **Configu. WLAN (sólo para redes inalámbricas) <sup>6</sup>**

### **Conf.Asistente <sup>6</sup>**

La opción **Conf.Asistente** le guía por la configuración de red inalámbrica. Para obtener más información, consulte *[Uso del Asistente de configuración desde el panel de control](#page-26-0)* en la página 20.

### **SecureEasySetup <sup>6</sup>**

El software SecureEasySetup™ le permite configurar la red inalámbrica con mayor facilidad que de forma manual. Pulsando un botón en el enrutador inalámbrico o el punto de acceso, podrá configurar y asegurar su red inalámbrica. Su enrutador o punto de acceso también deben admitir SecureEasySetup™. Consulte *[Uso del software SecureEasySetup™ para configurar su máquina en una red inalámbrica](#page-28-0)* en la página 22.

# **Estado WLAN (sólo para redes inalámbricas) <sup>6</sup>**

### **Estado <sup>6</sup>**

Este campo muestra el estado actual de la red inalámbrica: Activa (11b), Activa (11g) o Error conexión.

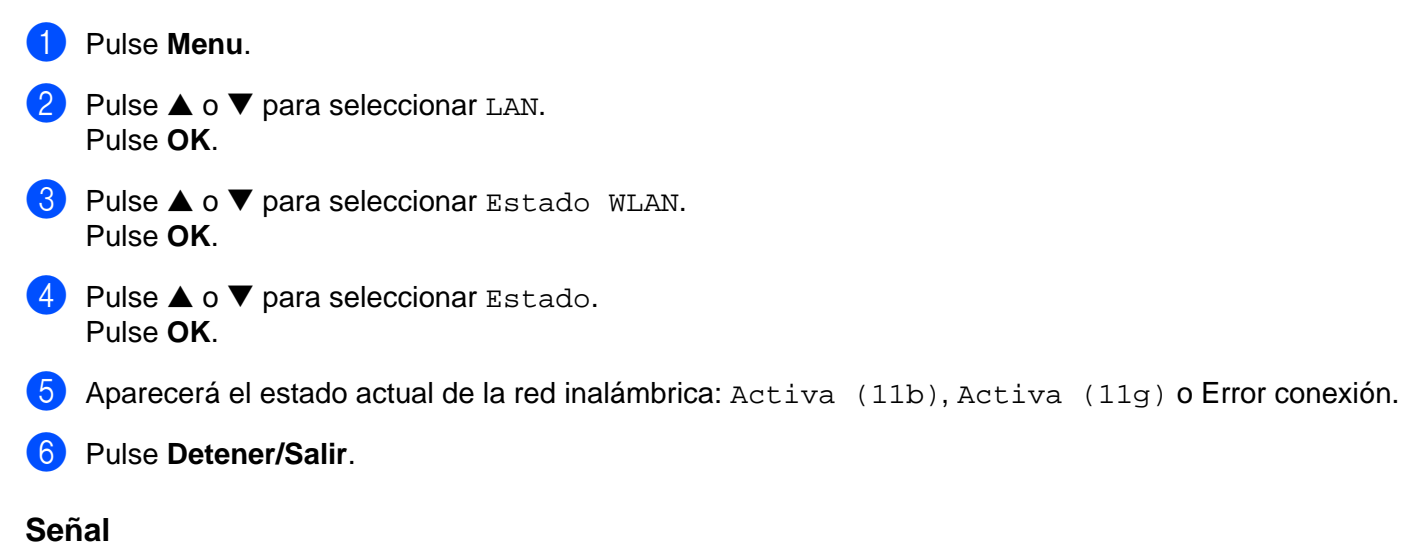

### Este campo muestra la intensidad actual de la señal de la red inalámbrica: Fuerte, Media, Débil o Ninguna.

- **1** Pulse Menu. **2** Pulse **▲ o ▼** para seleccionar LAN. Pulse **OK**. **8** Pulse **▲ o ▼** para seleccionar Estado WLAN. Pulse **OK**. **4** Pulse **▲ o ▼** para seleccionar Señal.
- Pulse **OK**.

6 Se mostrará la intensidad actual de la señal de la red inalámbrica; Fuerte, Media, Débil o Ninguna.

**SSID <sup>6</sup>** Este campo muestra el SSID actual de la red inalámbrica. El visor muestra el nombre SSID de hasta 32

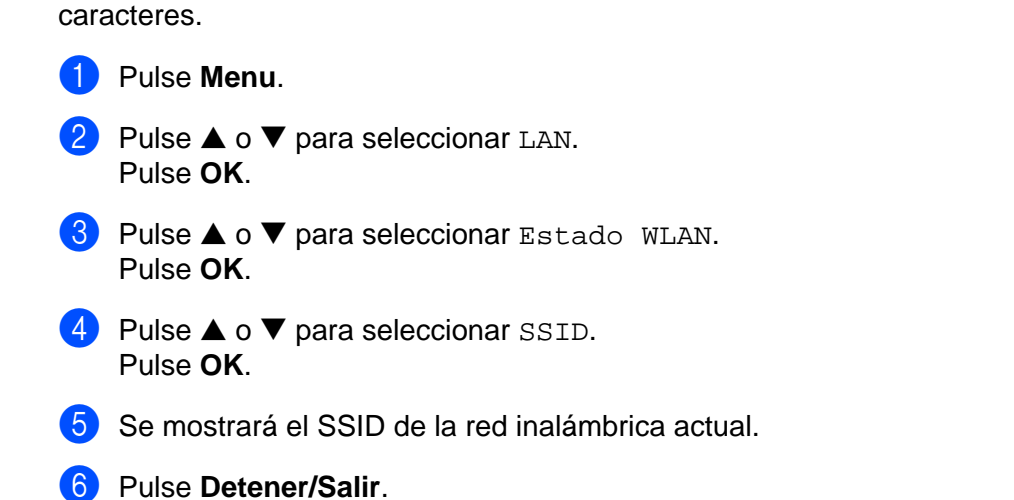

### **Modo de com. <sup>6</sup>**

**6** Pulse Detener/Salir.

Este campo muestra el modo de comunicación actual de la red inalámbrica: Ad-hoc o Infraestructura.

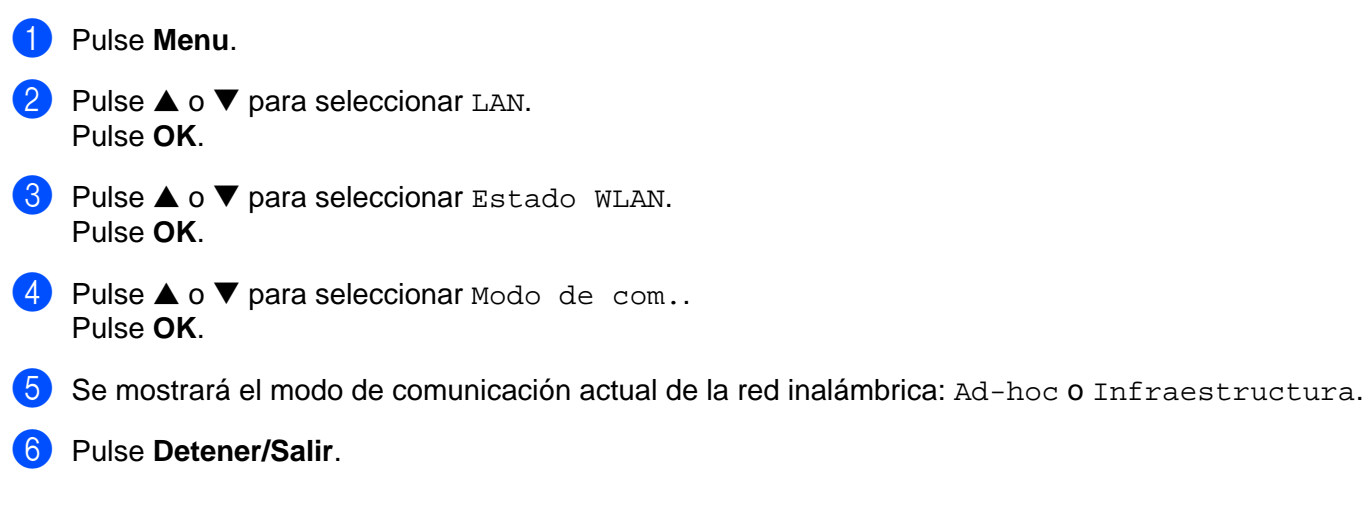

# **Misceláneo <sup>6</sup>**

### **LAN cableada (sólo para redes cableadas) <sup>6</sup>**

Es el modo de enlace Ethernet. Automático permite al servidor de impresión funcionar en dúplex completo o medio dúplex 100BaseTX, o dúplex completo o medio dúplex 10BaseT por negociación automática.

Dúplex completo 100BASE-TX (100B-FD) o medio dúplex (100B-HD) y dúplex completo 10BASE-T (10B-FD) o medio dúplex (10B-HD) fijan el modo de enlace del servidor de impresión. Este cambio es válido después de que se haya restablecido el servidor de impresión (el valor predeterminado es Automático).

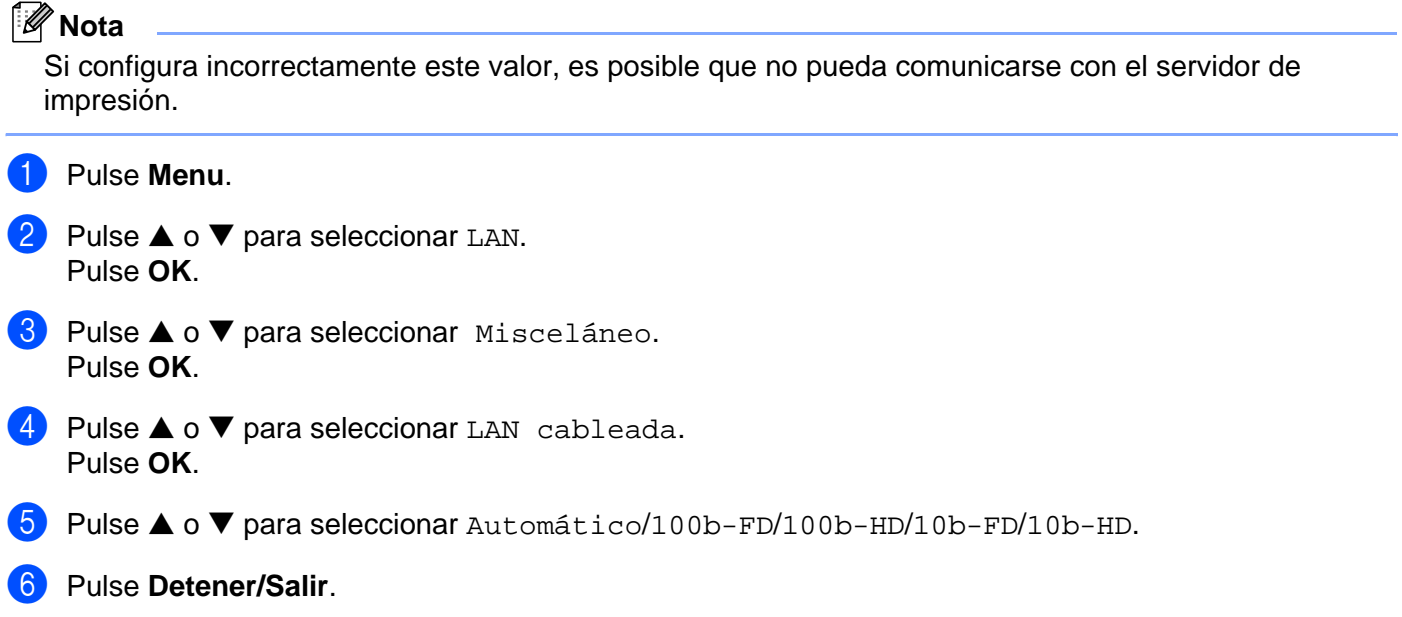

# **Interfaz red <sup>6</sup>**

Puede seleccionar el tipo de conexión de red, la conexión de red cableada o la conexión de la red inalámbrica. Si desea utilizar la conexión de red cableada, seleccione LAN cableada y, si desea utilizar la conexión de red inalámbrica, seleccione WLAN. Sólo se puede disponer de un tipo de conexión de red activa a la vez.

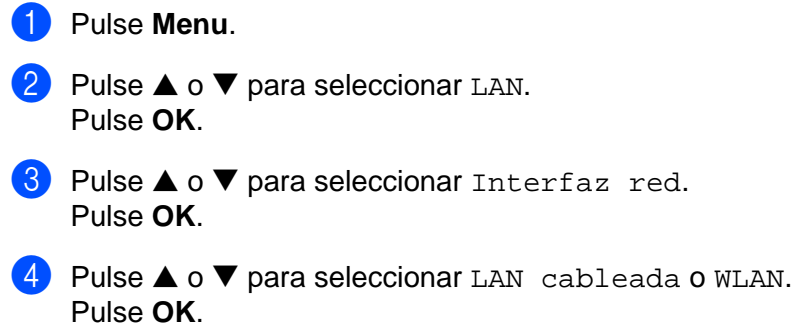

**6**

# <span id="page-87-1"></span>**Impresión de la lista de configuración de red <sup>6</sup>**

# **Nota**

Nombre de nodo: el Nombre de nodo aparece en la lista de configuración de red. El nombre de nodo predeterminado es "BRN\_xxxxxx" para una red cableada o "BRW\_xxxxxx" para una red inalámbrica ("xxxxxx" representa los últimos seis dígitos de la dirección Ethernet).

La lista de configuración de red imprime un informe que enumera toda la configuración de red actual incluyendo la configuración del servidor de impresión de red.

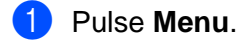

- **2** Pulse  $\blacktriangle$  o  $\nabla$  para seleccionar Imp. informes. Pulse **OK**.
- **3** Pulse **▲ o ▼** para seleccionar Configur. red. Pulse **OK**.

d Pulse **Inicio Negro** o **Inicio Color**.

# <span id="page-87-0"></span>**Restablecimiento de la configuración de red a los valores de fábrica <sup>6</sup>**

Si desea restablecer el servidor de impresión a su configuración predeterminada de fábrica (restableciendo toda la información como la contraseña y la información de la dirección IP), realice los siguientes pasos:

### **Nota**

Esta función restaura toda la configuración de red inalámbrica y cableada a los valores predeterminados de fábrica.

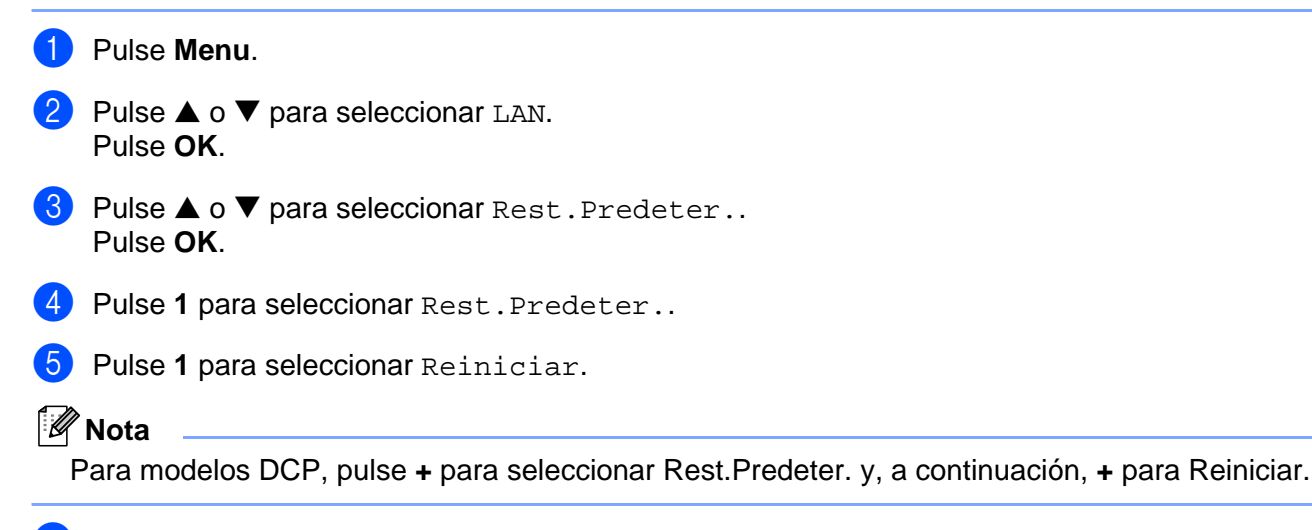

6) La máquina se reiniciará. Ahora podrá volver a conectar el cable de red y configurar los parámetros de red.

# **Asistente de despliegue del controlador (sólo para usuarios de Windows®) <sup>7</sup>**

# **Visión general <sup>7</sup>**

El Asistente de despliegue del controlador puede utilizarse para facilitar la instalación o incluso automatizar la instalación de impresoras conectadas en red.

El Asistente de despliegue del controlador puede utilizarse también para crear archivos ejecutables de extracción automática que cuando se ejecutan en un PC remoto, automatizan completamente la instalación de un controlador de impresora. El PC remoto no tiene que estar conectado a una red.

# **Nota**

**7**

El Asistente de despliegue del controlador no se admite en Windows® XP Professional x64 Edition.

# **Métodos de conexión <sup>7</sup>**

El Asistente de despliegue del controlador admite dos métodos de conexión.

### **Impresora de red punto a punto de Brother <sup>7</sup>**

El dispositivo está conectado a la red pero cada usuario imprime directamente a la impresora SIN imprimir por medio de una cola centralizada.

Impresora de red PC cliente PC cliente

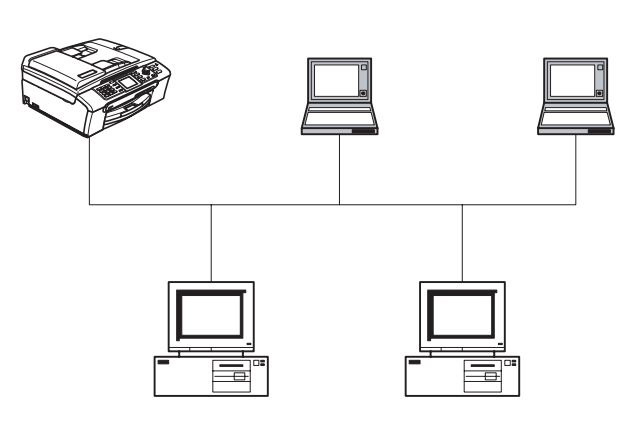

PC cliente PC cliente

Asistente de despliegue del controlador (sólo para usuarios de Windows<sup>®</sup>)

### **Impresora compartida de red <sup>7</sup>**

El dispositivo está conectado a una red y se utiliza una cola de impresión centralizada para administrar todos los trabajos de impresión.

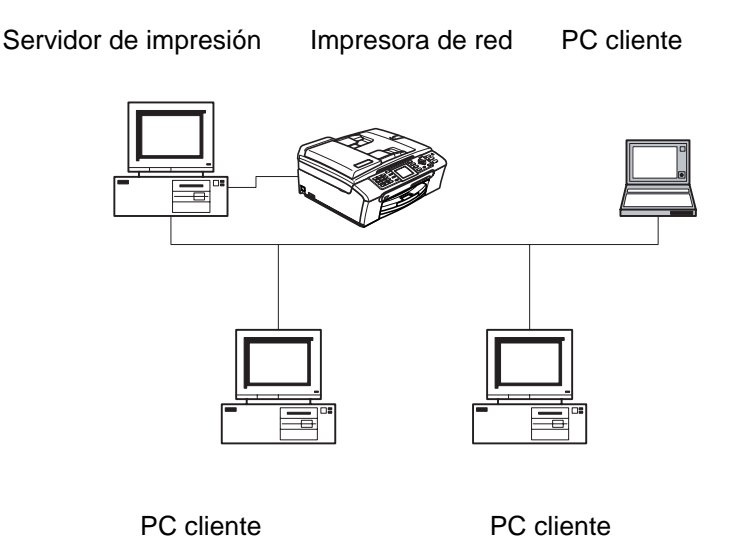

# **Uso del Asistente de despliegue del controlador por primera vez <sup>7</sup>**

- a Cuando ejecuta el Asistente por primera vez, verá una pantalla de saludo. Haga clic en **Siguiente**.
- b Seleccione el tipo de dispositivo de que dispone y haga clic en el botón **Siguiente**.
- **3** Seleccione su tipo de conexión al dispositivo en el que desee imprimir.
- d Seleccione la opción que desee y haga clic en **Siguiente**.
- 5) Si selecciona la impresora de red punto a punto de Brother, se muestra la siguiente pantalla:

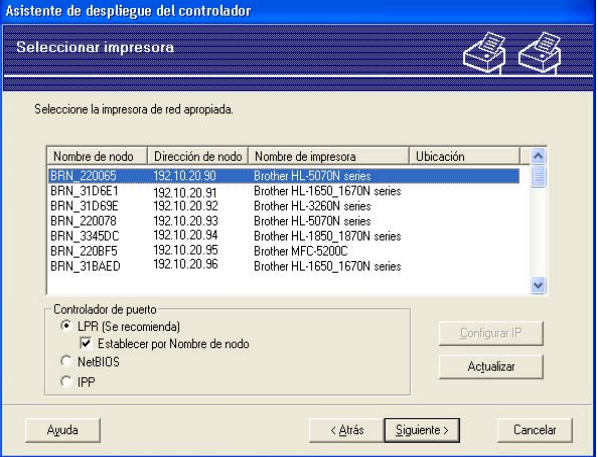

f Seleccione la impresora que desea instalar y haga clic en **Siguiente**.

## **Configuración de la dirección IP <sup>7</sup>**

Si la impresora no tiene una dirección IP, el Asistente le permitirá cambiar la dirección IP seleccionando la impresora de la lista y seleccionando la opción **Configurar IP**. A continuación aparecerá un cuadro de diálogo que le permitirá especificar información como la dirección IP, la máscara de subred y también la dirección de la puerta de acceso.

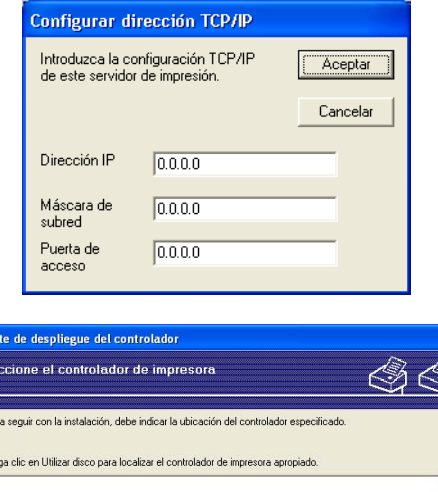

**1** Seleccione el controlador de impresora que desee utilizar.

 $H_{\rm B}$ 

b Si el controlador que desea utilizar no está instalado en su PC, haga clic en el botón **Utilizar disco**<sup>y</sup> especifique la ruta de acceso del controlador de impresora.

< Atrás Si

Utilizar disco...

Cancelar

**3** Haga clic en Siguiente después de seleccionar el controlador correcto.

Ayuda

- 4) Después de que haya seleccionado el controlador correcto, aparecerá una pantalla de resumen. Confirme la configuración del controlador.
- **6** Haga clic en Finalizar. El controlador se instalará automáticamente en su sistema.

Controladores instalados actualm

# **Creación de un archivo ejecutable <sup>7</sup>**

El **Asistente de despliegue del controlador** puede crear archivos de extracción automática .EXE. Estos archivos ejecutables de extracción automática pueden guardarse en la red, copiarse en CD-ROM, disquete o incluso se pueden mandar por correo electrónico a otro usuario. Una vez que se ejecute, se instalará automáticamente el controlador con su configuración sin ningún tipo de intervención por parte del usuario.

#### **Copiar los archivos del controlador a este sistema y crear un programa de instalación para otros usuarios. <sup>7</sup>**

Seleccione esta opción si desea instalar el controlador en SU PC y crear también un archivo ejecutable de extracción automática para utilizarlo en otro PC que tenga el mismo sistema operativo que en el que se ha creado.

#### **Sólo crear un programa de instalación para otros usuarios. <sup>7</sup>**

Seleccione esta opción si el controlador ya está instalado en su PC y desea crear un archivo ejecutable de extracción automática sin instalar el controlador de nuevo en su propio PC.

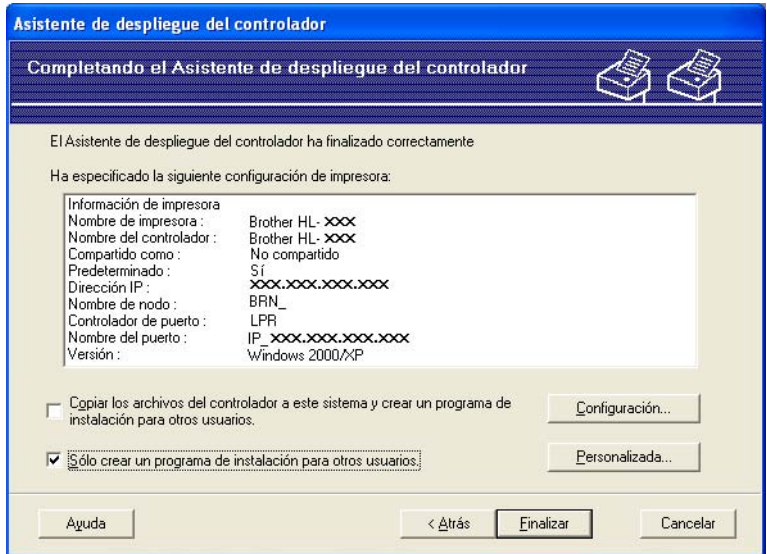

# **Nota**

Si trabaja en una red con colas de impresión y crea un archivo ejecutable para otro usuario que no dispone de acceso a la misma cola de impresión que se defina en el archivo ejecutable, el controlador tomará LPT1 como valor predeterminado en el PC remoto para imprimir.

# **8**

# **Impresión de red básica punto a punto con TCP/IP en Windows® 8**

# **Visión general <sup>8</sup>**

Si usted es un usuario de Windows® y desea imprimir utilizando el protocolo TCP/IP en un entorno punto a punto, siga las instrucciones que aparecen en este capítulo. Este capítulo explica cómo instalar el software de red y el controlador de impresora que necesitará para poder imprimir utilizando su impresora de red.

# **Nota**

- Tiene que configurar la dirección IP en su máquina antes de continuar con este capítulo. Si no ha configurado su dirección IP, consulte *[Configuración de la dirección IP y la máscara de](#page-17-0)  subred* [en la página 11](#page-17-0) en primer lugar.
- Verifique que el sistema anfitrión y el servidor de impresión se encuentran en la misma subred o que el enrutador está configurado correctamente para pasar los datos entre los dos dispositivos.
- Si está conectado a una cola de impresión de red o a una impresora compartida (sólo para imprimir), consulte *[Instalación al utilizar una cola de impresión de red o a una impresora compartida \(sólo para](#page-109-0)  imprimir)* [en la página 103](#page-109-0) para obtener detalles de la instalación.

# **Para usuarios de Windows® 98/Me/2000/XP/XP Professional x64 Edition**

Los usuarios de Windows<sup>®</sup> 98/Me/2000/XP/XP Professional x64 Edition pueden enviar trabajos de impresión utilizando el software de impresión punto a punto de Brother incluido en el CD-ROM proporcionado con la máquina.

Si ya ha instalado el controlador de la impresora, salte a *[Con el controlador de impresora](#page-93-0)  instalado* [en la página 87](#page-93-0).

# **Configuración del puerto TCP/IP estándar <sup>8</sup>**

# **Sin el controlador de impresora instalado <sup>8</sup>**

- a Inicie el programa del menú de instalación del CD-ROM, siguiendo las instrucciones de la Guía de configuración rápida.
- b Seleccione el nombre de modelo y su idioma (si fuera necesario) y a continuación haga clic en **Instalar otros controladores o utilidades**.
- **3** Haga clic en (Sólo) Controlador de la Impresora.
- d En respuesta al mensaje de bienvenida, haga clic en el botón **Siguiente**. Siga las instrucciones que irán apareciendo en pantalla.
- **5** Seleccione **Instalación estándar** y haga clic en **Siguiente**.
- f Seleccione **Impresora de red punto a punto de Brother** y haga clic en el botón **Siguiente**.

**7** Siga las instrucciones de la pantalla y haga clic en Aceptar.

# **Nota**

Póngase en contacto con su administrador si no está seguro acerca de la ubicación y el nombre de impresora en la red.

**8** Siga con el asistente haciendo clic en **Finalizar** cuando acabe.

## <span id="page-93-0"></span>**Con el controlador de impresora instalado <sup>8</sup>**

Si ya ha instalado el controlador de impresora y desea configurarlo para la impresión de red, siga estos pasos:

### **(Para usuarios de Windows® 2000/XP/XP Professional x64 Edition) <sup>8</sup>**

- a En la ventana **Impresoras y faxes**, seleccione el controlador de impresora que desee configurar.
- **2** Seleccione Archivo y a continuación **Propiedades**.
- c Haga clic en la ficha **Puertos** y a continuación haga clic en el botón **Agregar puerto**.
- d Seleccione el puerto que desee utilizar. Normalmente, será **Puerto TCP/IP estándar**. A continuación, haga clic en el botón **Puerto nuevo...**.
- **6** Se iniciará el Asistente del puerto TCP/IP estándar.
- f Cierre los cuadros de diálogo **Agregar puerto** y **Propiedades**.

### **(Para usuarios de Windows® 98/Me) <sup>8</sup>**

- **a En la ventana Impresoras**, seleccione el controlador de impresora que desee configurar.
- **2** Seleccione Archivo y a continuación Propiedades.
- c Haga clic en la ficha **Detalles** y a continuación haga clic en el botón **Agregar puerto**.
- d En el cuadro de diálogo **Agregar puerto**, seleccione **Otros** y, a continuación, **Brother LPR Port**.
- **5** Haga clic en **Aceptar** e introduzca el nombre del puerto.

### **Nota**

El nombre predeterminado del puerto es BLP1. Si ya ha utilizado este nombre, verá un mensaje de error.

- f Aparecerá el cuadro de diálogo **Propiedades del puerto**.
- Introduzca la dirección IP de la máquina en la que desea imprimir y haga clic en Aceptar.

# **Otras fuentes de información <sup>8</sup>**

Consulte *[Configuración de la máquina para una red con una conexión de cable Ethernet](#page-15-0)* en la página 9 y *[Configuración de su máquina para una red inalámbrica](#page-21-0)* en la página 15 para aprender cómo configurar la dirección IP de la impresora.

# **9**

# **Impresión de red desde Macintosh® 9**

# **Visión general <sup>9</sup>**

Este capítulo explica cómo imprimir desde Macintosh® en una red utilizando la capacidad de configuración simple de red en Mac  $OS^{\circledR}$  X 10.2.4 o posterior.

Para obtener información actualizada sobre la impresión desde un Macintosh®, visite el Centro de soluciones de Brother en: <http://solutions.brother.com>.

# **Selección del servidor de impresión (TCP/IP) <sup>9</sup>**

- **a** Encienda la máquina.
- b Seleccione **Aplicaciones** en el menú **Ir**.
- **3** Abra la carpeta **Utilities**.
- 4 Haga doble clic en el icono **Printer Setup Utility**. (Si es usuario de Mac OS<sup>®</sup> X 10.2.x, haga doble clic en el icono **Centro de impresión**.)
- **6** Haga clic en **Añadir**. (Para usuarios de Mac OS $^{\circledR}$  X 10.2.4 a 10.3) siga en el paso  $\bullet$ .

(Para usuarios de Mac OS $^{\circledR}$  X 10.4) si[g](#page-95-1)a en el paso  $\bullet$ .

<span id="page-95-0"></span>**6** (Para usuarios de Mac OS<sup>®</sup> X 10.2.4 a 10.3.x) Realice la siguiente selección.

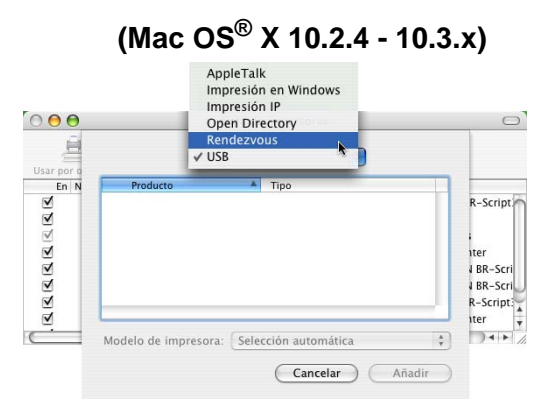

<span id="page-95-1"></span>g Seleccione **Brother MFC-XXXX** (XXXX representa su nombre de modelo), y haga clic en **Añadir**.

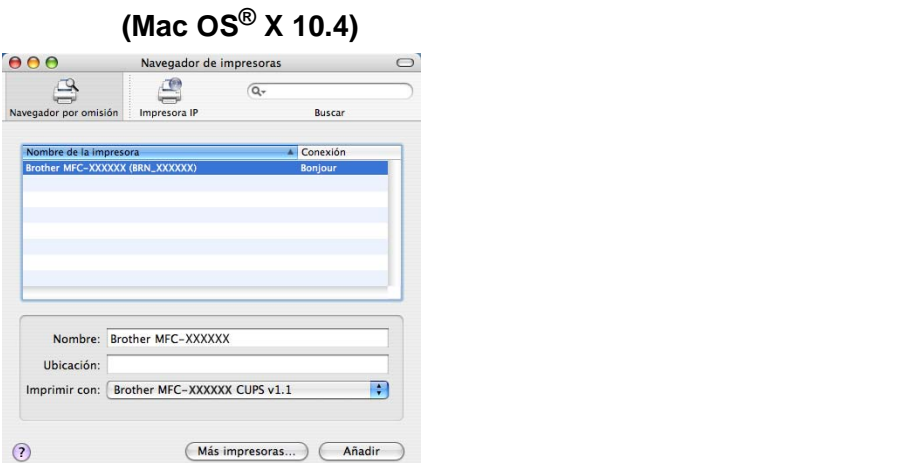

8) Haga clic en la impresora y, a continuación, haga clic en Impresora por omisión. La impresora quedará lista.

# **Cambio de la configuración del servidor de impresión <sup>9</sup>**

# **Cambio de la configuración por medio de Configuración remota (no disponible para modelos DCP) <sup>9</sup>**

Desde un Macintosh®, se pueden cambiar los parámetros de impresora o de servidor de impresión utilizando la aplicación Configuración remota. Consulte *[Uso de Configuración remota para cambiar la configuración del](#page-19-1)  [servidor de impresión \(para Windows® y Mac OS® X 10.2.4 o superior\) \(no disponible para modelos](#page-19-1)  DCP)* [en la página 13](#page-19-1).

# **Uso de la utilidad BRAdmin Professional para cambiar la configuración del servidor de impresión <sup>9</sup>**

La utilidad BRAdmin Light de Brother es una aplicación de Java diseñada para un entorno Mac OS X 10.2.4 o posterior. BRAdmin Light le permite cambiar la configuración de red en máquinas preparadas para red de Brother.

## **Nota**

- Utilice la utilidad BRAdmin Light que se proporciona en el CD-ROM con su producto de Brother. También puede descargar la versión más reciente de la utilidad BRAdmin Light de Brother desde [http://solutions.brother.com.](http://solutions.brother.com) Esta utilidad sólo está disponible para usuarios de Macintosh<sup>®</sup>.
- Nombre de nodo: el Nombre de nodo aparece en BRAdmin Light en este momento. El nombre de nodo predeterminado es BRN\_xxxxxx para una red cableada o BRW\_xxxxxx para una red inalámbrica (xxxxxx representa los últimos seis dígitos de la dirección Ethernet).
- **1** Inicie la utilidad BRAdmin Light haciendo doble clic en el icono **Macintosh HD** de su escritorio después de abrir **Library** / **Printers** / **Brother** / **Utilities**. Haga doble clic en el archivo **BRAdminLight.jar** .
- 2) Seleccione el servidor de impresión al que desea cambiar la configuración.
- **8** Seleccione **Configurar servidor de impresión** en el menú **Control**.
- $\overline{4}$  Introduzca una contraseña si la ha establecido. Ahora puede cambiar la configuración del servidor de impresión.

# **Otras fuentes de información <sup>9</sup>**

- <sup>1</sup> Visite <http://solutions.brother.com> para obtener más información sobre la impresión de red.
- **2** Consulte *[Configuración de la dirección IP y la máscara de subred](#page-17-0)* en la página 11 para aprender cómo configurar la dirección IP de la impresora.

# **10 Solución de problemas <sup>10</sup>**

# **Visión general <sup>10</sup>**

Este capítulo explica cómo resolver los problemas de red comunes que pueden presentarse al utilizar la máquina. Si después de leer este capítulo no puede solucionar su problema, visite el Centro de soluciones de Brother en: <http://solutions.brother.com>

Este capítulo está dividido en las siguientes secciones:

- Problemas generales
- Problemas de instalación del software de impresión de red
- Problemas de impresión
- Problemas de digitalización y PC-FAX
- Solución de problemas específicos de protocolos
- Solución de problemas específicos de redes inalámbricas

# **Problemas generales**

#### **El CD-ROM está insertado, pero no se inicia automáticamente <sup>10</sup>**

Si su sistema no admite la ejecución automática, el menú no se iniciará por sí solo después de insertar el CD-ROM. En este caso, ejecute el archivo **setup.exe** en el directorio raíz del CD-ROM.

#### **Cómo restaurar el servidor de impresión Brother a los valores predeterminados de fábrica <sup>10</sup>**

Puede restablecer el servidor de impresión a su configuración predeterminada de fábrica (restableciendo toda la información como la contraseña y la información de la dirección IP). Consulte *[Restablecimiento de la](#page-87-0)  [configuración de red a los valores de fábrica](#page-87-0)* en la página 81.

#### **Mi equipo no encuentra la máquina/servidor de impresión Mi máquina/servidor de impresión no aparece en la ventana de Configuración remota o BRAdmin Professional (BRAdmin Light)**

■ Para Windows<sup>®</sup>

La configuración del cortafuegos de su PC puede estar rechazando la conexión de red necesaria. Para obtener más información, consulte *[Compruebe lo siguiente:](#page-99-0)* en la página 93.

■ Para Macintosh $^{\circledR}$ 

Seleccione de nuevo la máquina en la aplicación DeviceSelector ubicada en Macintosh **HD**/**Library**/**Printers**/**Brother**/**Utilities** o desde la lista desplegable de modelos de ControlCenter2.

# **Problemas de instalación del software de impresión de red**

**No se encuentra el servidor de impresión Brother durante la instalación del software de impresión de red o en el controlador de impresora de la máquina Brother en Windows®. No se encuentra el servidor de impresión Brother por medio de la capacidad de configuración simple** 

## **de red de Mac OS® X. <sup>10</sup>**

■ Para una red con una conexión de cable Ethernet

Asegúrese de que ha completado la configuración de la dirección IP del servidor de impresión Brother según el Capítulo 2 de este Manual del usuario antes de instalar el software de impresión de red o el controlador de la impresora.

■ Para una red inalámbrica

Asegúrese de que ha completado la configuración de la dirección IP y la configuración de la red inalámbrica del servidor de impresión Brother según el Capítulo 3 de este Manual del usuario antes de instalar el software de impresión de red o el controlador de impresora.

Compruebe lo siguiente:

- **1** Asegúrese de que la máquina está encendida, en línea y lista para imprimir.
- $\overline{a}$  Compruebe si el visor LCD muestra Red activa después de conectarse a la red. El LCD muestra Red activa: el servidor de impresión está conectado a la red. El LCD no muestra Red activa: el servidor de impresión no está conectado a la red.

<sup>3</sup> Imprima la lista de configuración de red y compruebe si la configuración de elementos como la dirección IP es correcta para su red. El problema puede ser resultado de una dirección IP errónea o duplicada. Verifique que la dirección IP está cargada correctamente en el servidor de impresión. Asegúrese de que no hay otros nodos en la red que tengan esta dirección IP. Para obtener información acerca de cómo imprimir la lista de configuración de red, consulte *[Impresión de la lista de configuración de](#page-87-1)  red* [en la página 81.](#page-87-1)

d Verifique que el servidor de impresión se encuentra en su red de la siguiente manera:

### **Para Windows®**

Pruebe a hacer ping al servidor de impresión desde el símbolo del sistema del sistema operativo con el comando:

ping direccionip

Donde direccionip es la dirección IP del servidor de impresión (tenga en cuenta que a veces el servidor de impresión puede tardar hasta dos minutos en cargar su dirección IP después de establecer la dirección IP).

# ■ Para Mac OS<sup>®</sup> X 10.2.4 o posterior

- **1** Seleccione **Aplicaciones** en el menú **Ir**.
- **2** Abra la carpeta **Utilities**.
- **3** Haga doble clic en el icono **Printer Setup Utility**.

**4** Haga clic en **Añadir**.

(Para usuarios de Mac OS® X 10.2.4 a 10.3) Siga en el paso **[5](#page-99-1)**. (Para usuarios de Mac OS® X 10.4) Siga en el paso **[6](#page-99-2)**.

<span id="page-99-1"></span>**5** (Para usuarios de Mac OS® X 10.2.4 a 10.3) Realice la siguiente selección.

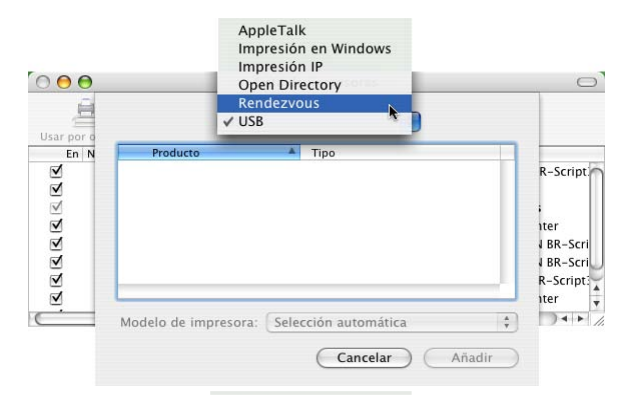

- <span id="page-99-2"></span>**6** Asegúrese de que su servidor de impresión aparece. Si es visible, la conexión es correcta. Si no [e](#page-99-3)s así, vaya al paso  $\bigcirc$ .
- <span id="page-99-3"></span>5 Si ha intentado los pasos 1 a 4 anteriores y no se ha solucionado el problema, restablezca la configuración predeterminada de fábrica del servidor de impresión y vuelva a configurarlo desde cero. Para obtener más información acerca de cómo restaurar la configuración predeterminada de fábrica, consulte *[Restablecimiento de la configuración de red a los valores de fábrica](#page-87-0)* en la página 81.

<span id="page-99-0"></span>**6** Compruebe lo siguiente:

### **Para Windows®**

Si falló la instalación, el cortafuegos de su sistema puede estar bloqueando la conexión de red necesaria con la máquina. En este caso, tendrá que desactivar el cortafuegos de su sistema y volver a instalar los controladores.

- Para usuarios de Windows<sup>®</sup> XP SP2
	- **1** Haga clic en el botón **Inicio**, seleccione **Configuración** y, a continuación, seleccione **Panel de control**.
	- **2** Haga doble clic en **Centro de seguridad**.
	- **3** Haga clic en la ficha **General**. Verifique que **Desactivado (no se recomienda)** está seleccionado.
	- **4** Haga clic en **Aceptar**.
- Para usuarios de Windows<sup>®</sup> XP SP1
	- **1** Localice la tecla "Windows" en su teclado. Se trata de la tecla con el logotipo de Windows.

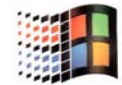

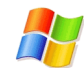

- **2** Pulse la tecla "Windows" más la tecla "E" para abrir **Mi PC**.
- **3** A la izquierda, haga clic con el botón secundario en **Mis sitios de red**, haga clic en **Propiedades** y, a continuación, haga clic en **Conexión de área local** y **Propiedades**.
- **4** Haga clic en la ficha **Opciones avanzadas**. Bajo **Firewall de Windows**, verifique que la casilla junto a **Proteger mi equipo...** está desactivada. Si la casilla está seleccionada, haga clic en la casilla para retirar la marca. A continuación, haga clic en **Aceptar**.
- **5** Una vez que el cortafuegos esté desactivado, pruebe a reinstalar el paquete de software de Brother. Para obtener instrucciones sobre cómo instalar desde el CD-ROM, consulte la Guía de configuración rápida que se proporciona con la máquina.
- **6** Si la instalación ha finalizado satisfactoriamente, el cortafuegos de su sistema estaba rechazando la conexión de red necesaria. En este caso, tendrá que desactivar el cortafuegos de su sistema siempre que instale los controladores de red.

Después de instalar el paquete de software de Brother, active de nuevo su cortafuegos. Para obtener instrucciones sobre cómo volver a activar su cortafuegos, consulte la Guía del usuario o póngase en contacto con el fabricante del software.

# **Para Macintosh® (para una red inalámbrica)**

Seleccione de nuevo la máquina en la aplicación DeviceSelector ubicada en Macintosh **HD**/**Library**/**Printers**/**Brother**/**Utilities** o desde la lista desplegable de modelos de ControlCenter2.

g Desplace su sistema más cerca de la máquina Brother e inténtelo de nuevo.

**63** Restablezca la configuración de fábrica del servidor de impresión inalámbrico e inténtelo de nuevo. Para obtener información sobre el modo de restaurar los valores predeterminados de fábrica, consulte *[Restablecimiento de la configuración de red a los valores de fábrica](#page-87-0)* en la página 81.

# **Problemas de impresión**

### **No se imprimen los trabajos de impresión <sup>10</sup>**

Asegúrese del estado y la configuración del servidor de impresión. Compruebe lo siguiente:

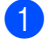

**1)** Asegúrese de que la máquina está encendida, en línea y lista para imprimir.

<sup>2</sup> Imprima la lista de configuración de red de la máquina y compruebe si la configuración de elementos como la dirección IP es correcta para su red. El problema puede ser resultado de una dirección IP errónea o duplicada. Verifique que la dirección IP está cargada correctamente en el servidor de impresión. Asegúrese de que no hay otros nodos en la red que tengan esta dirección IP.

**3** Verifique que el servidor de impresión se encuentra en su red de la siguiente manera:

#### **Para Windows®**

**1** Pruebe a hacer ping al servidor de impresión desde el símbolo del sistema del sistema operativo con el comando:

ping direccionip

Donde direccionip es la dirección IP del servidor de impresión (tenga en cuenta que a veces el servidor de impresión puede tardar hasta dos minutos en cargar su dirección IP después de establecer la dirección IP).

**2** Si se recibe una respuesta correcta, vaya a la sección Solución de problemas de impresión punto a punto (LPR) bajo Win[d](#page-102-0)ows<sup>®</sup> 98/98SE/Me. Si no es así, vaya al paso  $\bullet$ .

## **Para Mac OS® X 10.2.4 o posterior**

- **1** Seleccione **Aplicaciones** en el menú **Ir**.
- **2** Abra la carpeta **Utilities**.
- **3** Haga doble clic en el icono **Printer Setup Utility**.
- **4** Haga clic en **Añadir**.

(Para usuarios de Mac OS® X 10.2.4 a 10.3) Siga en el paso **[5](#page-102-1)**. (Para usuarios de Mac OS® X 10.4) Siga en el paso **[6](#page-102-2)**.

<span id="page-102-1"></span>**5** (Para usuarios de Mac OS® X 10.2.4 a 10.3) Realice la siguiente selección.

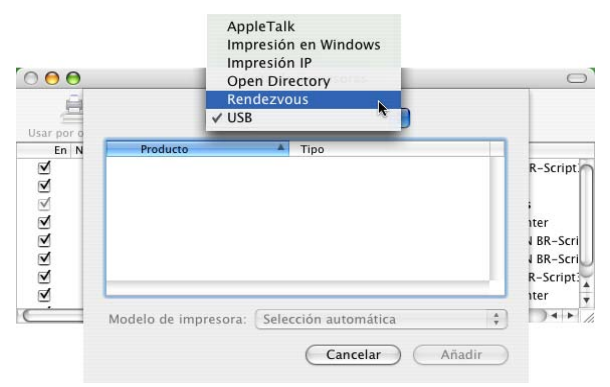

- <span id="page-102-2"></span>**6** Asegúrese de que su servidor de impresión aparece. Si es visible, la conexión es correcta. Si no es así, vaya al paso  $\bullet$ .
- <span id="page-102-0"></span> $\overline{4}$  Restablezca la configuración de fábrica del servidor de impresión inalámbrico e inténtelo de nuevo desde la configuración inicial. Para obtener más información acerca de cómo restaurar la configuración predeterminada de fábrica, consulte *[Restablecimiento de la configuración de red a los valores de](#page-87-0)  fábrica* [en la página 81.](#page-87-0)

### **Errores durante la impresión**

Si intenta imprimir mientras otros usuarios están imprimiendo grandes cantidades de datos (por ej. muchas páginas o documentos en color de alta resolución), la impresora no podrá aceptar su trabajo de impresión hasta que finalice la impresión en curso. Si el tiempo de espera de su trabajo de impresión supera un cierto límite, se producirá un error de agotamiento de tiempo de espera, que genera el mensaje de error. En tales casos, mande de nuevo el trabajo de impresión después de que los otros trabajos hayan finalizado.

# **Problemas de digitalización y PC-FAX**

# **La función de exploración de red no funciona en Windows® La función PC-FAX no funciona en Windows® <sup>10</sup>**

La configuración del cortafuegos de su PC puede estar rechazando la conexión de red necesaria. Realice los siguientes pasos para configurar el cortafuegos; si está utilizando software de cortafuegos, consulte la Guía del usuario de su aplicación o póngase en contacto con el fabricante del software.

- **Para usuarios de Windows<sup>®</sup> XP SP2** 
	- a Haga clic en el botón **Inicio**, seleccione **Configuración** y, a continuación, seleccione **Panel de control**.
	- **2** Haga doble clic en **Centro de seguridad**.
	- **63** Haga clic en la ficha General. Verifique que está seleccionado Activado.
	- d Haga clic en la ficha **Excepciones** y el botón **Agregar puerto**.
	- **5** Introduzca cualquier nombre, número de puerto (54925 para la digitalización de red y 54926 para la recepción de PC-FAX), seleccione **UDP** y haga clic en **Aceptar**.
	- f Asegúrese de que se añade la nueva configuración y que se marca; a continuación, haga clic en **Aceptar**.

# **Solución de problemas de redes inalámbricas**

# **Problemas de configuración inalámbrica**

### **El Asistente de configuración de dispositivos inalámbricos no encuentra el servidor de impresión Brother durante la configuración.**

- **1)** Asegúrese de que la máquina está encendida, en línea y lista para imprimir.
- b Desplace su sistema más cerca de la máquina Brother e inténtelo de nuevo.
- **3)** Restablezca la configuración de fábrica del servidor de impresión inalámbrico e inténtelo de nuevo. Para obtener información sobre el modo de restaurar los valores predeterminados de fábrica, consulte *[Restablecimiento de la configuración de red a los valores de fábrica](#page-87-0)* en la página 81.

#### **¿Por qué tengo que cambiar la configuración de red de mi máquina a "LAN Cableada" durante la instalación aunque estoy intentando configurar una LAN inalámbrica? <sup>10</sup>**

Si está utilizando Windows<sup>®</sup> 98/98SE/Me/2000, Mac OS<sup>®</sup> X 10.2.4 o superior o si su sistema está conectado a la red inalámbrica por medio de un cable de red, se recomienda que conecte la máquina de forma temporal a su punto de acceso, concentrador o enrutador por medio de cable de red. También tendrá que cambiar la configuración de red de su máquina a LAN cableada de forma temporal. La configuración de red de su máquina se cambiará a LAN inalámbrica de forma automática o durante el curso de la instalación.

**Para Windows**<sup>®</sup>:

*[Configuración inalámbrica para Windows®](#page-32-0)* en la página 26.

*[Uso del Asistente de configuración desde el panel de control](#page-26-0)* en la página 20.

■ Para Macintosh<sup>®</sup>:

*[Configuración inalámbrica para Macintosh®](#page-56-0)* en la página 50.

*[Uso del Asistente de configuración desde el panel de control](#page-26-0)* en la página 20.

# **Problema de conexión inalámbrica**

#### **La conexión de red inalámbrica está a veces desactivada. <sup>10</sup>**

El estado de conexión de la red inalámbrica se ve afectado por el entorno donde la impresora Brother y el resto de los dispositivos inalámbricos están ubicados. Las siguientes condiciones pueden causar problemas de conexión:

- Una pared encofrada con hormigón o metal está situada entre la máquina Brother y el punto de acceso.
- Los electrodomésticos como televisiones, aparatos informáticos, hornos de microondas, intercomunicadores, teléfonos móviles y cargadores de baterías, así como adaptadores de CA que estén instalados cerca de la red.
- Una emisora de radio o un tendido de alta tensión que pase cerca de la red.
- El encendido y apagado de la iluminación fluorescente cercana.

**Apéndice A <sup>A</sup>**

# **Uso de servicios <sup>A</sup>**

**A**

Un servicio es un recurso al que se puede acceder mediante sistemas que desean imprimir en el servidor de impresión Brother. El servidor de impresión Brother proporciona los siguientes servicios predefinidos (introduzca un comando SHOW SERVICE en la consola remota del servidor de impresión Brother para ver una lista de los servicios disponibles): Introduzca HELP en el símbolo del sistema para obtener una lista de comandos admitidos.

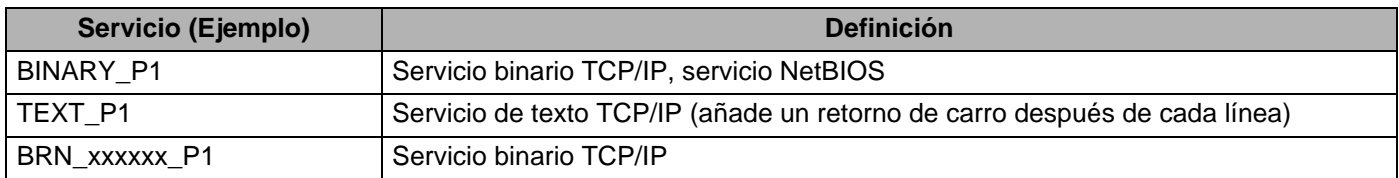

Donde xxxxxx representa los últimos seis dígitos de la dirección Ethernet (por ejemplo, BRN 310107 P1).

# **Otras formas de establecer la dirección IP (para usuarios avanzados y administradores) <sup>A</sup>**

Para obtener más información acerca de cómo configurar su máquina para una red mediante la utilidad BRAdmin Professional, consulte *[Configuración de la dirección IP y la máscara de subred](#page-17-0)* en la página 11.

# **Uso de DHCP para configurar la dirección IP**

El Protocolo de configuración de anfitrión dinámico (DHCP, del inglés Dynamic Host Configuration Protocol) es uno de los diversos mecanismos automatizados para la asignación de direcciones IP. Si dispone de un servidor DHCP en la red, el servidor de impresión obtendrá de forma automática su dirección IP del servidor DHCP y registrará el nombre con cualquier servicio de nombres dinámico compatible con cualquier RFC 1001 y 1002.

# **Nota**

Si no desea que el servidor de impresión se configure a través de DHCP, BOOTP o RARP, deberá establecer la opción BOOT Method como Static para que el servidor de impresión tenga una dirección IP estática. Esto evitará que el servidor de impresión intente obtener una dirección IP desde cualquiera de estos sistemas. Para cambiar el BOOT Method, utilice la utilidad BRAdmin Professional.

# **Uso de BOOTP para configurar la dirección IP**

BOOTP es una alternativa al comando rarp que tiene la ventaja de permitir la configuración de la máscara de subred y de la puerta de acceso. Para poder utilizar BOOTP para configurar la dirección IP asegúrese de que BOOTP está instalado y activo en el sistema anfitrión (debe aparecer en el archivo /etc/services en el anfitrión como un servicio real; teclee man bootpd o consulte la documentación del sistema para obtener más información). BOOTP se inicia normalmente a través del archivo /etc/inetd.conf, de manera que

deberá activarlo eliminando la "#" situada delante de la entrada de bootp en dicho archivo. Por ejemplo, una entrada BOOTP típica en el archivo /etc/inetd.conf podría ser:

#bootp dgram udp wait /usr/etc/bootpd bootpd -i

En función del sistema, esta entrada puede aparecer como "bootps" en lugar de "bootp".

# **Nota**

Para poder activar BOOTP, simplemente utilice un editor para eliminar "#" (si no aparece el carácter "#", es que BOOTP ya está activado). Después edite el archivo de configuración de BOOTP (normalmente llamado /etc/bootptab) e introduzca el nombre, el tipo de red (1 para Ethernet), la dirección Ethernet, la dirección IP, la máscara de subred y la puerta de acceso del servidor de impresión. Desgraciadamente, el formato exacto para realizar esta acción no es estándar, de manera que deberá consultar la

documentación del sistema para determinar cómo introducir esta información (muchos sistemas UNIX<sup>®</sup> disponen de ejemplos de plantillas en el archivo bootptab que se pueden utilizar como referencia). Algunos ejemplos de las entradas más comunes de /etc/bootptab incluyen: ("BRN" a continuación es "BRW" para una red inalámbrica.)

```
BRN_310107 1 00:80:77:31:01:07 192.168.1.2
y:
BRN_310107:ht=ethernet:ha=008077310107:\
```

```
ip=192.168.1.2:
```
Algunas implementaciones de software del anfitrión de BOOTP no responderán a las solicitudes de BOOTP si no se ha incluido un nombre de archivo de descarga en el archivo de configuración; si éste es el caso, cree un archivo nulo en el anfitrión y especifique el nombre de este archivo y su ruta en el archivo de configuración.

De la misma forma que con el comando rarp, el servidor de impresión tomará su dirección IP del servidor BOOTP al encender la impresora.

# **Uso de RARP para configurar la dirección IP**

La dirección IP del servidor de impresión Brother se puede configurar mediante la utilidad Reverse ARP (RARP) del sistema anfitrión. Se realiza mediante la edición del archivo /etc/ethers (si no existe este archivo, puede crearlo) con una entrada como la indicada a continuación: ("BRN" a continuación es "BRW" para una red inalámbrica.)

00:80:77:31:01:07 BRN\_310107

Donde la primera entrada es la dirección Ethernet del servidor de impresión y la segunda entrada es el nombre del servidor de impresión (el nombre debe coincidir con el que se introdujo en el archivo /etc/hosts).

Si el centinela RARP no se está ejecutando, ejecútelo (en función del sistema el comando puede ser rarpd, rarpd -a, in.rarpd -a o algo semejante; teclee man rarpd o consulte la documentación del sistema para obtener información adicional). Para comprobar que el centinela rarp se está ejecutando en un sistema basado en UNIX<sup>®</sup> de Berkeley, teclee el siguiente comando.

ps -ax | grep -v grep | grep rarpd

Para sistemas basados en UNIX<sup>®</sup> de AT&T, teclee:

#### ps -ef | grep -v grep | grep rarpd

El servidor de impresión Brother tomará la dirección IP del centinela rarp cuando se encienda la impresora.

### <span id="page-107-0"></span>**Uso de APIPA para configurar la dirección IP <sup>A</sup>**

El servidor de impresión Brother admite el protocolo Direccionamiento automático de direcciones IP privadas (APIPA). Con APIPA, los clientes DHCP configuran automáticamente una dirección IP y una máscara de subred cuando no hay ningún servidor DHCP disponible. El dispositivo selecciona su propia dirección IP entre el intervalo de direcciones 169.254.1.0 a 169.254.254.255. La máscara de subred se establece automáticamente en 255.255.0.0 y la puerta de acceso en 0.0.0.0.

El protocolo APIPA está activado de forma predeterminada. Si desea desactivar el protocolo APIPA, podrá hacerlo por medio del panel de control de la máquina. Para obtener más información, consulte *APIPA* [en la página 77.](#page-83-0)

Si el protocolo APIPA está desactivado, la dirección IP predeterminada de un servidor de impresión Brother es 192.0.0.192. Sin embargo, puede cambiar este número de dirección IP para que coincida con los detalles de la dirección IP de su red.

# **Uso de ARP para configurar la dirección IP**

Si no puede utilizar la aplicación BRAdmin y su red no utiliza un servidor DHCP, puede utilizar también el comando ARP. El comando ARP está disponibles en sistemas Windows® que tengan instalado TCP/IP, así como en sistemas UNIX®. Para utilizar ARP, teclee el siguiente comando en el símbolo del sistema:

arp -s direccionip direccionethernet

Donde direccionethernet es la dirección Ethernet (dirección MAC) del servidor de impresión y direccionip es la dirección IP del servidor de impresión. Por ejemplo:

### ■ Sistemas baio Windows<sup>®</sup>

Los sistemas baio Windows® requieren el carácter de guión "-" entre cada dígito de la dirección Ethernet.

arp -s 192.168.1.2 00-80-77-31-01-07

#### ■ Sistemas bajo Linux/UNIX<sup>®</sup>

Normalmente, los sistemas bajo UNIX<sup>®</sup> y Linux requieren el carácter de dos puntos ":" entre cada dígito de la dirección Ethernet.

arp -s 192.168.1.2 00:80:77:31:01:07

### **Nota**

Debe estar en el mismo segmento Ethernet (o sea, no puede haber un enrutador entre el servidor de impresión y el sistema operativo) para utilizar el comando arp -s.

Si hay un enrutador, deberá utilizar BOOTP u otros métodos descritos en este capítulo para introducir la dirección IP. Si el administrador ha configurado el sistema para entregar direcciones IP utilizando BOOTP, DHCP o RARP, el servidor de impresión Brother podrá recibir una dirección IP desde cualquiera de estos sistemas de asignación de direcciones IP. En este caso, no tendrá que utilizar el comando ARP. El comando ARP sólo funciona una vez. Por razones de seguridad, una vez que se ha logrado configurar con éxito la dirección IP de un servidor de impresión Brother mediante el comando ARP, no se puede
volver a utilizar este comando para modificar la dirección. El servidor de impresión ignorará cualquier intento de modificación. Si desea cambiar de nuevo la dirección IP, utilice un navegador web, TELNET (mediante el comando SET IP ADDRESS) o restaure los valores de fábrica del servidor de impresión (de esta forma podrá volver a utilizar el comando ARP).

Para configurar el servidor de impresión y verificar la conexión, introduzca el siguiente comando: ping direccionip donde direccionip es la dirección IP del servidor de impresión. Por ejemplo, ping 192.189.207.2.

### <span id="page-108-0"></span>**Uso de la consola TELNET para configurar la dirección IP <sup>A</sup>**

También puede servirse del comando TELNET para cambiar la dirección IP.

TELNET es un eficaz método para cambiar la dirección IP de la máquina. Pero es necesario que haya una dirección IP válida ya programada en el servidor de impresión.

Escriba TELNET direccionip en el símbolo de sistema, donde direccionip es la dirección IP del servidor de impresión. Cuando esté conectado, pulse la tecla Intro para visualizar el símbolo "#". Introduzca una contraseña si la ha establecido.

Se le solicitará un nombre de usuario. Introduzca cualquier cosa en respuesta a esta solicitud.

Aparecerá el símbolo de sistema Local>. Teclee SET IP ADDRESS direccionip, donde direccionip es la dirección IP que desea asignar al servidor de impresión (consulte al administrador de la red las direcciones IP que puede utilizar). Por ejemplo:

Local> SET IP ADDRESS 192.168.1.3

Debe introducir la máscara de subred mediante la entrada SET IP SUBNET mascara de subred, donde mascara de subred es la máscara de subred que desea asignar al servidor de impresión (consulte al administrador de la red acerca de la máscara de subred que debe utilizar). Por ejemplo:

Local> SET IP SUBNET 255.255.255.0

Si no tiene ninguna subred, utilice una de las siguientes máscaras de subred predeterminadas:

255.0.0.0 para redes de clase A

255.255.0.0 para redes de clase B

255.255.255.0 para redes de clase C

El grupo de dígitos más a la izquierda de la dirección IP pueden identificar el tipo de red que se dispone. El valor de este grupo va desde 1 hasta 127 para redes de clase A (por ej., 13.27.7.1), desde 128 hasta 191 para redes de clase B (por ej., 128.10.1.30) y desde 192 hasta 255 para redes de clase C (por ej., 192.168.1.4).

Si dispone de una puerta de acceso (enrutador), introduzca su dirección con el comando SET IP ROUTER direccionenrutador, donde direccionenrutador es la dirección IP de la puerta de acceso que desea asignar al servidor de impresión. Por ejemplo:

Local> SET IP ROUTER 192.168.1.4

Introduzca SET IP METHOD STATIC para establecer el método de configuración de acceso IP a estático.

Para verificar que ha introducido correctamente la información IP, teclee SHOW IP.

Teclee EXIT o Ctrl-D (o sea, mantenga pulsada la tecla control y pulse "D") para finalizar la sesión de consola remota.

# **Instalación al utilizar una cola de impresión de red o a una impresora compartida (sólo para imprimir) <sup>A</sup>**

### **Nota**

- Tiene que configurar la dirección IP en su máquina antes de continuar con este capítulo. Si no ha configurado su dirección IP, consulte *[Configuración de la máquina para una red con una conexión de](#page-15-0)  [cable Ethernet](#page-15-0)* en la página 9 en primer lugar.
- Verifique que el sistema anfitrión y el servidor de impresión se encuentran en la misma subred o que el enrutador está configurado correctamente para pasar los datos entre los dos dispositivos.
- Antes de realizar la instalación, si está utilizando una aplicación de cortafuegos (por ej., la función de cortafuegos disponible en Windows XP), desactívela. Una vez haya comprobado que puede imprimir, reinicie su aplicación de cortafuegos.
- **1** Inicie el programa del menú de instalación del CD-ROM, siguiendo las instrucciones de la Guía de configuración rápida.
- 2) Seleccione el nombre de modelo y su idioma (si fuera necesario) y a continuación haga clic en **Instalar otros controladores o utilidades**.
- **63** Haga clic en **Controlador de impresora (sólo)**.
- d En respuesta al mensaje de bienvenida, haga clic en el botón **Siguiente**. Siga las instrucciones que irán apareciendo en pantalla.
- **Example: Seleccione Instalación estándar** y haga clic en **Siguiente**.
- f Seleccione **Impresora compartida en red** y haga clic en el botón **Siguiente**.
- g Seleccione la cola de la impresora y haga clic en el botón **Aceptar**.

### **Nota**

Póngase en contacto con su administrador si no está seguro acerca de la ubicación y el nombre de impresora en la red.

**Haga clic en Finalizar.** 

**Apéndice B <sup>B</sup>**

# <span id="page-110-0"></span>Especificaciones del servidor de impresión

## **Red Ethernet cableada**

**B**

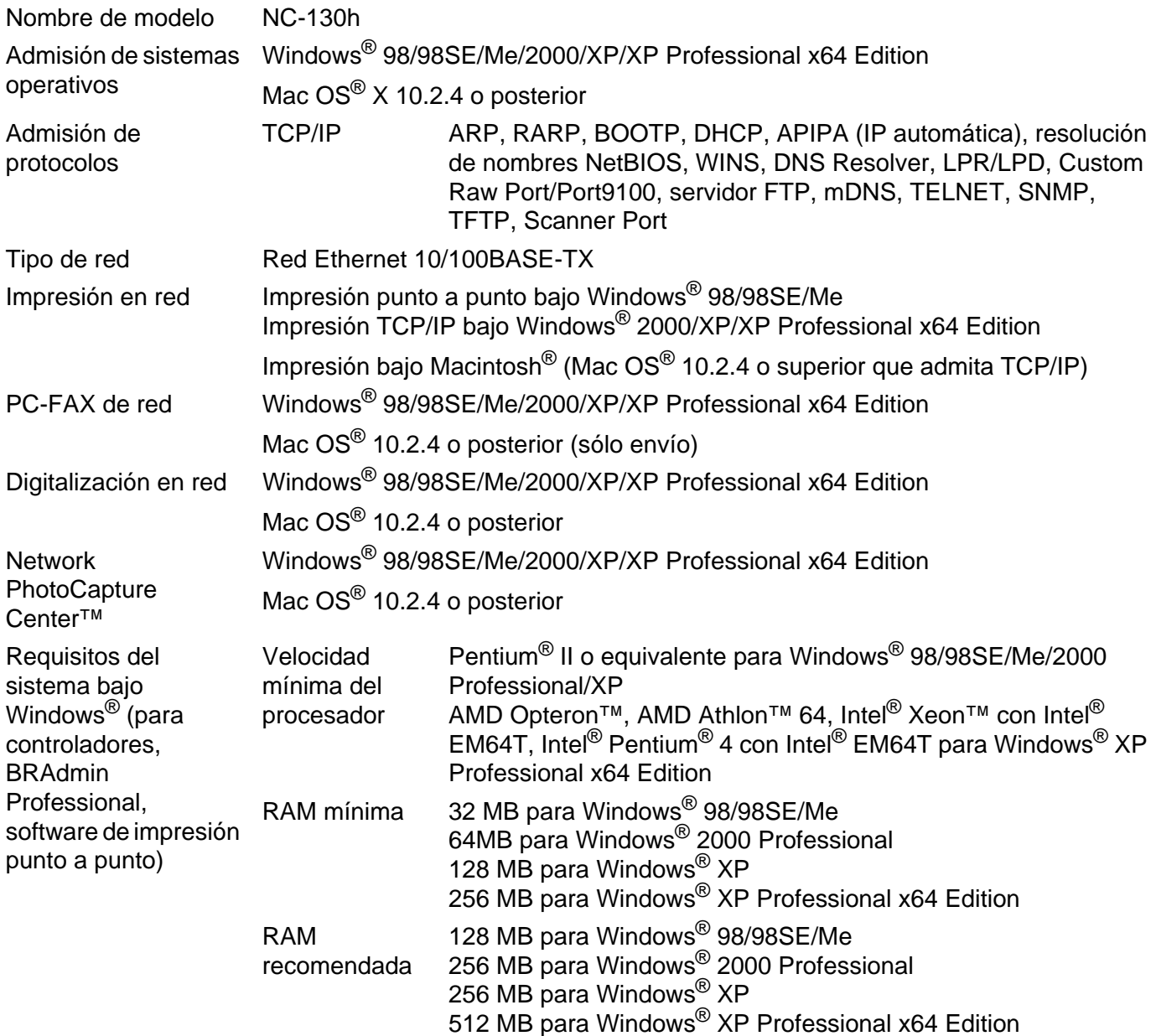

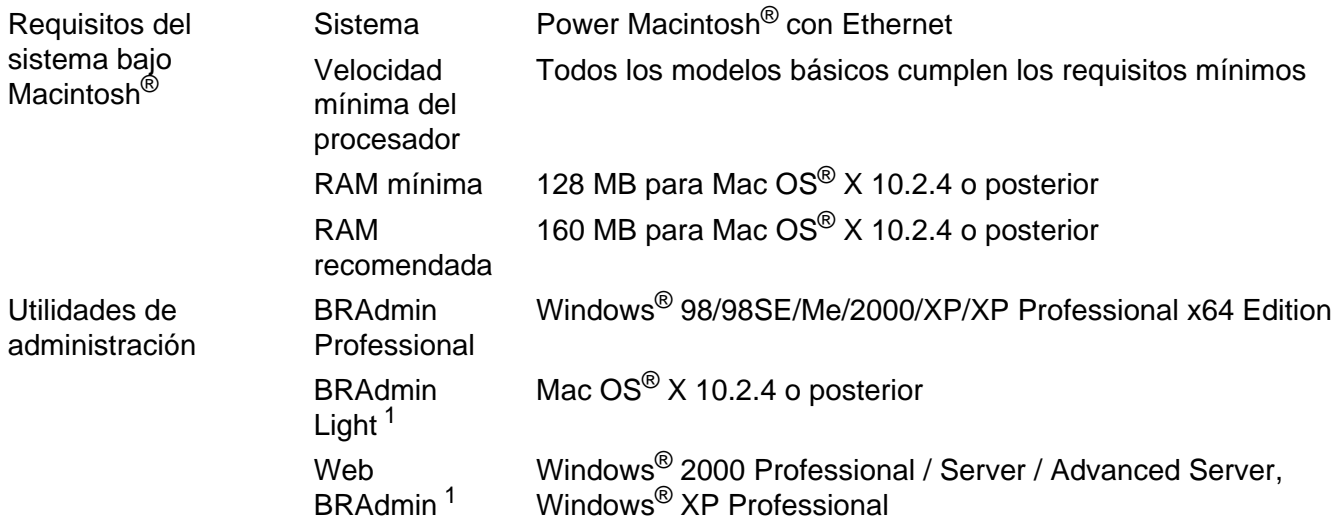

<sup>1</sup> Web BRAdmin está disponible para descargarse en <http://solutions.brother.com>.

**B**

### **Red Ethernet inalámbrica**

<span id="page-112-0"></span>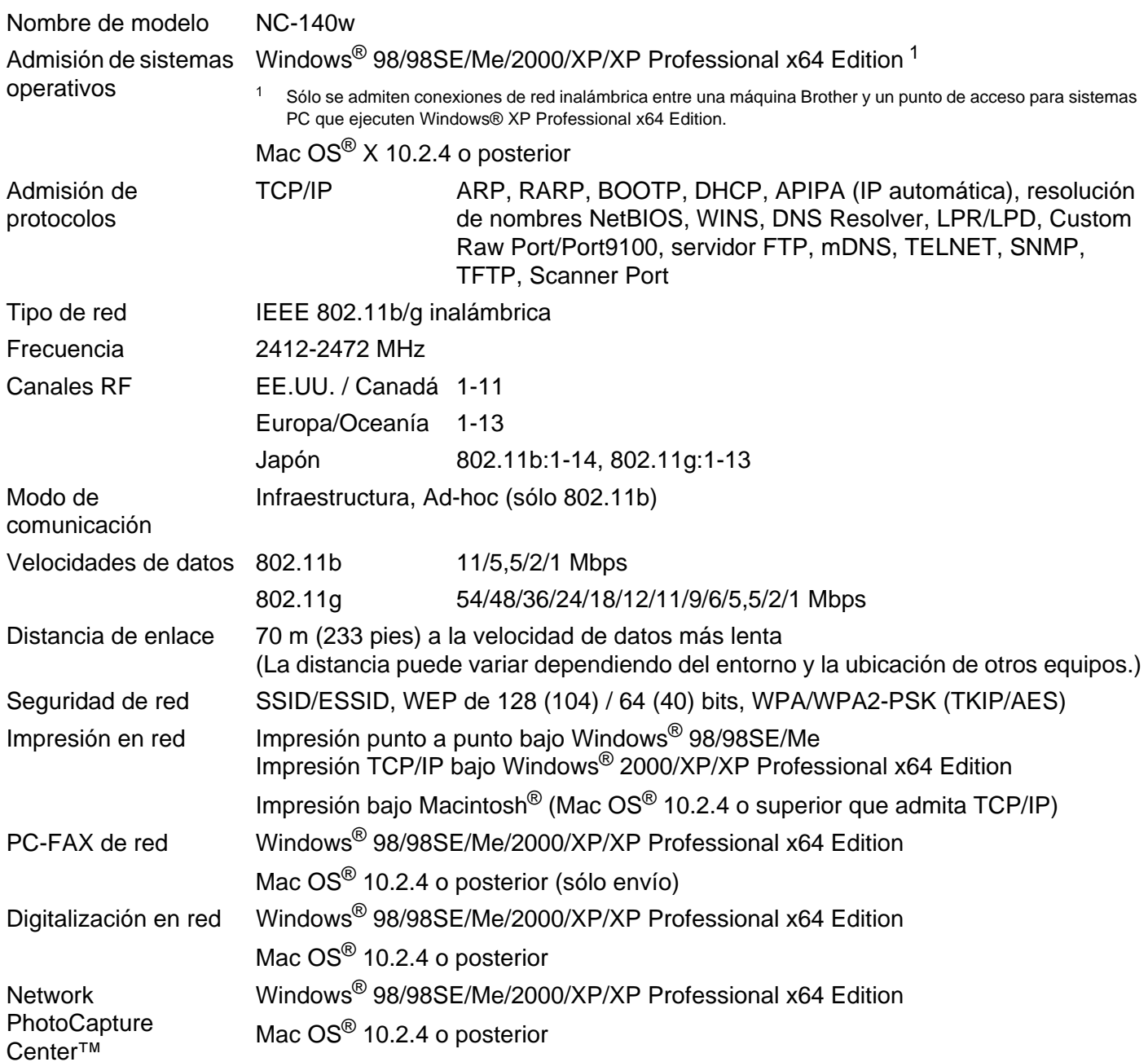

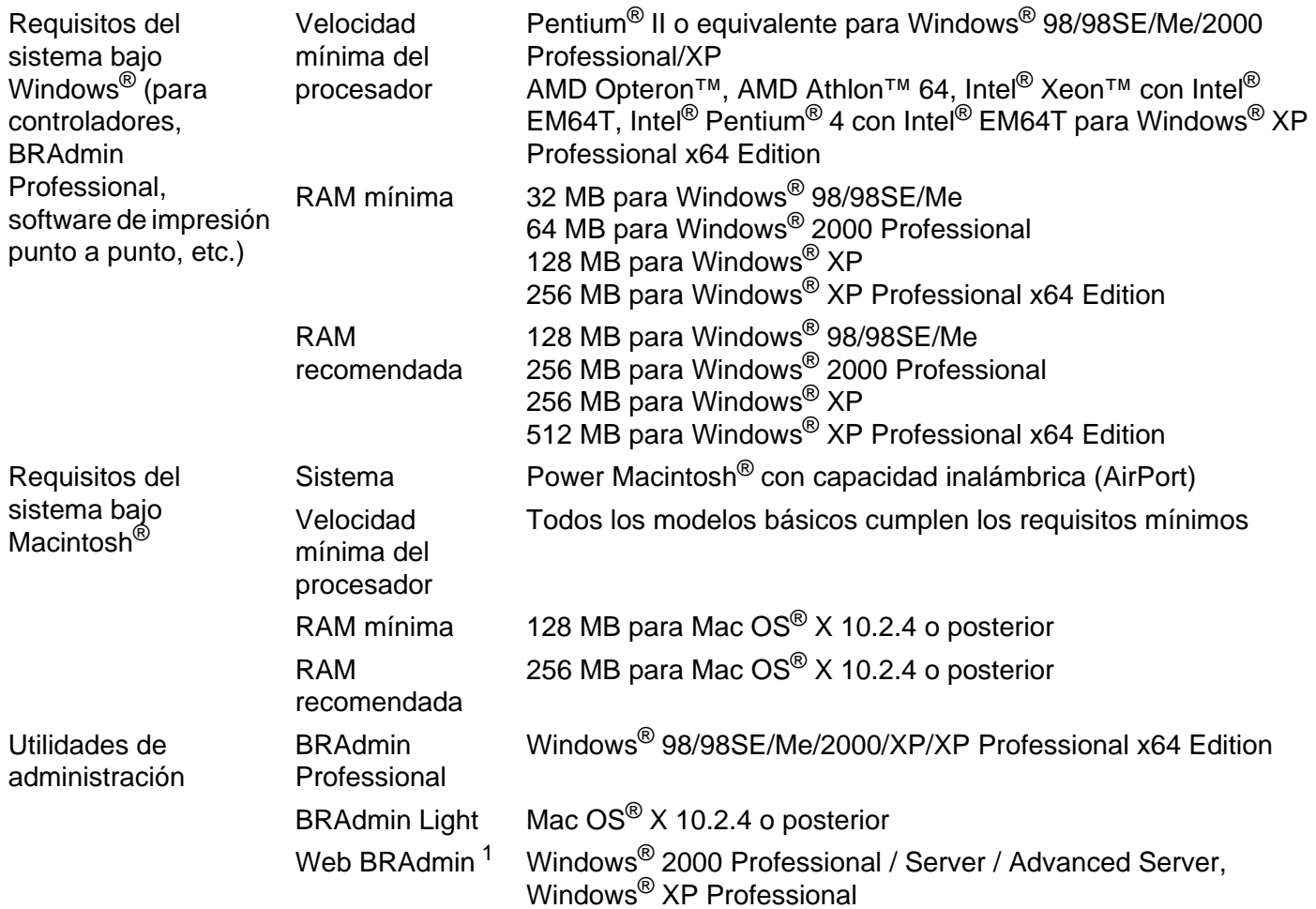

<span id="page-113-0"></span><sup>1</sup> Web BRAdmin está disponible para descargarse en <http://solutions.brother.com>.

**B**

# **Tabla de funciones y configuración predeterminada de fábrica <sup>B</sup>**

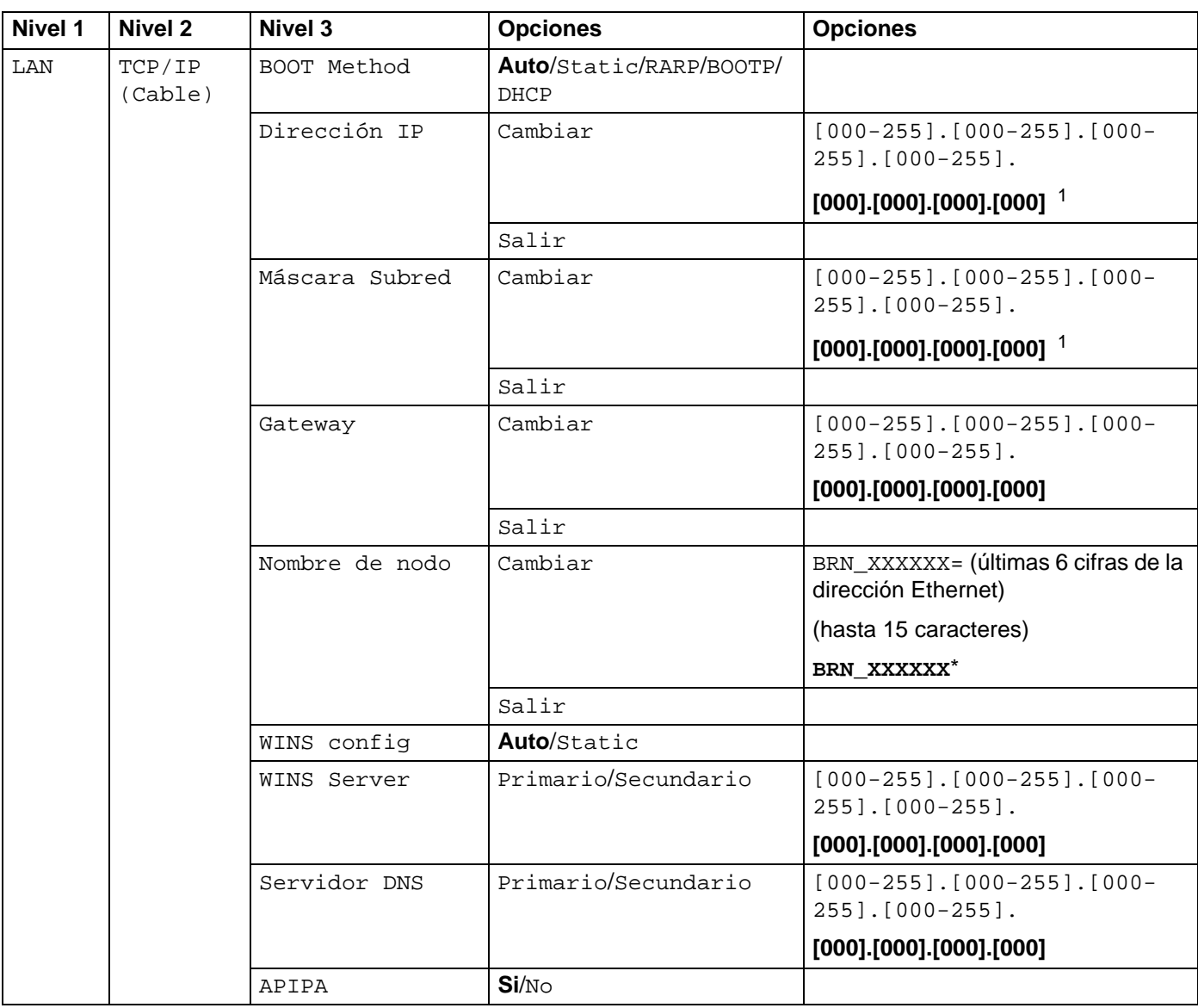

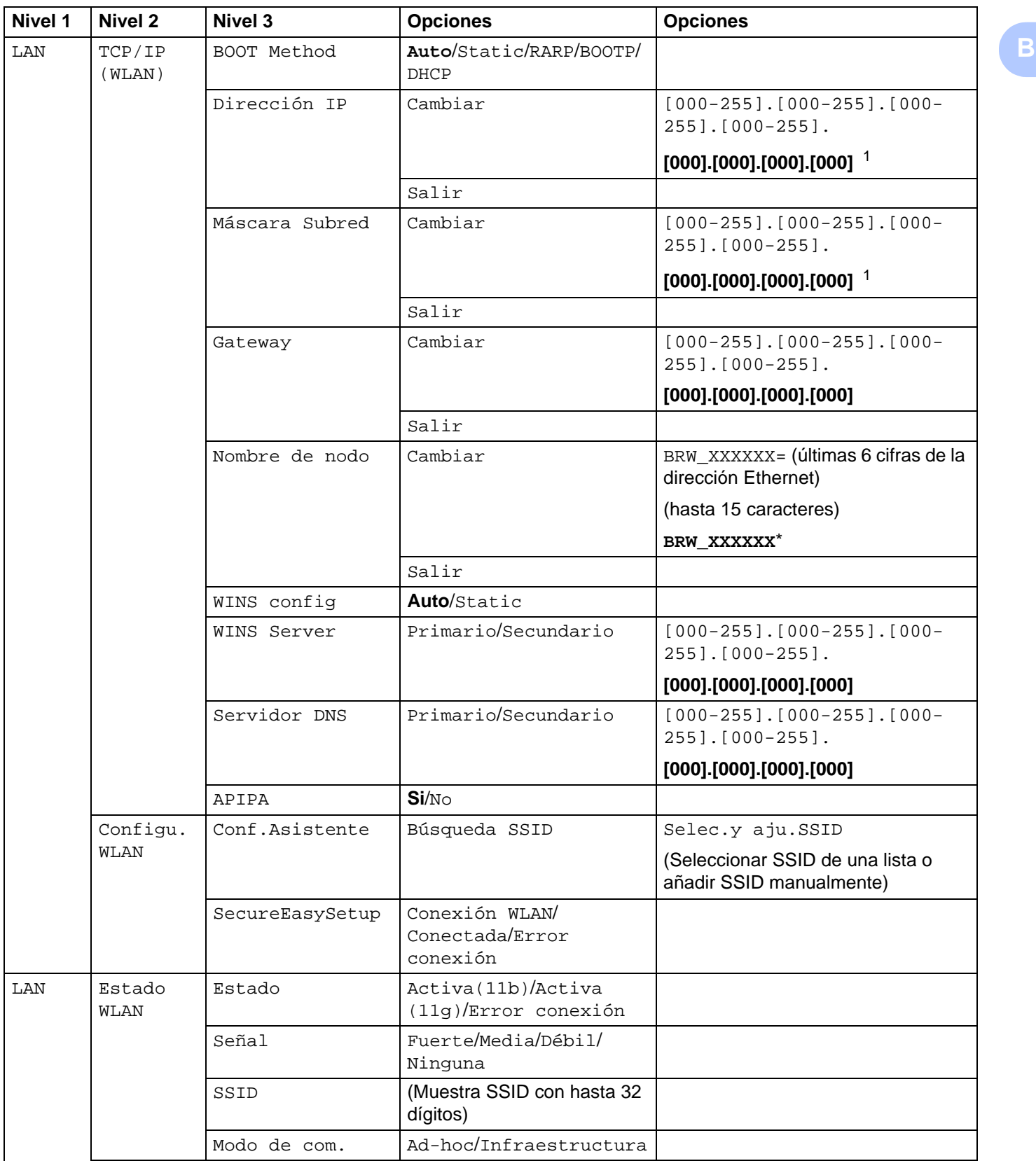

### Apéndice B

**B**

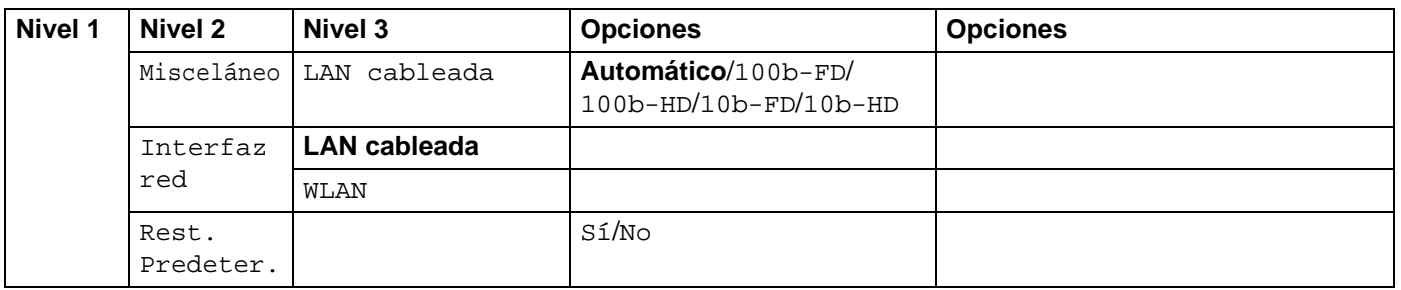

La configuración de fábrica aparece indicada en negrita.

<span id="page-116-0"></span>1 Tras conectarse a la red, la máquina automáticamente establecerá la dirección IP y la Máscara de subred con los valores adecuados para su red.

# <span id="page-117-0"></span>**Introducción de texto <sup>B</sup>**

### **Para modelos MFC**

Cuando esté configurando ciertas selecciones de menús, como Iden. estación, es posible que tenga que introducir texto en la máquina. La mayoría de las teclas numéricas tienen tres o cuatro letras impresas encima del número. Las teclas 0, # y  $\star$  no tienen letras impresas porque se utilizan para caracteres especiales.

Al pulsar la tecla numérica apropiada de forma repetida, podrá acceder al carácter que desee.

### **Para establecer una red inalámbrica <sup>B</sup>**

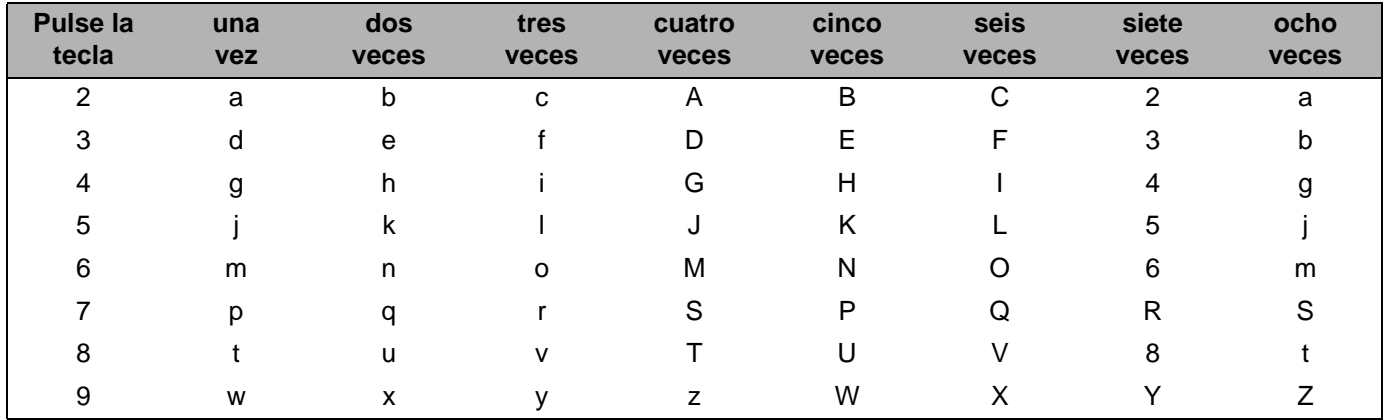

### **Para establecer otras selecciones de menú <sup>B</sup>**

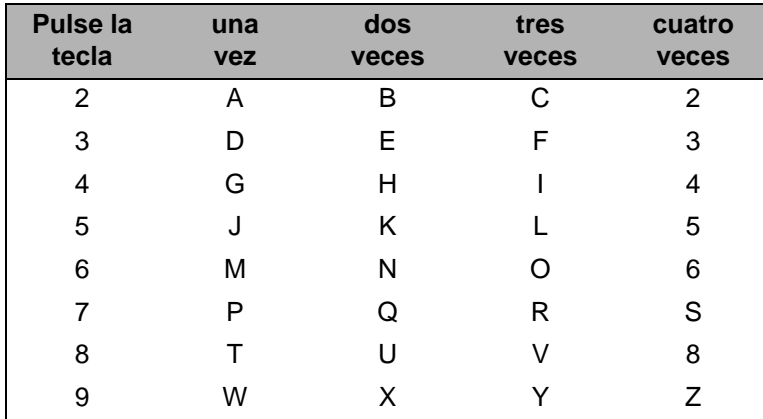

### **Introducción de espacios <sup>B</sup>**

Para introducir un espacio en un número de fax, pulse ▶una vez entre números. Para introducir un espacio en un nombre, pulse  $\blacktriangleright$  veces entre caracteres.

**B**

### **Para realizar correcciones**

Si ha introducido una letra incorrectamente y desea cambiarla, pulse **d** para mover el cursor bajo el carácter incorrecto. Pulse **Borrar/Volver**. Vuelva a introducir la letra correcta. También puede retroceder y sobreescribir las letras incorrectas.

### **Repetición de letras**

Si tiene que introducir una letra que está en la misma tecla que la letra anterior, pulse **c** para pasar el cursor a la derecha antes de pulsar la tecla de nuevo.

### <span id="page-118-0"></span>**Caracteres especiales y símbolos <sup>B</sup>**

Pulse  $\star$ , **#** o 0 y pulse ◀ o ▶ para mover el cursor bajo el símbolo o carácter especial que desee. A continuación, pulse **OK** para seleccionarlo.

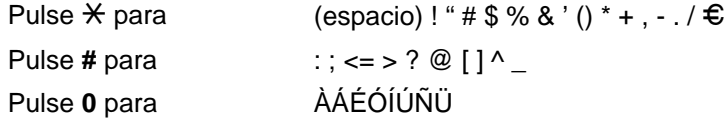

### **Para modelos DCP**

Pulse **a** o **b** repetidamente para introducir el texto y pulse **OK**.

Pulse **◀ o ▶** repetidamente para mover el cursor.

Pulse  $\triangle$  o  $\nabla$  para obtener los siguientes caracteres:

abcdefghijklmnopqrstuvwxyzABCDEFGHIJKLMNOPQRSTUVWXYZ0123456789

### **Para realizar correcciones**

Si ha introducido una letra incorrectamente y desea cambiarla, pulse **d** para mover el cursor bajo el carácter incorrecto. Pulse **Detener/Salir**. Todas las letras encima y a la derecha del cursor se eliminarán. Vuelva a introducir la letra correcta.

# C Indice

### A

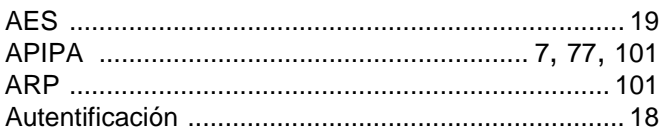

# **B** <u>design and the second contract of the second contract of the second contract of the second contract of the second contract of the second contract of the second contract of the second contract of the second contract of</u>

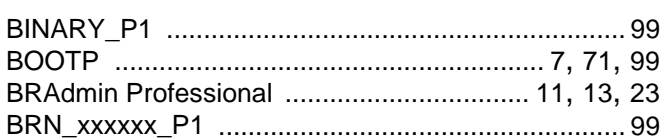

# $\mathbf{c}$

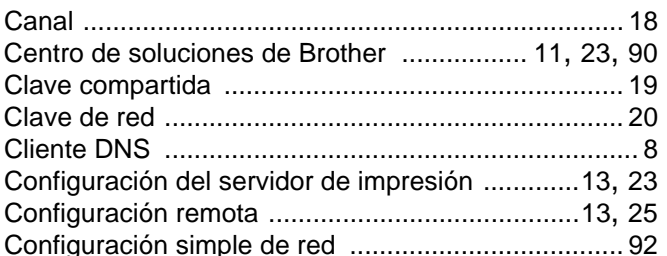

### **D**

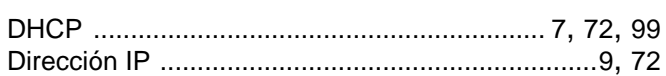

### Е

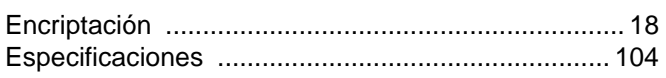

# **G** <u>designed</u> and the contract of the contract of the contract of the contract of the contract of the contract of the contract of the contract of the contract of the contract of the contract of the contract of the contrac

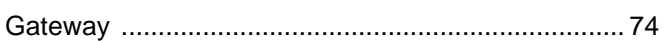

### L

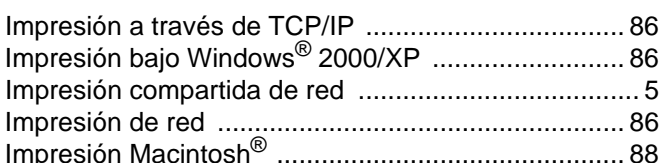

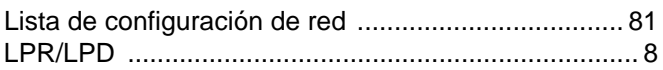

### **M M M M**

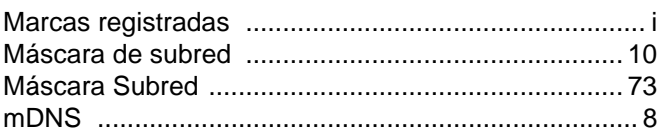

# New Constitution of the Constitution of the Constitution of the Constitution of the Constitution of the Constitution of the Constitution of the Constitution of the Constitution of the Constitution of the Constitution of th

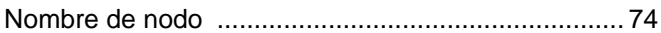

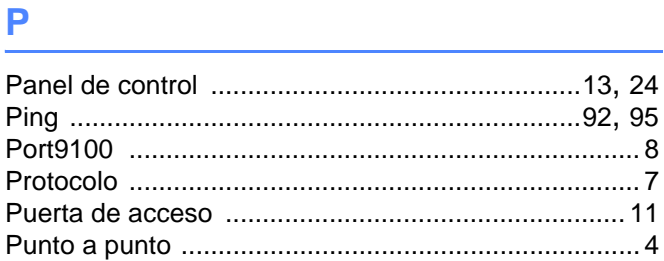

# **R** <u>Particular and the set of the set of the set of the set of the set of the set of the set of the set of the set of the set of the set of the set of the set of the set of the set of the set of the set of the set of the </u>

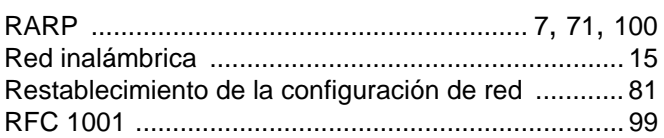

# 

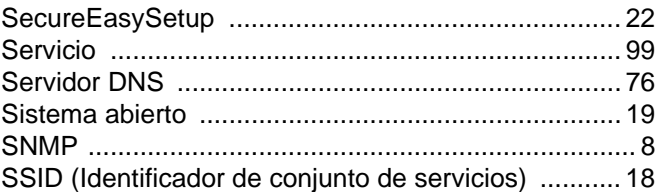

# $\mathbf{T}$  and  $\mathbf{r}$  and  $\mathbf{r}$  and  $\mathbf{r}$

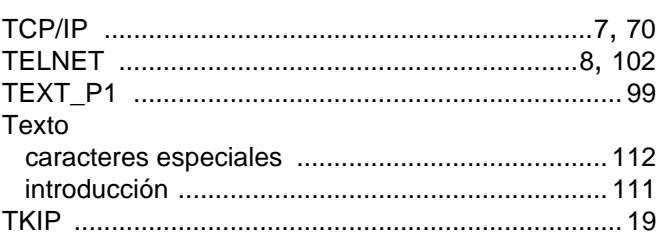

# $\mathbf V$  , and the contract of the contract of the contract of the contract of the contract of the contract of the contract of the contract of the contract of the contract of the contract of the contract of the contract of

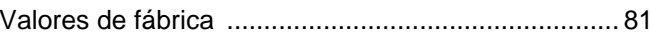

Índice

## W

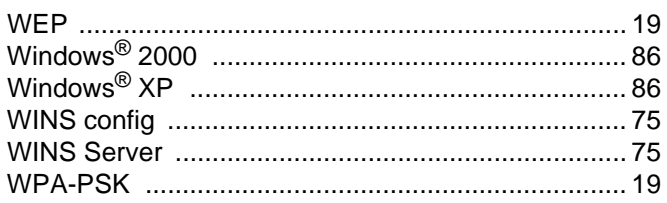